### aludu CISCO.

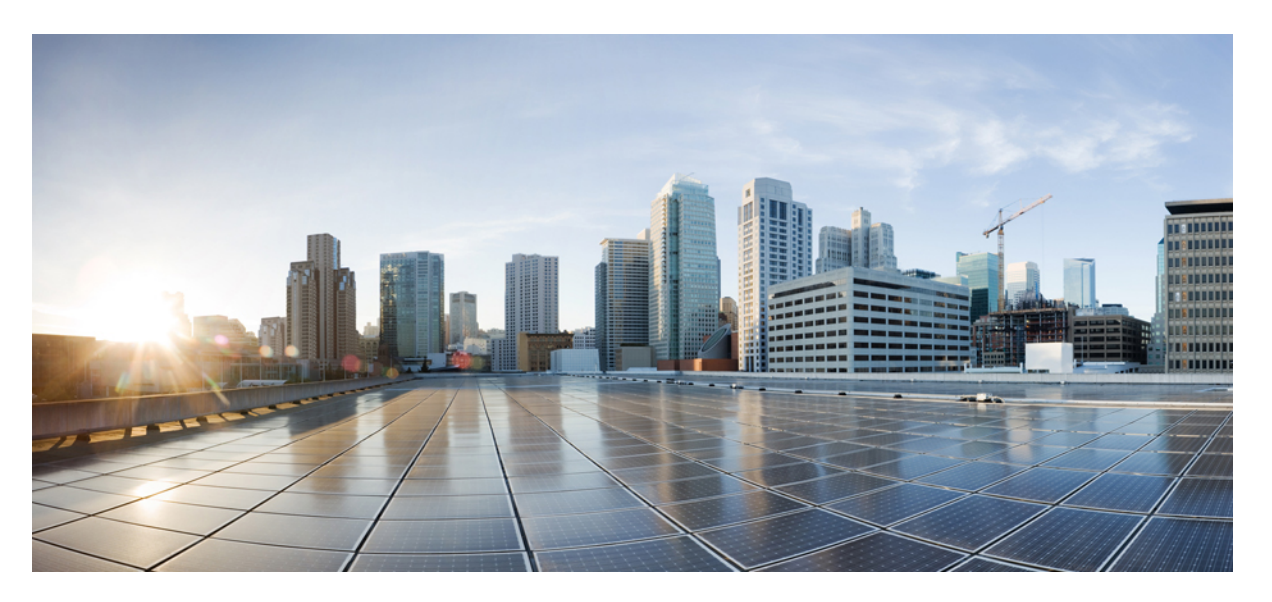

### **Policy Groups Configuration Guide, Cisco IOS XE Catalyst SD-WAN Release 17.x**

**First Published:** 2023-08-15

**Last Modified:** 2024-04-24

### **Americas Headquarters**

Cisco Systems, Inc. 170 West Tasman Drive San Jose, CA 95134-1706 USA http://www.cisco.com Tel: 408 526-4000 800 553-NETS (6387) Fax: 408 527-0883

THE SPECIFICATIONS AND INFORMATION REGARDING THE PRODUCTS IN THIS MANUAL ARE SUBJECT TO CHANGE WITHOUT NOTICE. ALL STATEMENTS, INFORMATION, AND RECOMMENDATIONS IN THIS MANUAL ARE BELIEVED TO BE ACCURATE BUT ARE PRESENTED WITHOUT WARRANTY OF ANY KIND, EXPRESS OR IMPLIED. USERS MUST TAKE FULL RESPONSIBILITY FOR THEIR APPLICATION OF ANY PRODUCTS.

THE SOFTWARE LICENSE AND LIMITED WARRANTY FOR THE ACCOMPANYING PRODUCT ARE SET FORTH IN THE INFORMATION PACKET THAT SHIPPED WITH THE PRODUCT AND ARE INCORPORATED HEREIN BY THIS REFERENCE. IF YOU ARE UNABLE TO LOCATE THE SOFTWARE LICENSE OR LIMITED WARRANTY, CONTACT YOUR CISCO REPRESENTATIVE FOR A COPY.

The Cisco implementation of TCP header compression is an adaptation of a program developed by the University of California, Berkeley (UCB) as part of UCB's public domain version of the UNIX operating system. All rights reserved. Copyright © 1981, Regents of the University of California.

NOTWITHSTANDING ANY OTHER WARRANTY HEREIN, ALL DOCUMENT FILES AND SOFTWARE OF THESE SUPPLIERS ARE PROVIDED "AS IS" WITH ALL FAULTS. CISCO AND THE ABOVE-NAMED SUPPLIERS DISCLAIM ALL WARRANTIES, EXPRESSED OR IMPLIED, INCLUDING, WITHOUT LIMITATION, THOSE OF MERCHANTABILITY, FITNESS FOR A PARTICULAR PURPOSE AND NONINFRINGEMENT OR ARISING FROM A COURSE OF DEALING, USAGE, OR TRADE PRACTICE.

IN NO EVENT SHALL CISCO OR ITS SUPPLIERS BE LIABLE FOR ANY INDIRECT, SPECIAL, CONSEQUENTIAL, OR INCIDENTAL DAMAGES, INCLUDING, WITHOUT LIMITATION, LOST PROFITS OR LOSS OR DAMAGE TO DATA ARISING OUT OF THE USE OR INABILITY TO USE THIS MANUAL, EVEN IF CISCO OR ITS SUPPLIERS HAVE BEEN ADVISED OF THE POSSIBILITY OF SUCH DAMAGES.

Any Internet Protocol (IP) addresses and phone numbers used in this document are not intended to be actual addresses and phone numbers. Any examples, command display output, network topology diagrams, and other figures included in the document are shown for illustrative purposes only. Any use of actual IP addresses or phone numbers in illustrative content is unintentional and coincidental.

All printed copies and duplicate soft copies of this document are considered uncontrolled. See the current online version for the latest version.

Cisco has more than 200 offices worldwide. Addresses and phone numbers are listed on the Cisco website at www.cisco.com/go/offices.

Cisco and the Cisco logo are trademarks or registered trademarks of Cisco and/or its affiliates in the U.S. and other countries. To view a list of Cisco trademarks, go to this URL: <https://www.cisco.com/c/en/us/about/legal/trademarks.html>. Third-party trademarks mentioned are the property of their respective owners. The use of the word partner does not imply a partnership relationship between Cisco and any other company. (1721R)

© 2024 Cisco Systems, Inc. All rights reserved.

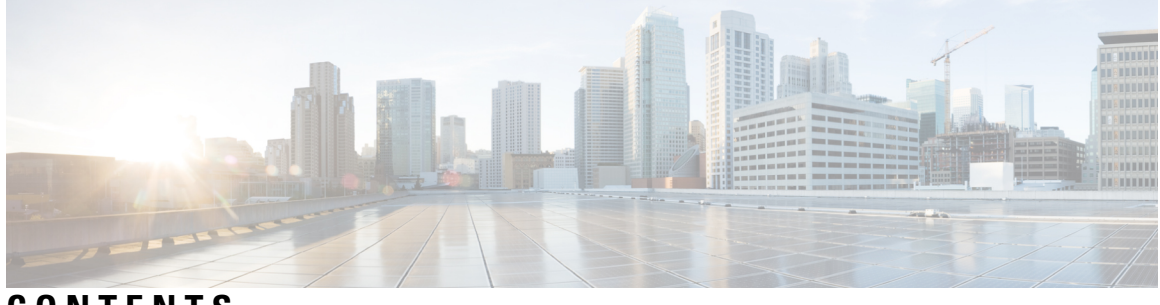

**CONTENTS**

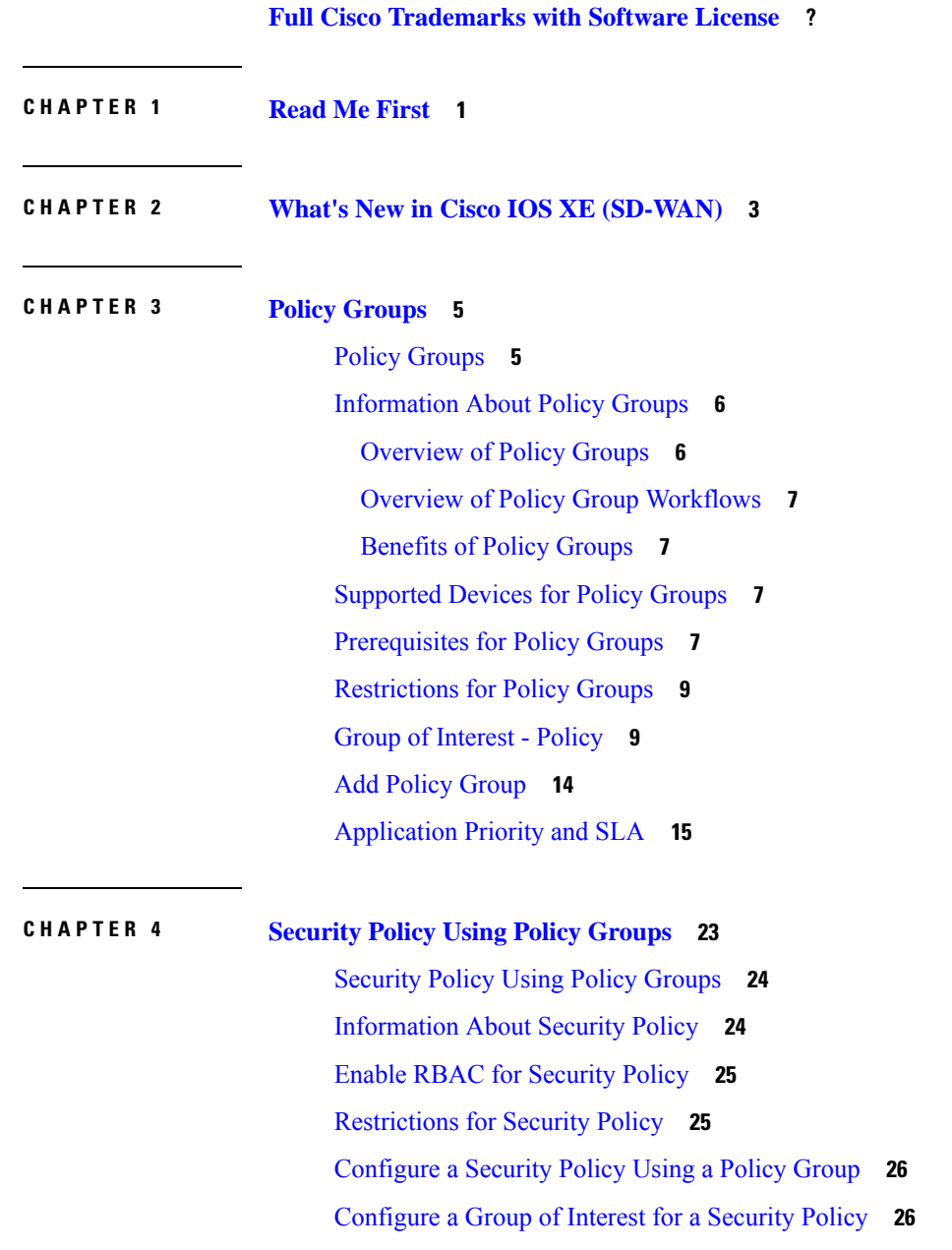

Configure [Embedded](#page-40-0) Security **35** Configure an Embedded Security [Sub-Policy](#page-42-0) **37** Configure [Embedded](#page-44-0) Security Additional Settings **39** [Configure](#page-49-0) a Secure Internet Gateway **44** [Configure](#page-56-0) a Secure Service Edge **51** [Configure](#page-62-0) DNS Security **57 CHAPTER 5 [Application](#page-64-0) Catalog 59** [Information](#page-65-0) About Application Catalog **60** [Prerequisites](#page-65-1) for Application Catalog **60** [Configure](#page-66-0) SD-AVC **61** Configure Cloud [Connection](#page-66-1) **61** [Restrictions](#page-66-2) for Application Catalog **61** [Application](#page-67-0) Catalog Overview **62** View [Applications](#page-67-1) **62** Configure Custom [Applications](#page-68-0) **63** Configure [Application](#page-70-0) List **65** Benefits of Kubernetes Clusters and [Kubernetes](#page-70-1) Services **65** [Benefits](#page-71-0) of Cloud SaaS Feeds **66** Configure, Discover [Kubernetes](#page-71-1) Clusters and Kubernetes Services **66** [Configure](#page-72-0) Cloud SaaS Feed Using Cisco SD-WAN Manager **67** Monitor Kubernetes Clusters and [Kubernetes](#page-72-1) Services **67** [Monitor](#page-73-0) Cloud SaaS Feed **68**

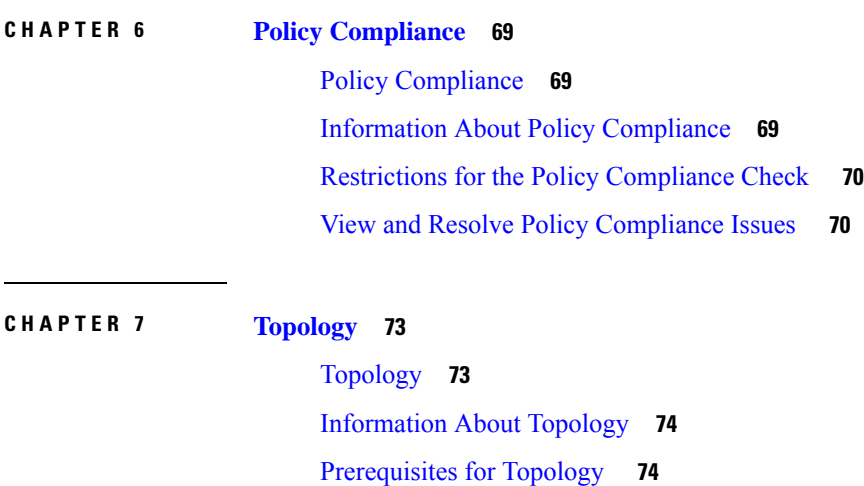

Create [Topology](#page-79-2) **74** Activate the [Topology](#page-84-0) **79**

 $\blacksquare$ 

I

### **Contents**

I

ı

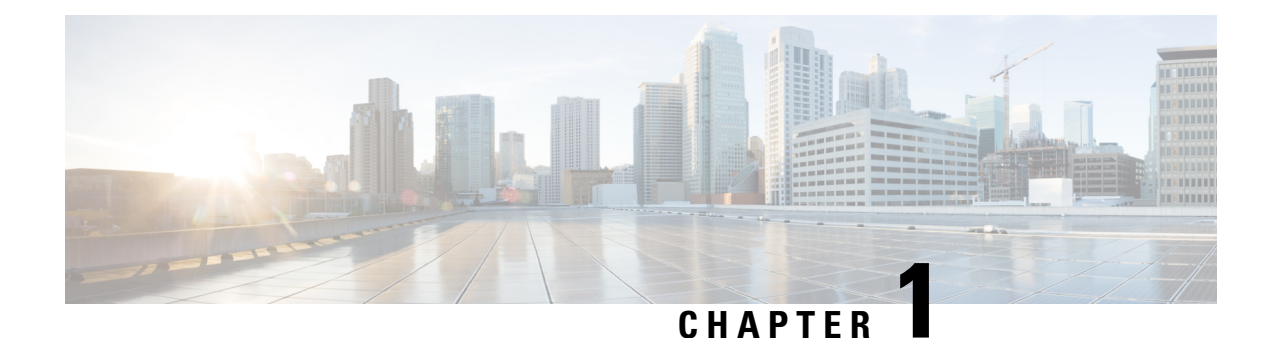

# <span id="page-6-0"></span>**Read Me First**

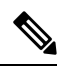

**Note**

To achieve simplification and consistency, the Cisco SD-WAN solution has been rebranded as Cisco Catalyst SD-WAN. In addition, from Cisco IOS XE SD-WAN Release 17.12.1a and Cisco Catalyst SD-WAN Release 20.12.1, the following component changes are applicable: **Cisco vManage** to **Cisco Catalyst SD-WAN Manager**, **Cisco vAnalytics**to **Cisco CatalystSD-WAN Analytics**, **Cisco vBond**to **Cisco CatalystSD-WAN Validator**, **Cisco vSmart** to **Cisco Catalyst SD-WAN Controller**, and **Cisco Controllers** to **Cisco Catalyst SD-WAN Control Components**. See the latest Release Notes for a comprehensive list of all the component brand name changes. While we transition to the new names, some inconsistencies might be present in the documentation set because of a phased approach to the user interface updates of the software product.

### **Related References**

- Cisco Catalyst SD-WAN Control Components Compatibility Matrix and Server [Recommendations](https://www.cisco.com/c/en/us/td/docs/routers/sdwan/release/notes/compatibility-and-server-recommendations.html)
- Cisco Catalyst SD-WAN Device [Compatibility](https://www.cisco.com/c/en/us/td/docs/routers/sdwan/release/compatibility/sdwan-device-compatibility.html)

### **User Documentation**

• User [Documentation](https://www.cisco.com/c/en/us/td/docs/routers/sdwan/config/ios-xe-sdwan17.html) for Cisco IOS XE Catalyst SD-WAN Release 17

### **Communications, Services, and Additional Information**

- Sign up for Cisco email newsletters and other communications at: Cisco Profile [Manager](https://www.cisco.com/offer/subscribe).
- For information on the latest technical, advanced, and remote services to increase the operational reliability of your network visit Cisco [Services.](https://www.cisco.com/go/services)
- To browse and discover secure, validated enterprise-class apps, products, solutions, and services, visit Cisco [Devnet.](https://www.cisco.com/go/marketplace/)
- To obtain general networking, training, and certification titles from Cisco Press Publishers, visit [Cisco](http://www.ciscopress.com/) [Press.](http://www.ciscopress.com/)
- To find warranty information for a specific product or product family, visit Cisco [Warranty](http://www.cisco-warrantyfinder.com/) Finder.
- To view open and resolved bugs for a release, access the Cisco Bug [Search](https://bst.cloudapps.cisco.com/bugsearch/search) Tool.
- To submit a service request, visit Cisco [Support.](https://www.cisco.com/c/en/us/support/index.html)

I

### **Documentation Feedback**

To provide feedback about Cisco technical documentation use the feedback form available in the right pane of every online document.

ı

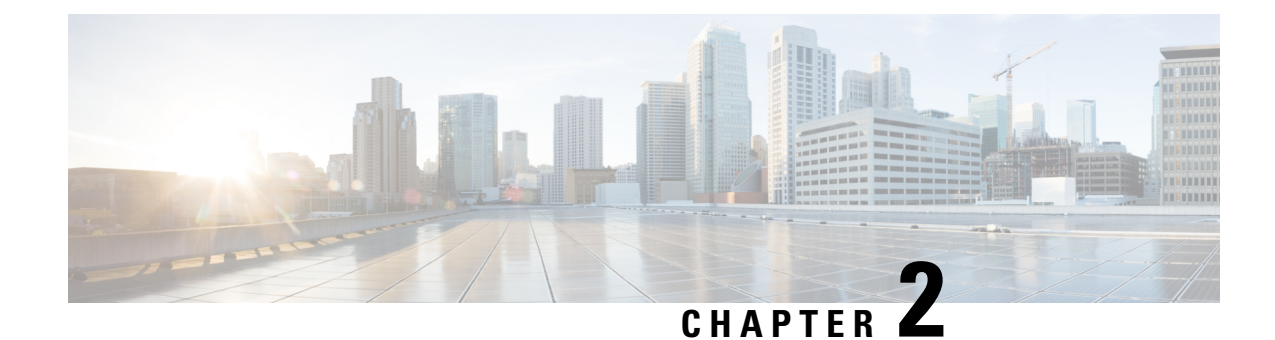

# <span id="page-8-0"></span>**What's New in Cisco IOS XE (SD-WAN)**

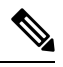

**Note**

To achieve simplification and consistency, the Cisco SD-WAN solution has been rebranded as Cisco Catalyst SD-WAN. In addition, from Cisco IOS XE SD-WAN Release 17.12.1a and Cisco Catalyst SD-WAN Release 20.12.1, the following component changes are applicable: **Cisco vManage** to **Cisco Catalyst SD-WAN Manager**, **Cisco vAnalytics**to **Cisco CatalystSD-WAN Analytics**, **Cisco vBond**to **Cisco CatalystSD-WAN Validator**, **Cisco vSmart** to **Cisco Catalyst SD-WAN Controller**, and **Cisco Controllers** to **Cisco Catalyst SD-WAN Control Components**. See the latest Release Notes for a comprehensive list of all the component brand name changes. While we transition to the new names, some inconsistencies might be present in the documentation set because of a phased approach to the user interface updates of the software product.

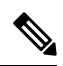

**Note**

Cisco is constantly enhancing the Cisco Catalyst SD-WAN solution with every release and we try and keep the content in line with the latest enhancements. The following table lists new and modified features we documented in the Configuration, Command Reference, and Hardware Installation guides. For information on additional features and fixes that were committed to the Cisco Catalyst SD-WAN solution, see the *Resolved and Open Bugs* section in the Release Notes.

What's New in Cisco IOS XE Catalyst [SD-WAN](https://www.cisco.com/c/en/us/td/docs/routers/sdwan/release/whats-new-ios-xe-cisco-sd-wan-book/m-whats-new-in-cisco-ios-xe.html) Release 17.x

 $\mathbf I$ 

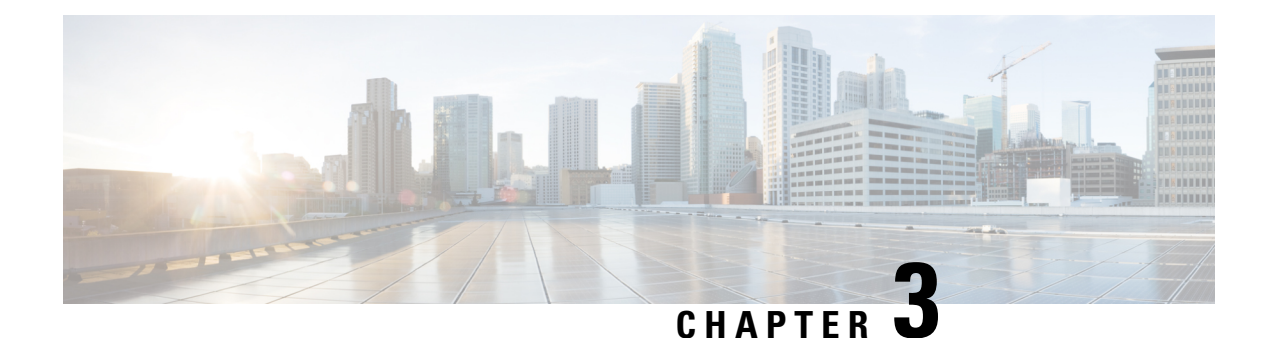

# <span id="page-10-0"></span>**Policy Groups**

- Policy [Groups,](#page-10-1) on page 5
- [Information](#page-11-0) About Policy Groups, on page 6
- [Supported](#page-12-2) Devices for Policy Groups, on page 7
- [Prerequisites](#page-12-3) for Policy Groups, on page 7
- [Restrictions](#page-14-0) for Policy Groups, on page 9
- Group of [Interest](#page-14-1) Policy, on page 9
- Add Policy [Group,](#page-19-0) on page 14
- [Application](#page-20-0) Priority and SLA, on page 15

## <span id="page-10-1"></span>**Policy Groups**

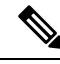

To achieve simplification and consistency, the Cisco SD-WAN solution has been rebranded as Cisco Catalyst SD-WAN. In addition, from Cisco IOS XE SD-WAN Release 17.12.1a and Cisco Catalyst SD-WAN Release 20.12.1, the following component changes are applicable: **Cisco vManage** to **Cisco Catalyst SD-WAN Manager**, **Cisco vAnalytics**to **Cisco CatalystSD-WAN Analytics**, **Cisco vBond**to **Cisco CatalystSD-WAN Validator**, **Cisco vSmart** to **Cisco Catalyst SD-WAN Controller**, and **Cisco Controllers** to **Cisco Catalyst SD-WAN Control Components**. See the latest Release Notes for a comprehensive list of all the component brand name changes. While we transition to the new names, some inconsistencies might be present in the documentation set because of a phased approach to the user interface updates of the software product. **Note**

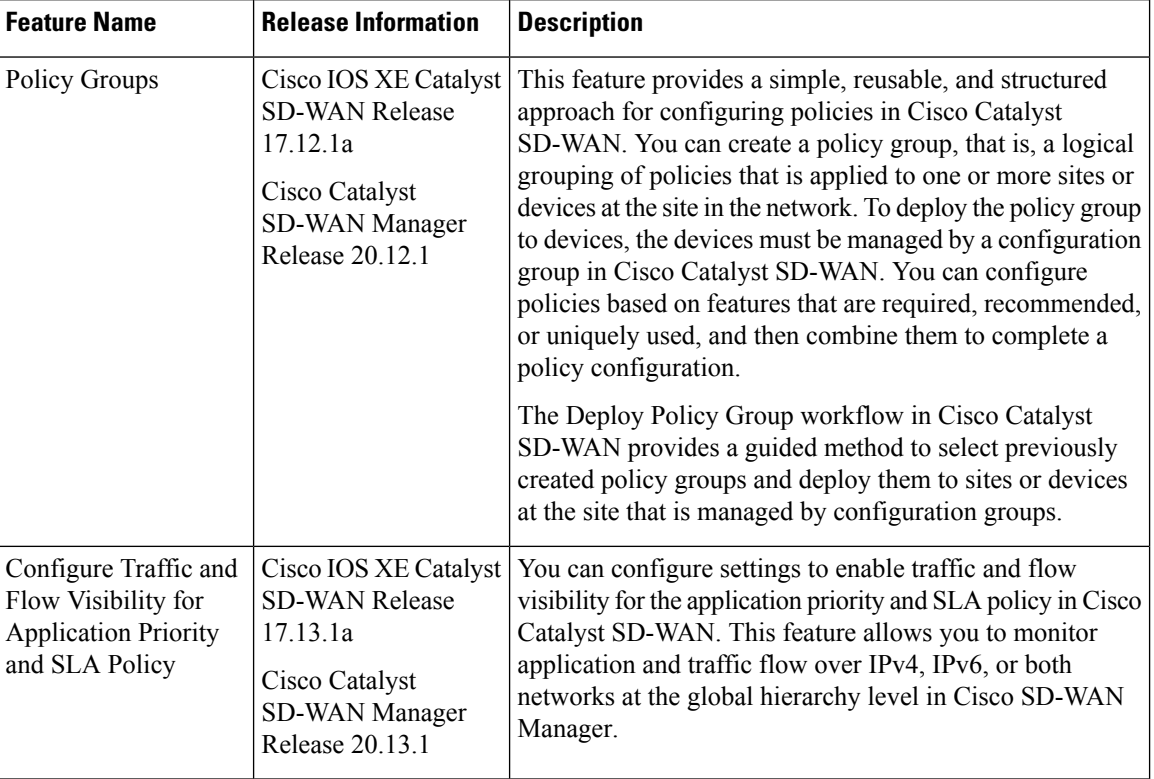

#### **Table 1: Feature History**

# <span id="page-11-1"></span><span id="page-11-0"></span>**Information About Policy Groups**

Policy groups simplify the experience of configuring and deploying various policies on Cisco IOS XE Catalyst SD-WAN devices.Policy groups are a collection of different policiesthat you can configure through workflows and associate with and deploy on different Cisco IOS XE Catalyst SD-WAN devices.

### **Overview of Policy Groups**

Policy Groups provide a simple, reusable, and structured approach for configuring policies and policy objects in Cisco IOS XE Catalyst SD-WAN devices.

Policy groups are a collection of various policies and policy parameters that you can configure quickly through a simplified workflow. Policy groups allows you to configure the basic and necessary policies with defaults to get your systems up and running. The more advanced user can switch to the **Advanced** layout to take complete control and configure detailed policy parameters such as service-level agreement (SLA) class, Quality of Service (QoS) Maps, and Match-Action parameters pertaining to the traffic policy. After creating a policy group, you can associate it with one or more sites or a single device at the site in the network and deploy it on devices managed by configuration groups.

After you've configured a policy group, you can deploy it on Cisco IOS XE Catalyst SD-WAN devices by using the Overview of Policy Group [Workflows](#page-12-0).

For more information about Cisco Catalyst SD-WAN policy and policy architecture, see *Policy [Overview](https://www.cisco.com/c/en/us/td/docs/routers/sdwan/configuration/policies/ios-xe-17/policies-book-xe/policy-overview.html#c_Policy_Overview_12221.xml)*.

### <span id="page-12-0"></span>**Overview of Policy Group Workflows**

The policy group workflow guides you in creating a policy group for one or more sites or a single device at the site in the network that is managed by configuration groups in Cisco Catalyst SD-WAN. The workflow provides you with an improved configuration and troubleshooting experience. The workflow hasthe following features:

- You can review the various configuration values on a single page within the workflow.
- You can easily identify and fix incorrect values that appear highlighted in red. In addition, an asterisk that is adjacent to a field name helps you identify the mandatory values within the workflow.

### **Deploy Policy Group Workflow**

You can access the workflow by choosing **Workflows** > **Deploy Policy Group** menu in Cisco SD-WAN Manager.

The **Deploy Policy Group** workflow enables you to associate devices with a previously created policy group and deploy the policy group to the selected devices. You can review device configurations to further add Site IDs and other variables that must be provided as part of a policy group before deploying the policy group.

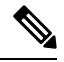

**Note** After you deploy a policy group, any change to the policy group is deployed to the Cisco SD-WAN Controller.

### <span id="page-12-1"></span>**Benefits of Policy Groups**

- Simplified user experience through an intuitive UI that allows you to quickly configure the basic policies that are required to get your Cisco Catalyst SD-WAN deployments up and running.
- Option to edit policy groups based on the changing needs of your network and save the configuration. You can choose to deploy these changes only when needed - during maintenance windows or in off-production hours.
- A **Preview CLI** option to preview the difference in configuration for relevant devices such as Cisco IOS XE Catalyst SD-WAN device and Cisco SD-WAN Controller in one location.
- Workflows to deploy policy groups.

### <span id="page-12-3"></span><span id="page-12-2"></span>**Supported Devices for Policy Groups**

This feature is supported only on Cisco IOS XE Catalyst SD-WAN devices.

### **Prerequisites for Policy Groups**

Before you begin configuring policy groups, ensure that the following requirements are met:

• Minimum software version for Cisco IOS XE Catalyst SD-WAN devices: Cisco IOS XE Catalyst SD-WAN Release 17.8.1a

Minimum software version for Cisco SD-WAN Manager: Cisco Catalyst SD-WAN Manager Release 20.12.1

• Ensure that these devices are deployed and managed using a configurations group.For more information about creating configuration groups, see [Configuration](https://www.cisco.com/c/en/us/td/docs/routers/sdwan/configuration/system-interface/ios-xe-17/systems-interfaces-book-xe-sdwan/configuration-groups.html) Groups and Feature Profiles.

#### **Configure RBAC for policy groups**

Ensure that the granular role-based access control (RBAC) for policy groups is specified by expanding it. With specific permissions to the usergroup, ensure that you are able to access policy groups from **Configuration** > **Policy Groups**.

- **1.** From the Cisco SD-WAN Manager menu, choose **Administration** > **Manage Users** > **User Groups**.
- **2.** Click **Add User Group**.
- **3.** Enter **User Group Name**.
- **4.** Select the **Read** or **Write** check box against the **Policy Group** and **Device** feature that you want to assign to a user group.
- **5.** Click **Add**.

#### **Configure RBAC for Application Priority Policy**

Ensure that the granular RBAC for the application priority policy is specified by expanding it. With the set permissions to the usergroup, ensure that you are able to access the application priority policy from **Configuration** > **Policy Groups**.

- **1.** From the Cisco SD-WAN Manager menu, choose **Administration** > **Manage Users** > **User Groups**.
- **2.** Click **Add User Group**.
- **3.** Enter **User Group Name**.
- **4.** Select the **Read**or **Write** check box against the following features that you want to assign to a user group:
	- **Feature Profile** > **Application Priority** > **Qos Policy**
	- **Feature Profile** > **Application Priority** > **Traffic Policy**
	- **Feature Profile** > **Policy Object** > **App List**
	- **Feature Profile** > **Policy Object** > **SLA Class**
	- **Feature Profile** > **Policy Object** > **TLOC**
	- **Feature Profile** > **Policy Object** > **App Probe**
	- **Feature Profile** > **Policy Object** > **Preferred Color Group**
	- **Feature Profile** > **Policy Object** > **Class**
	- **Feature Profile** > **Policy Object** > **Data Prefix**
	- **Feature Profile** > **Policy Object** > **Data Ipv6**
	- **Feature Profile** > **Policy Object** > **Policer**

Ш

**5.** Click **Add**.

## <span id="page-14-0"></span>**Restrictions for Policy Groups**

- The Application Priority and SLA workflow does not support custom applications.
- You cannot deploy policy groups to devices that are not already managed by a configurations group.
- The forwarding class in localized policy is not supported.

## <span id="page-14-1"></span>**Group of Interest - Policy**

Group of interest provides a list of related policy objects that you can configure and call in the match or action components of a policy. Click **Group of Interest** to create new objects for the policy group as described in the following sections:

### **Application**

- **1.** Click **Application**.
- **2.** Click **Add Application** .
- **3.** From the **Application/Application family list** drop-down, choose the required applications or application families.
- **4.** Click **Save**.

A few application lists are preconfigured. You cannot edit or delete these lists.

Microsoft Apps: Includes Microsoft applications, such as Excel, Skype, and Xbox. To display a full list of Microsoft applications, click the list in the **Entries** column.

Google\_Apps: Includes Google applications, such as Gmail, Google Maps, and YouTube. To display a full list of Google applications, click the list in the **Entries** column.

### **App Probe Class**

- **1.** Click **Add App Probe Class**.
- **2.** In the **App Probe** dialog box, specify the following:

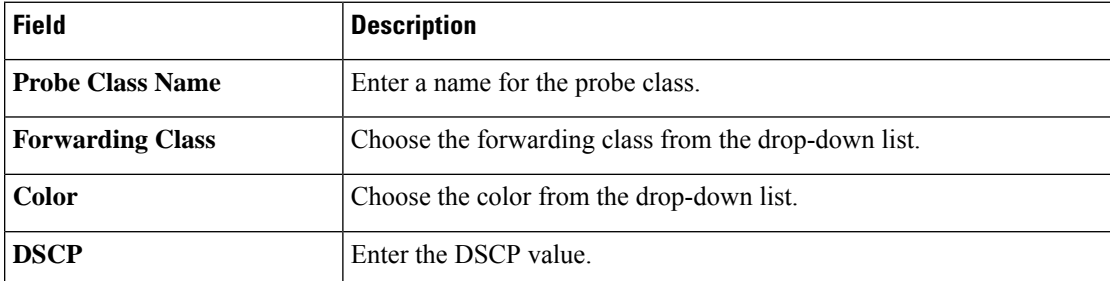

**3.** You can add more entries if needed by clicking on **+** icon.

**4.** Click **Save**.

### **Color**

- **1.** Click **Color**.
- **2.** Click **New Color List** and specify the following:

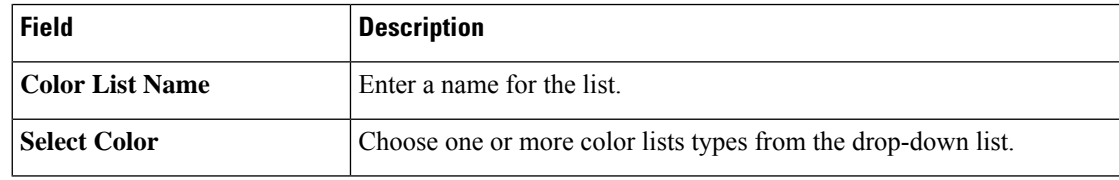

**3.** Click **Add**.

To configure multiple colors in a single list, you can choose multiple colors from the drop-down list.

### **Community List**

A community list is used to create groups of communitiesto use in a match clause of a route map. A community list can be used to control which routes are accepted, preferred, distributed, or advertised. You can also use a community list to set, append, or modify the communities of a route.

- **1.** Click **Community List**.
- **2.** Click **Add Community List** and specify the following:

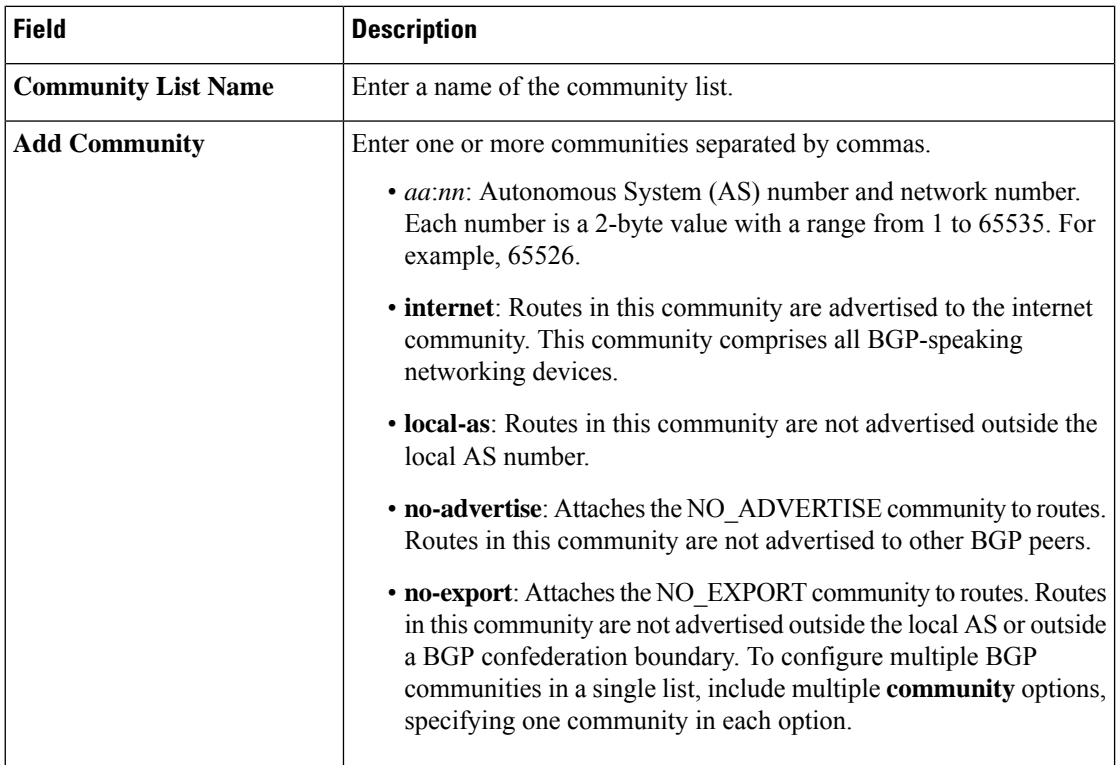

**3.** Click **Save**.

### **Data Prefix**

- **1.** Click **Data Prefix**.
- **2.** Click **Add Data Prefix**.
- **3.** In the **Data Prefix list** dialog box, specify the following:

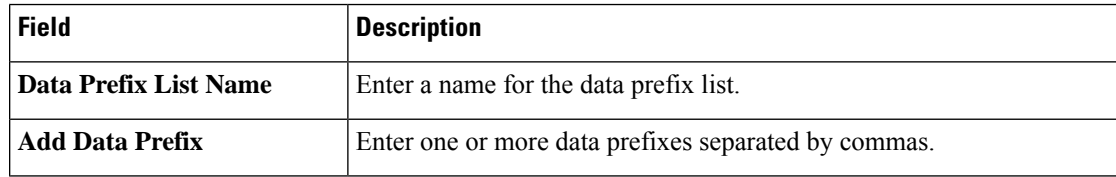

**4.** Click **Save**.

### **Data Prefix IPv6**

- **1.** Click **Data Prefix IPv6**.
- **2.** Click **Add Data Prefix IPv6**.
- **3.** In the **Data Prefix List** dialog box, specify the following:

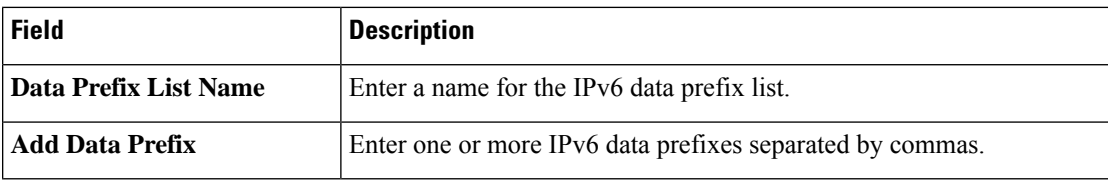

**4.** Click **Save**.

### **Expanded Community List**

- **1.** Click **Expanded Community List**.
- **2.** Click **Add Expanded Community List** and specify the fiollowing:

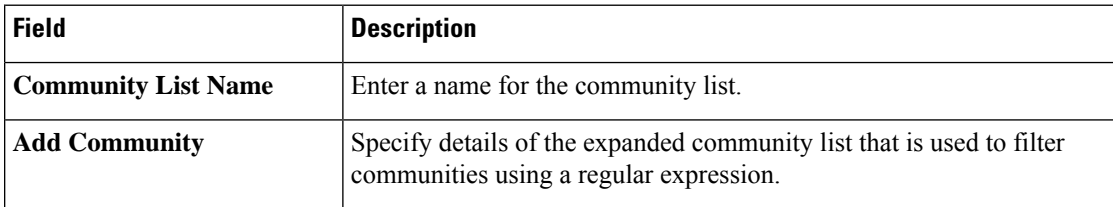

### **Forwarding Class**

**1.** Click **Add Forwarding Class** and specify the following:

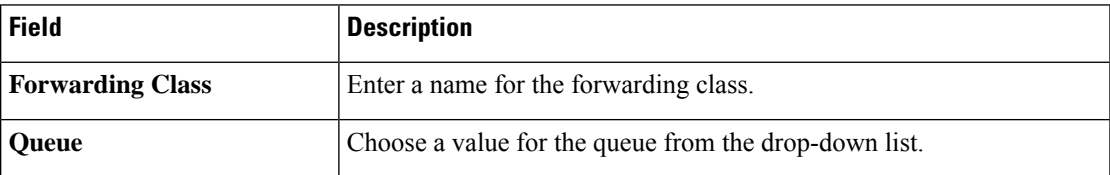

**2.** Click **Save**.

### **Policer**

- **1.** Click **Policer**.
- **2.** Click **Add Policer** and specify the following:

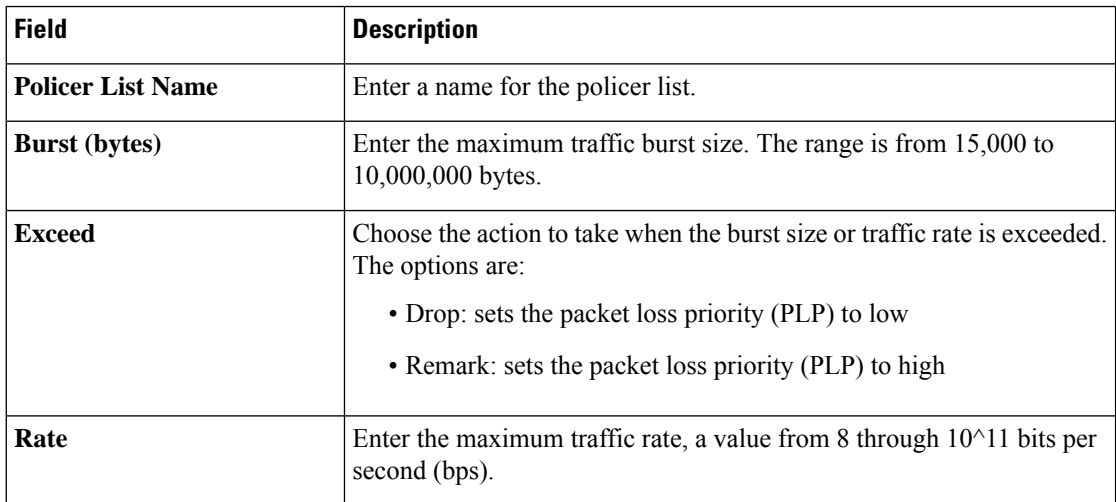

**3.** Click **Save**.

### **Preferred Color Group**

- **1.** Click **Add Preferred Color Group**.
- **2.** In the **Preferred Color Group Name** field, enter a name for the preferred color group.
- **3.** Choose the color preference and path prefernce for the primary, secondary, and tertiary colors from the **Color Preference** and the **Path Preference** drop-down lists.

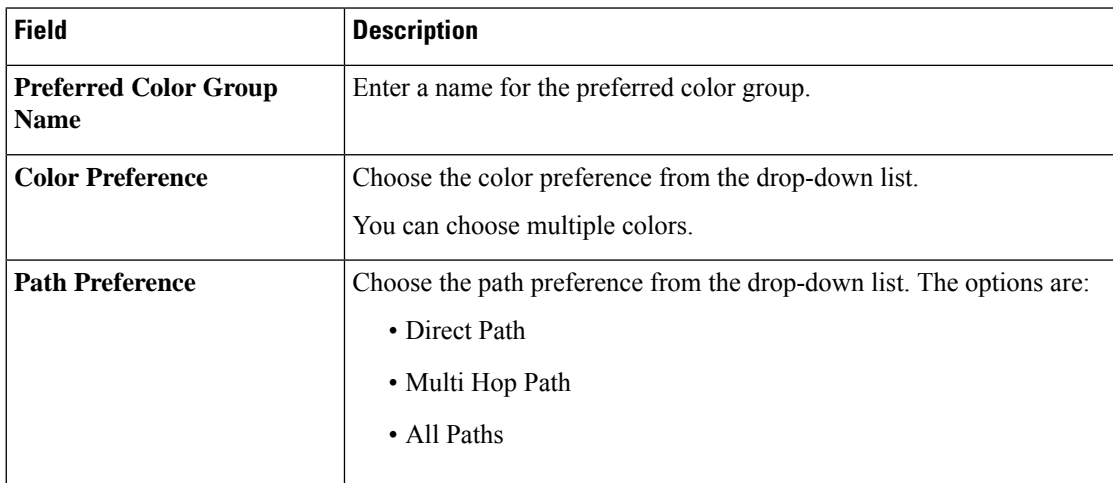

**4.** Click **Save**.

### **Prefix List**

- **1.** Click **Prefix List**.
- **2.** Click **Add Prefix List** and specify the following:

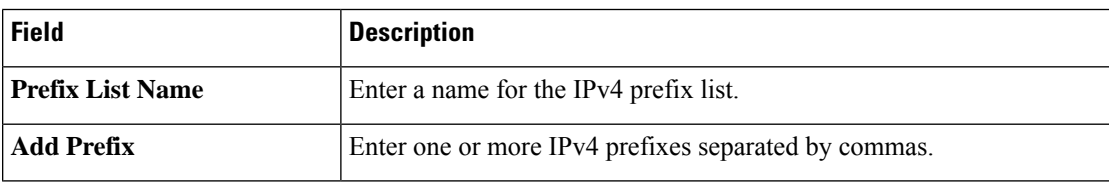

**3.** Click **Save**.

### **Prefix List IPv6**

- **1.** Click **Prefix List IPv6**.
- **2.** Click **Add Prefix List** and specify the following:

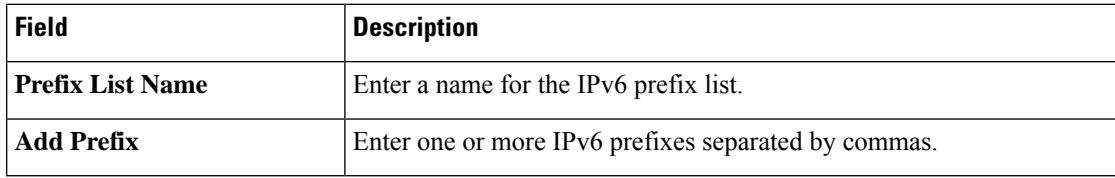

**3.** Click **Save**.

### **SLA Class**

- **1.** Click **SLA Class**.
- **2.** Click **Add SLA Class** and specify the following:

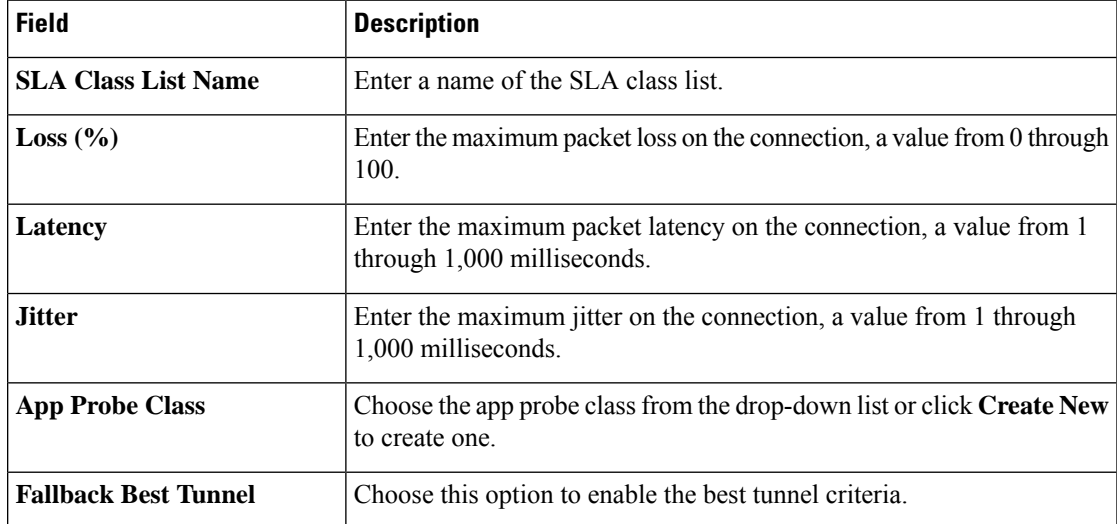

**3.** Click **Save**.

### **TLOC List**

- **1.** Click **TLOC List**.
- **2.** Click **Add TLOC List** and specify the following:

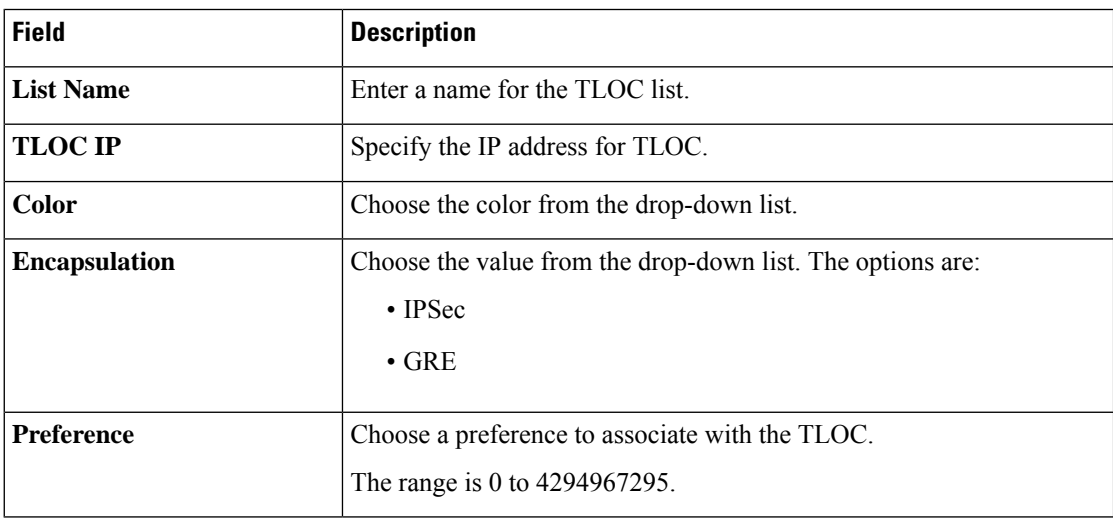

**3.** Click **Save**.

# <span id="page-19-0"></span>**Add Policy Group**

To create a new policy group, click **Add Policy Group** and configure the values in the following table. If you have already created a policy group, click the policy group from the list of available policy groups to edit.

#### **Table 2: Policy group parameters**

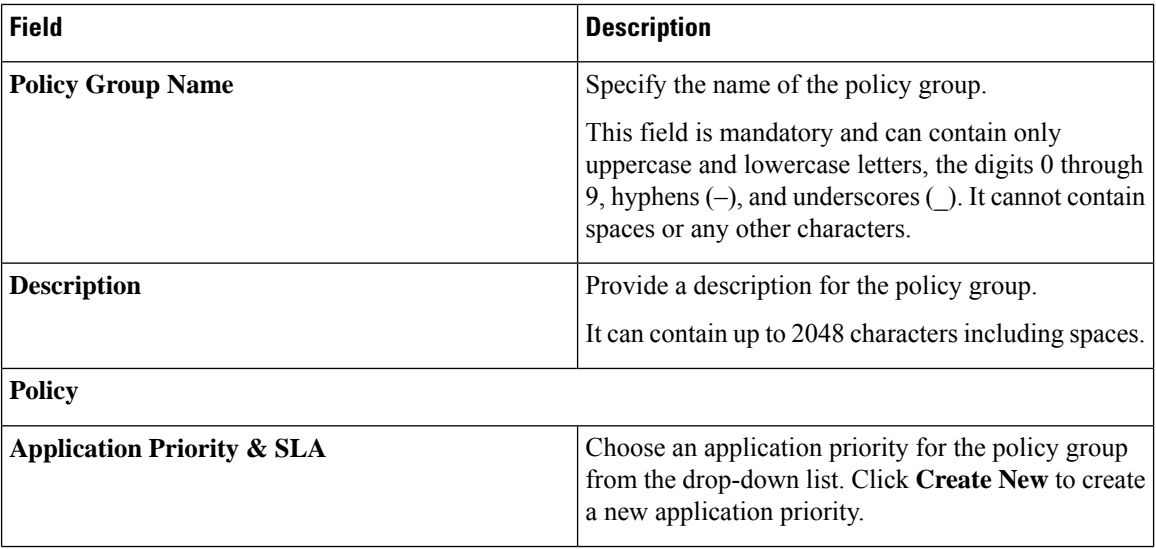

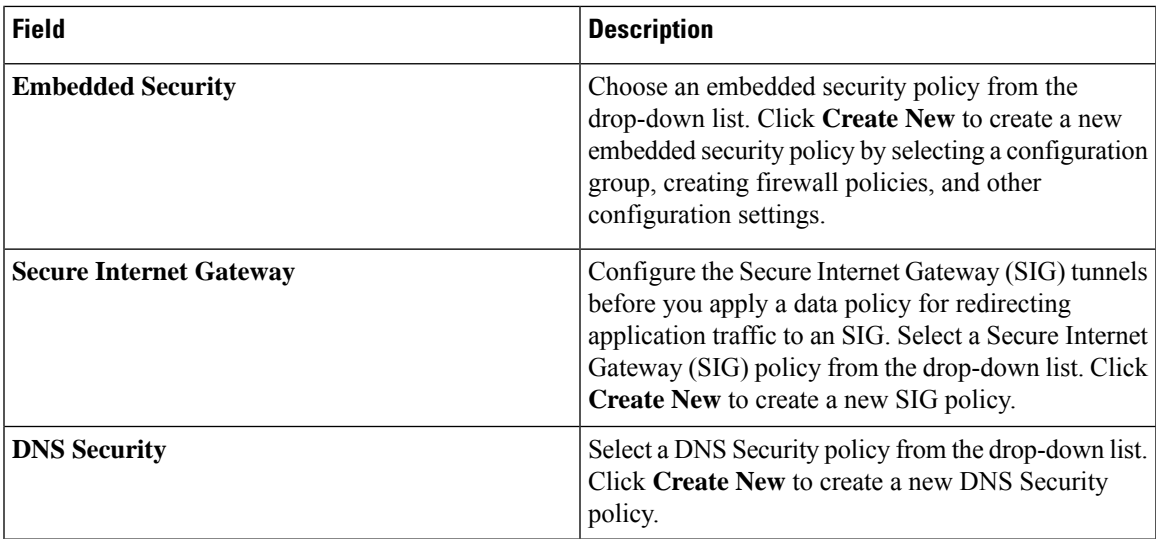

- **1.** Click **Save** to save your configuration.
- **2.** Click the pencil icon to select or unselect devices to associate or dissociate with the policy group.
- **3.** Click **Deploy** to select sites and deploy the policy group..

To delete a policy group, select the ellipsis icon (**...**) to the right of the policy group and click **Delete**.

## <span id="page-20-0"></span>**Application Priority and SLA**

The application priority and SLA policies allows you to configure the app route policy, data policy, and QoS Map policies that route and prioritize traffic for best performance. All the basic information is preconfigured. You can specify a name and description for a policy group and configure the basic policy values. You can quickly configure the basic values to get started with the traffic policy. Configuring this policy provides the following benefits:

- Manage and customize bandwidth allocations.
- Prioritize applications based on their relevance to your business.

#### **Create an Application Priority and SLA Policy**

Click **+ Application priority & SLA policy** to create a policy and configure the values. To edit an existing policy, click the ellipsis icon (**...**) next to the application priority and SLA policy under **Action** and click **Edit**.

Choose one of the following options and configure the values that are based on the likely business relevance of the applications, and to give higher priority to business-relevant applications:

- **Gold**(Business-relevant): Likely to be important for business operations, for example, WebEx software.
- **Silver** (Default): No determination of relevance to business operations.
- **Bronze** (Business-irrelevant): Unlikely to be important for business operations, for example, gaming software.

Within each of the business-relevance categories, the workflow groups the applications into application lists, such as broadcast video, multimedia conferencing, VoIP telephony, and so on.

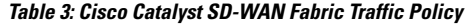

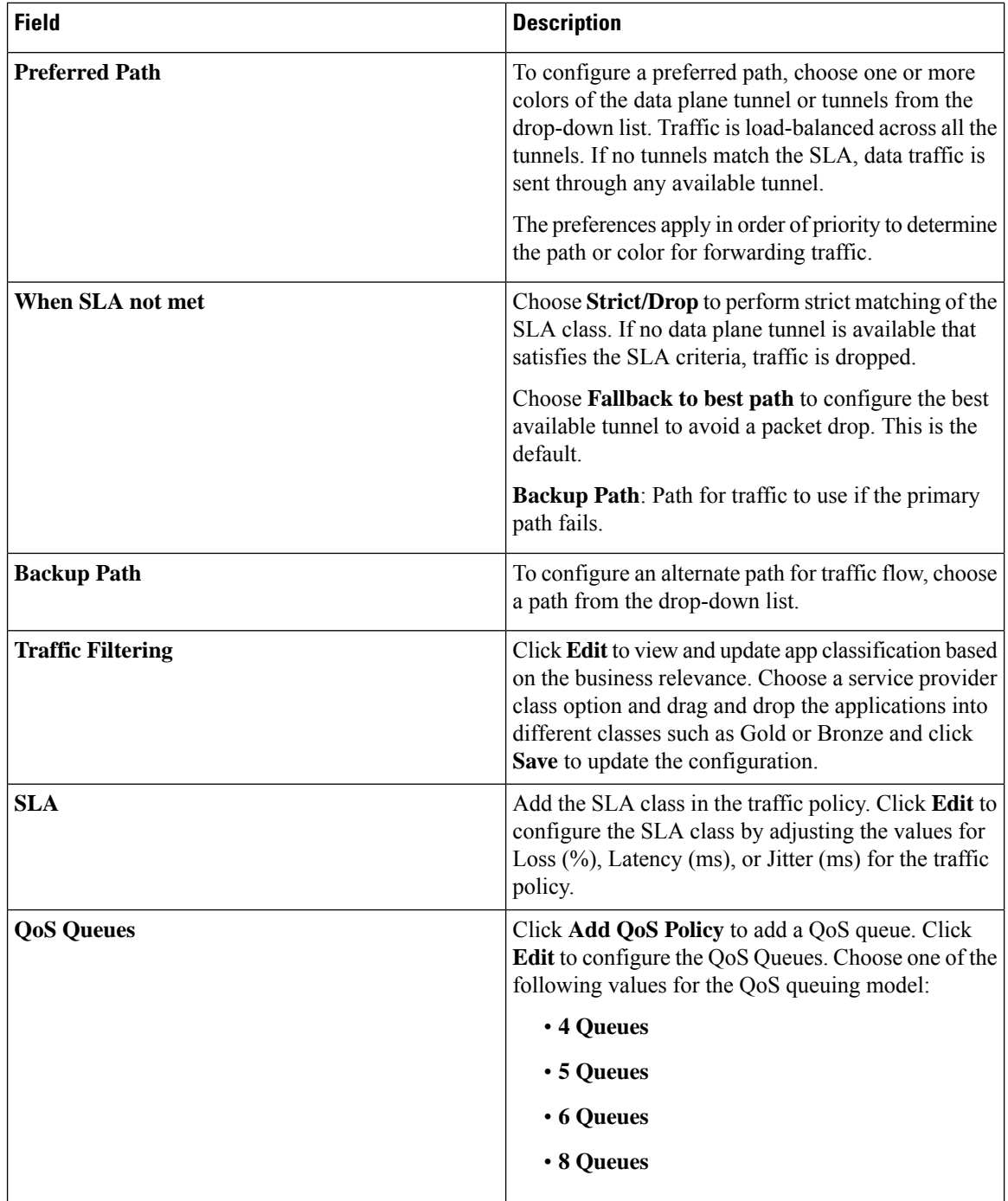

### **Table 4: Internet Offload Traffic**

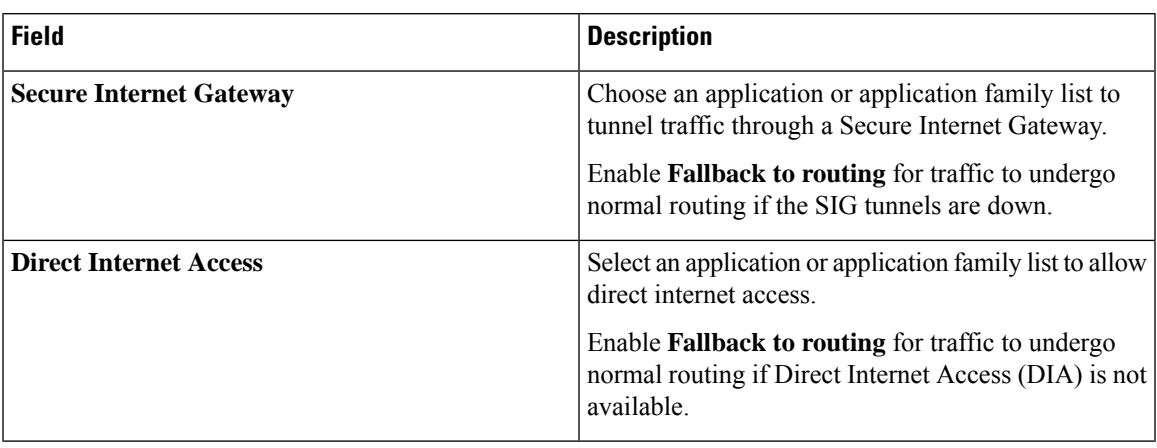

#### **Table 5: Apply Policy**

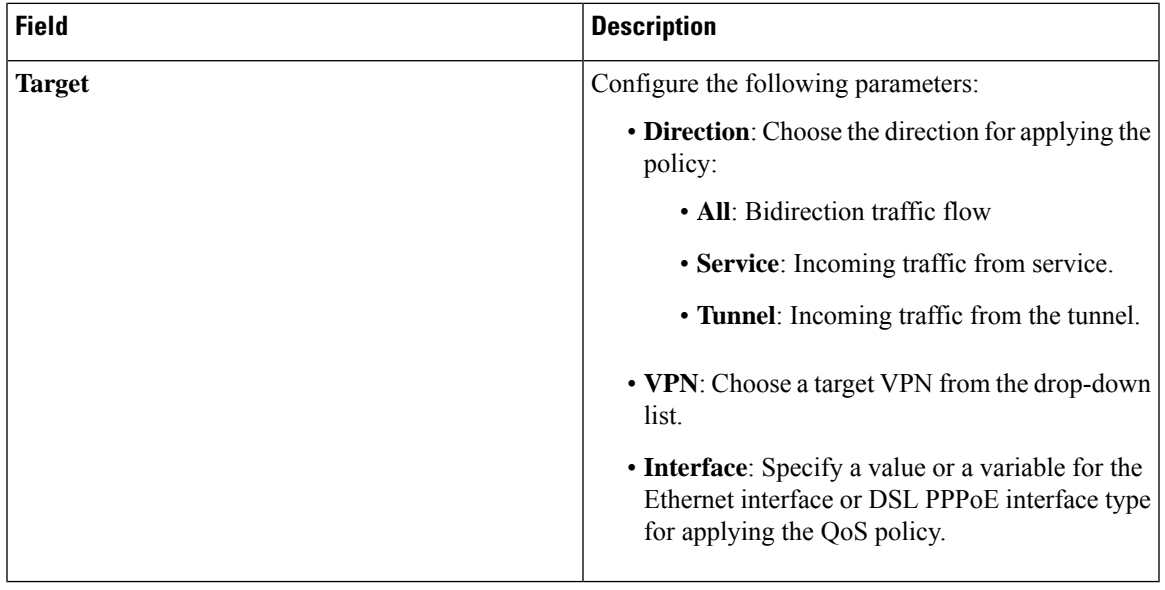

### **Advanced Layout**

The advanced view provides further options to configure the traffic policy along with rules, service level agreement (SLA) class, and QoS Map. Click the **Advanced** button on the top-right corner of the window to swtich to the advanced view.

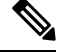

If you make changes to the application priority and SLA policies and switch to the advanced layout, the changes are retained. You cannot switch back to the default view. **Note**

Based on the values you configure in the workflow, a policy profile and the relevant policy objects are created in the back-end when the workflow is completed. Similarly, you can configure traffic filtering and rules by creating the match and action conditions of a policy. You can also configure the app route policy SLA class and create customized QoS queues.

I

### **Table 6: Add Traffic Policy**

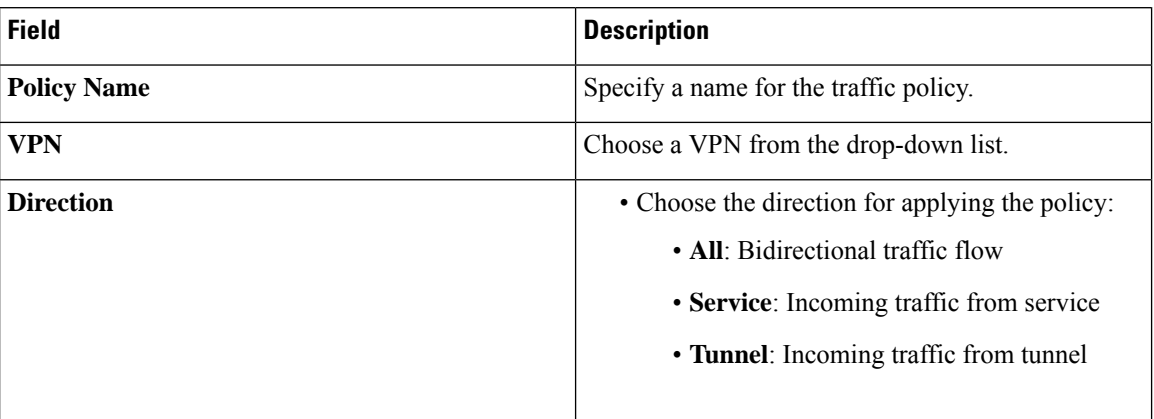

### **Table 7: Add Rules**

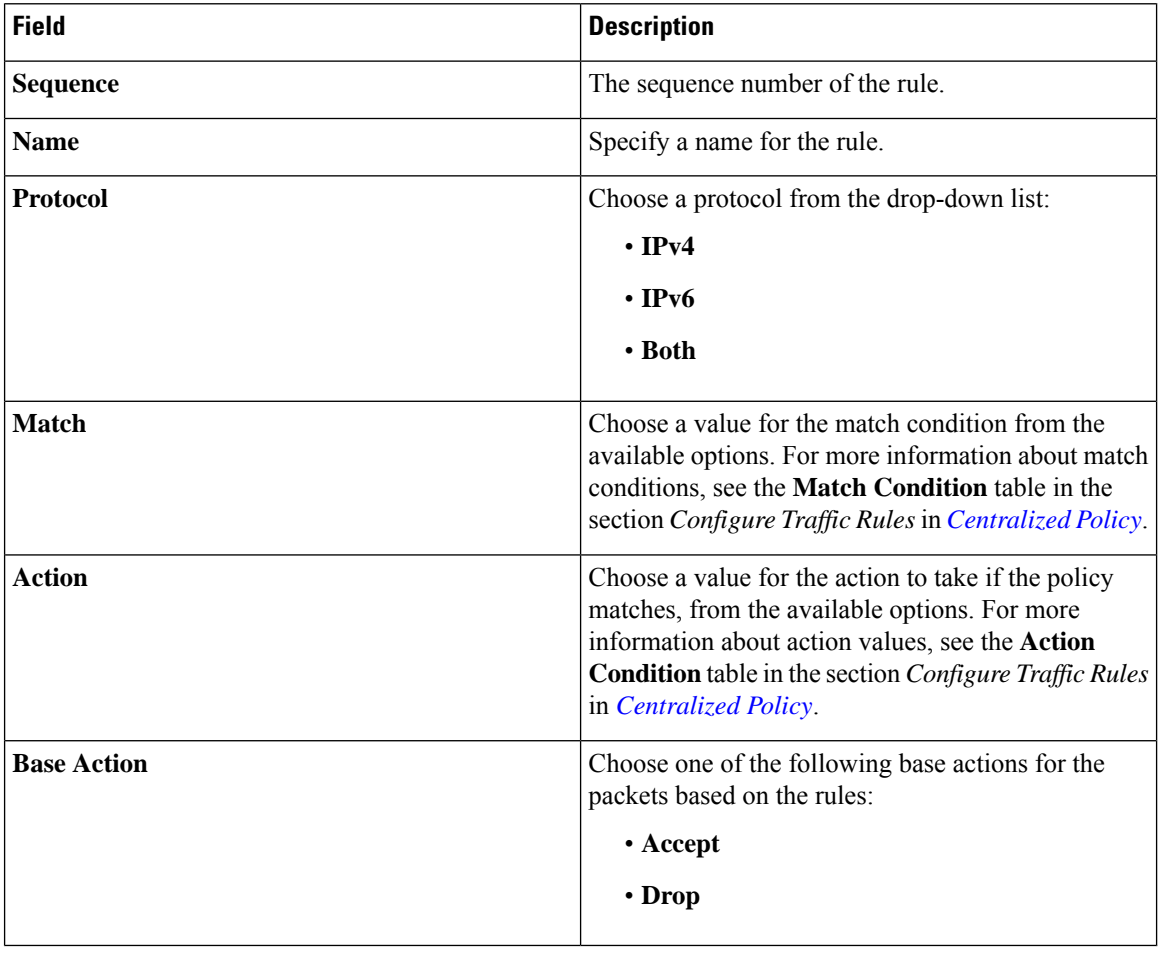

### **Table 8: Action Parameters on Policy Groups**

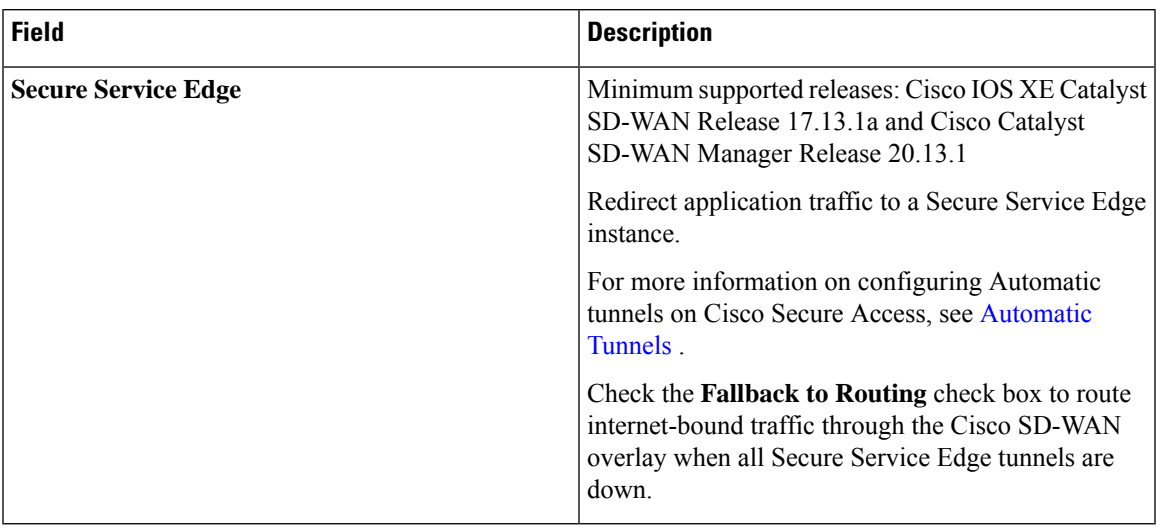

To rearrange match–action pairs in the route policy, drag them to the desired position and click **Save Match and Actions**.

#### **Table 9: SLA Class Components**

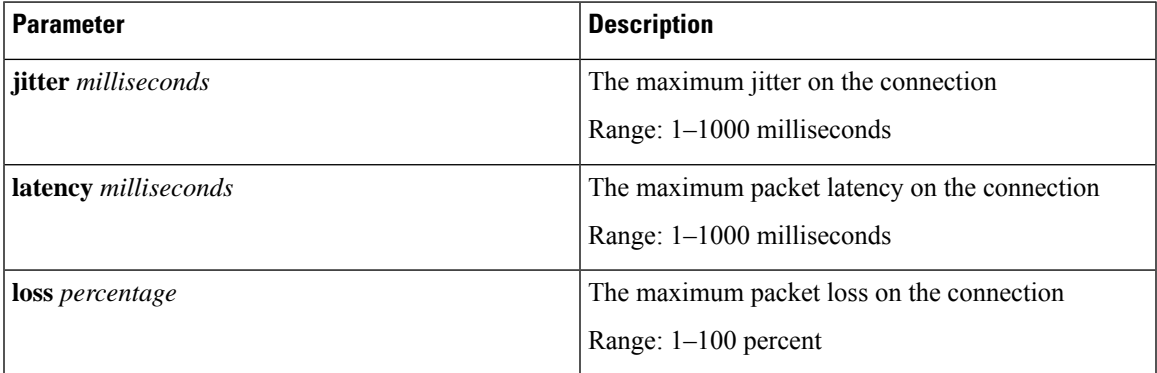

Starting from Cisco IOS XE Catalyst SD-WAN Release 17.14.1a, the SLA class loss, latency, and jitter values are as follows:

- Default values: Loss 5%, latency 500 ms, jitter 500 ms
- Business relevant values: Loss 2%, latency 300 ms, jitter 60 ms
- Business irrelevant values: Loss 10%, latency 600 ms, jitter 600 ms
- Bulk data values: Loss 5%, latency 500 ms, jitter 500 ms

For more information about SLA class and its components, see SLA [Classes](https://www.cisco.com/c/en/us/td/docs/routers/sdwan/configuration/policies/ios-xe-17/policies-book-xe/application-aware-routing.html#Cisco_Concept.dita_96df9863-b97b-444f-8b0c-7c9ef5838da6) in *Application-Aware Routing*.

#### **Table 10: QoS Queue**

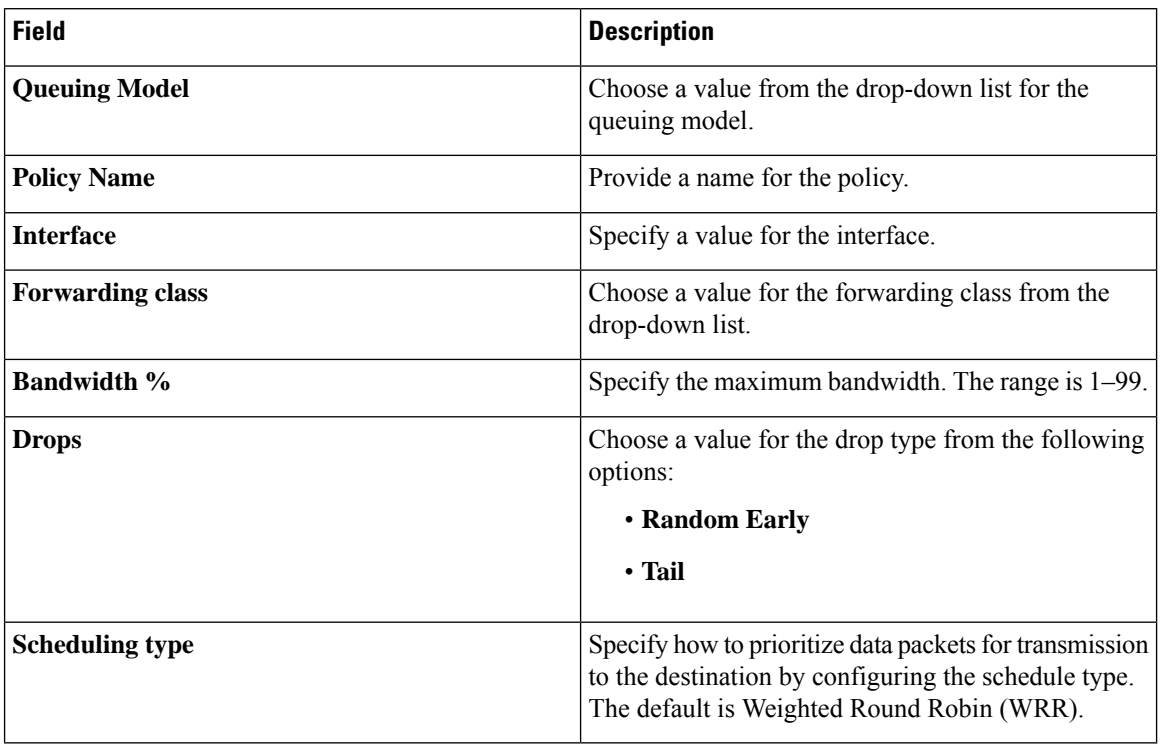

For more information about QoS, see the section *Cisco Catalyst SD-WAN Forwarding and QoS Overview* in *[Forwarding](https://www.cisco.com/c/en/us/td/docs/routers/sdwan/configuration/qos/ios-xe-17/qos-book-xe/forwarding-qos.html#id_107775) and QoS*.

### **Monitor traffic flow**

Minimum supported releases: Cisco IOS XE Catalyst SD-WAN Release 17.13.1a, Cisco Catalyst SD-WAN Manager Release 20.13.1.

You can configure collectors by clicking the **AdditionalSettings**tab, which provide optionsto monitor traffic flow on incoming packets in the LAN for application and flow visibility over IPv4, IPv6, or both network addresses.

Before you begin, ensure that you have configured Cflowd collector details in the Cisco SD-WAN Manager menu from **Configuration** > **Network Hierarchy** > **Collectors** > **Cflowd**.

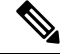

The Cflowd configuration applies to the global level and not the site level. **Note**

The additional settings that you configure are applied to the Cisco SD-WAN Controllers while deploying the application priority and SLA policy. For more information about configuring Cflowd, see the section Configure Cflowd in *Configure [Collectors](https://www.cisco.com/c/en/us/td/docs/routers/sdwan/configuration/system-interface/vedge-20-x/systems-interfaces-book/network-hierarchy.html#c-configure-collectors-in-a-network-hierarchy) in a Network Hierarchy*.

### **Enable traffic flow monitoring**

To enable traffic flow monitoring while configuring an application priority & SLA policy, click the **Additional Settings** tab in the top-right corner and configure the following values:

 $\mathbf I$ 

### **Table 11: Additional Settings**

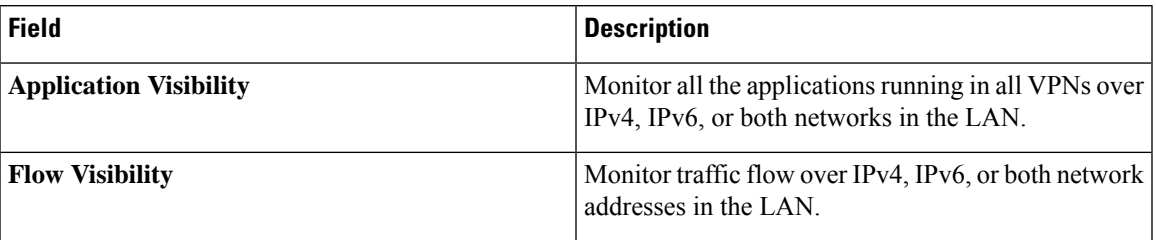

 $\mathbf I$ 

i.

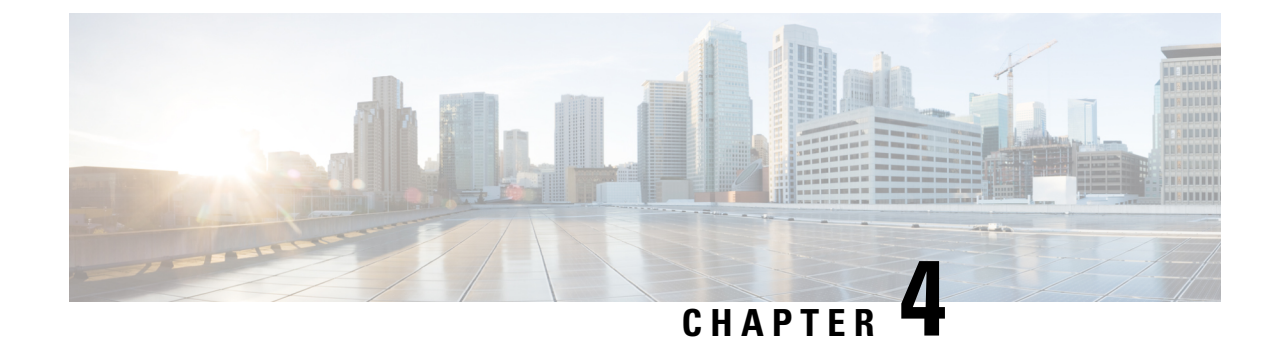

# <span id="page-28-0"></span>**Security Policy Using Policy Groups**

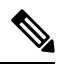

**Note**

To achieve simplification and consistency, the Cisco SD-WAN solution has been rebranded as Cisco Catalyst SD-WAN. In addition, from Cisco IOS XE SD-WAN Release 17.12.1a and Cisco Catalyst SD-WAN Release 20.12.1, the following component changes are applicable: **Cisco vManage** to **Cisco Catalyst SD-WAN Manager**, **Cisco vAnalytics**to **Cisco CatalystSD-WAN Analytics**, **Cisco vBond**to **Cisco CatalystSD-WAN Validator**, **Cisco vSmart** to **Cisco Catalyst SD-WAN Controller**, and **Cisco Controllers** to **Cisco Catalyst SD-WAN Control Components**. See the latest Release Notes for a comprehensive list of all the component brand name changes. While we transition to the new names, some inconsistencies might be present in the documentation set because of a phased approach to the user interface updates of the software product.

- [Security](#page-29-0) Policy Using Policy Groups, on page 24
- [Information](#page-29-1) About Security Policy, on page 24
- Enable RBAC for [Security](#page-30-0) Policy, on page 25
- [Restrictions](#page-30-1) for Security Policy, on page 25
- [Configure](#page-31-0) a Security Policy Using a Policy Group, on page 26
- [Configure](#page-31-1) a Group of Interest for a Security Policy, on page 26
- Configure [Embedded](#page-40-0) Security, on page 35
- Configure an Embedded Security [Sub-Policy,](#page-42-0) on page 37
- Configure [Embedded](#page-44-0) Security Additional Settings, on page 39
- [Configure](#page-49-0) a Secure Internet Gateway, on page 44
- [Configure](#page-56-0) a Secure Service Edge, on page 51
- [Configure](#page-62-0) DNS Security, on page 57

# <span id="page-29-0"></span>**Security Policy Using Policy Groups**

#### **Table 12: Feature History**

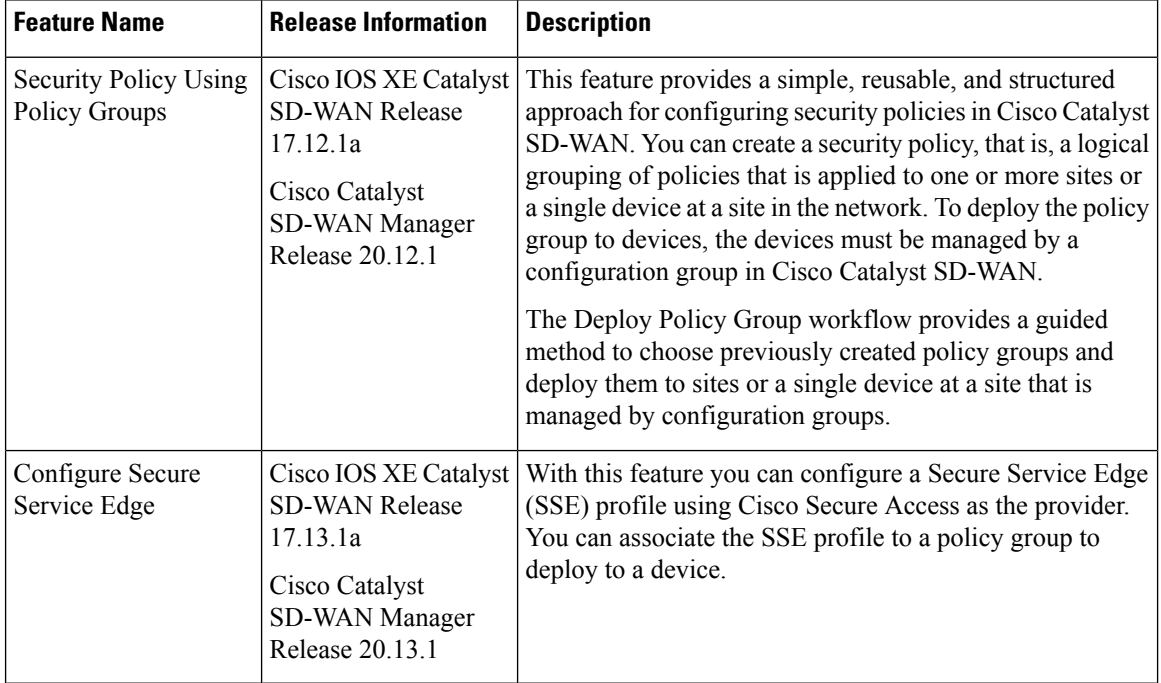

# <span id="page-29-1"></span>**Information About Security Policy**

Configuring security policies using policy groups simplifies the experience of configuring and deploying policies on Cisco IOS XE Catalyst SD-WAN devices. Use a workflow to configure policies and associate them with devices in the network.

The **Policy Groups** page includes the following:

- **Policy Group** (see Policy [Group](https://www.cisco.com/c/en/us/td/docs/routers/sdwan/configuration/Policy-Groups/policy-groups/m-policy-groups.html#policy-group) chapter)
- **Application Priority & SLA** (see [Policy](https://www.cisco.com/c/en/us/td/docs/routers/sdwan/configuration/Policy-Groups/policy-groups/m-policy-groups.html#policy-group) Group chapter)
- **Embedded Security Configuration**
- **Secure Internet Gateway (SIG) Configuration**
- **DNS Security Configuration**

## <span id="page-30-0"></span>**Enable RBAC for Security Policy**

To create a policy group and security feature profiles using configuration groups, role-based access control (RBAC) must provide read and write permissions on the following profiles to access each feature. Set the permissions of the user group to enable access to policy groups from **Configuration** > **Policy Groups**.

- **1.** From the Cisco SD-WAN Manager menu, choose **Administration** > **Manage Users** > **User Groups**.
- **2.** Click **Add User Group**.
- **3.** Enter **User Group Name**.
- **4.** Check a **Read** or **Write** check box for the **Policy Group**, **Device** and **Deploy** feature that you want to assign to a user group.
- **5.** Check a **Read** or **Write** check box for the following features that you want to assign to a user group:
	- **Feature Profile** > **DNS Security** > **DNS Policy**
	- **Feature Profile** > **Sig Security** > **Sig Policy**
	- **Feature Profile** > **Embedded Security** > **Legacy Policy**
	- **Feature Profile** > **Embedded Security** > **NGFirewall**
	- **Feature Profile** > **Embedded Security** > **Policy**
	- **Feature Profile** > **Policy Object** > **Advanced Inspection Profile**

The **Advanced Inspection Profile** has the following subfeature profiles:

- Advanced Malware Protection
- Intrusion Prevention
- SSL Decryption
- SSL Decryption Profile
- URL Filtering
- **6.** Click **Add**.

## <span id="page-30-1"></span>**Restrictions for Security Policy**

From Cisco IOS XE Catalyst SD-WAN Release 17.14.1a and Cisco Catalyst SD-WAN Manager Release 20.14.1, security policy supports matching traffic using a custom application in a custom-defined application list. In earlier releases, this is not supported.

## <span id="page-31-0"></span>**Configure a Security Policy Using a Policy Group**

Using the Create Security Policy workflow, you can create a security policy, add sub-policy, add rules to existing sub-policies, and so on.

- **1.** From the Cisco SD-WAN Manager menu, choose **Workflows** > **Workflow Library** > **Create Security Policy**. Alternatively, choose **Configuration** > **Policy Groups**.
- **2.** Click **Embedded Security**.
- **3.** On the **Embedded Security** page, click **Add Security Policy**. This launches the Security Policy workflow.
- **4.** Enter **Policy Name** and **Description** and click **Next**.
- **5.** On the **Select the optional Configuration Group to associate with the security policy** page, choose the configuration groups and click **Next**.
- **6.** Click **Add Sub-Policy**. Refer to the steps used in the procedure, Configure an [Embedded](#page-42-0) Security [Sub-Policy,](#page-42-0) on page 37.
- **7.** Click **Submit**.You can view the new security policy in the **Embedded Security** tab.

## <span id="page-31-1"></span>**Configure a Group of Interest for a Security Policy**

- **1.** From the CiscoSD-WAN Manager menu, choose **Configuration** > **Policy Groups** > **Groupof Interest**.
- **2.** Click the **Security** tab. The list of security objects and profiles appears.

Use the following tables to configure a different group of lists for security policy:

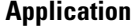

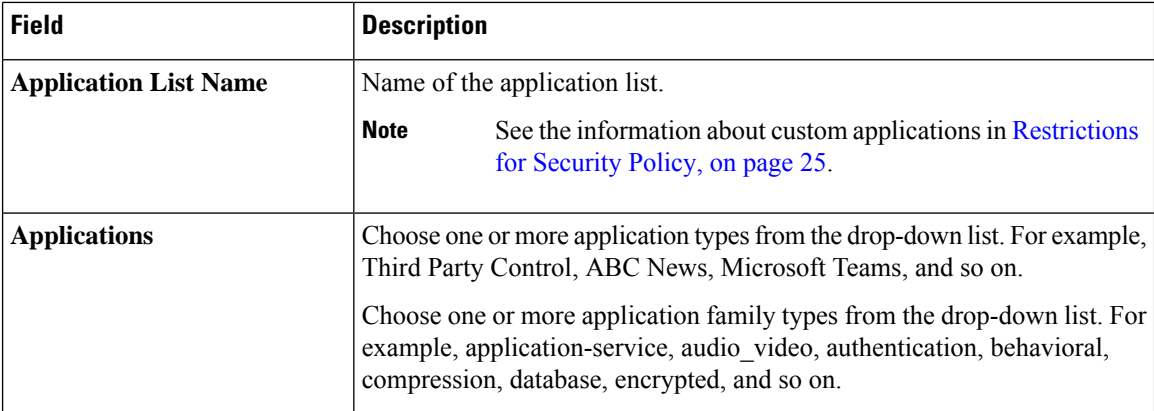

### **Data Prefix**

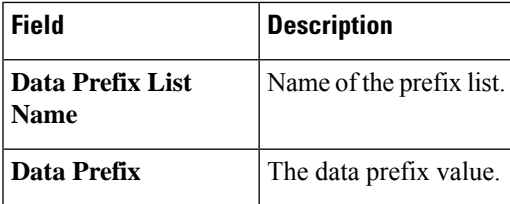

### **Local Domain**

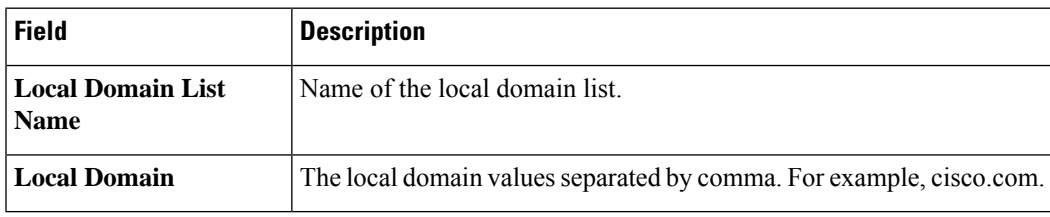

### **FQDN (Fully Qualified Domain Name)**

The FQDN is intended to be used for matching standalone servers in data centers or a private cloud. When matching public URLs, the recommended match action is**drop**. If you use **inspect** for public URLs, you must define all related sub URLs and redirect URLs.

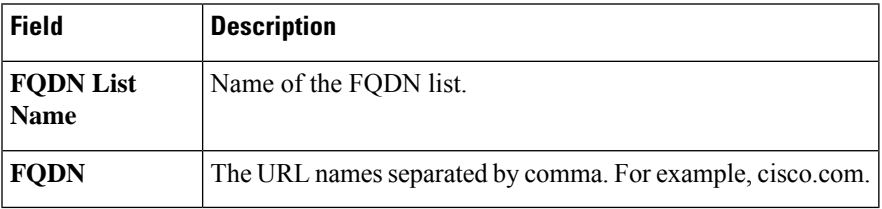

### **Signature**

The signature set blocks vulnerability with a Common Vulnerability Scoring System (CVSS) score that is greater than or equal to 9. It also blocks Common Vulnerabilities and Exposures (CVEs) published in the last two years and that have the rule categories: Malware CNC, Exploit Kits, SQL Injection or blocked list.

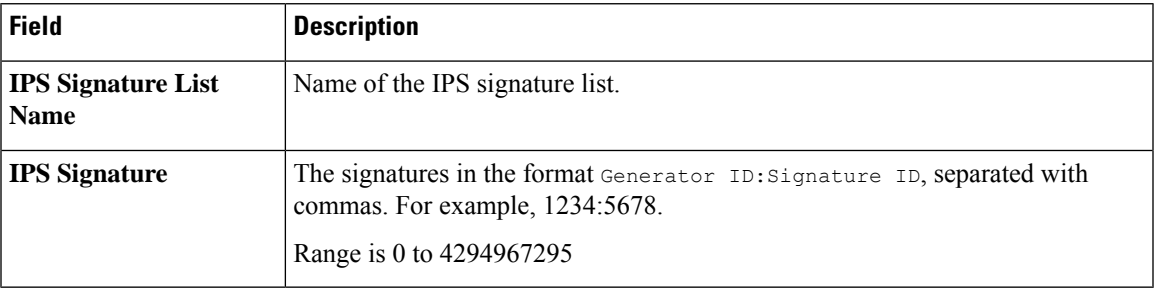

### **URL Allow**

List-based filtering allows the user to control access by permitting or denying access based on allowed or blocked lists. Here are some important points to note about these lists:

• URLs that are allowed are not subjected to any category-based filtering.

- If the same item is configured under both the allowed and blocked list, the traffic is allowed.
- If the traffic does not match either the allowed or blocked lists, then it is subjected to category-based and reputation-based filtering.

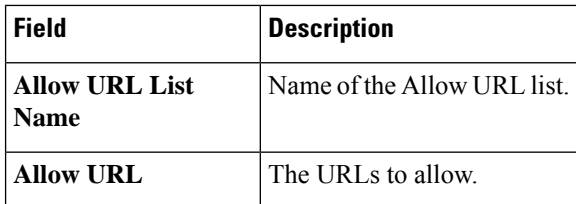

### **URL Block**

List-based filtering allows the user to control access by permitting or denying access based on allowed or blocked lists.

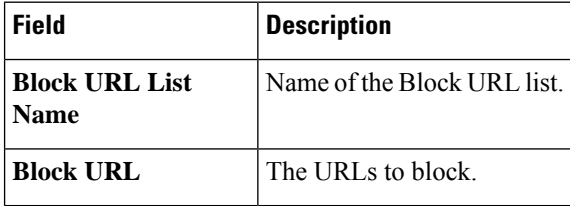

### **Zone**

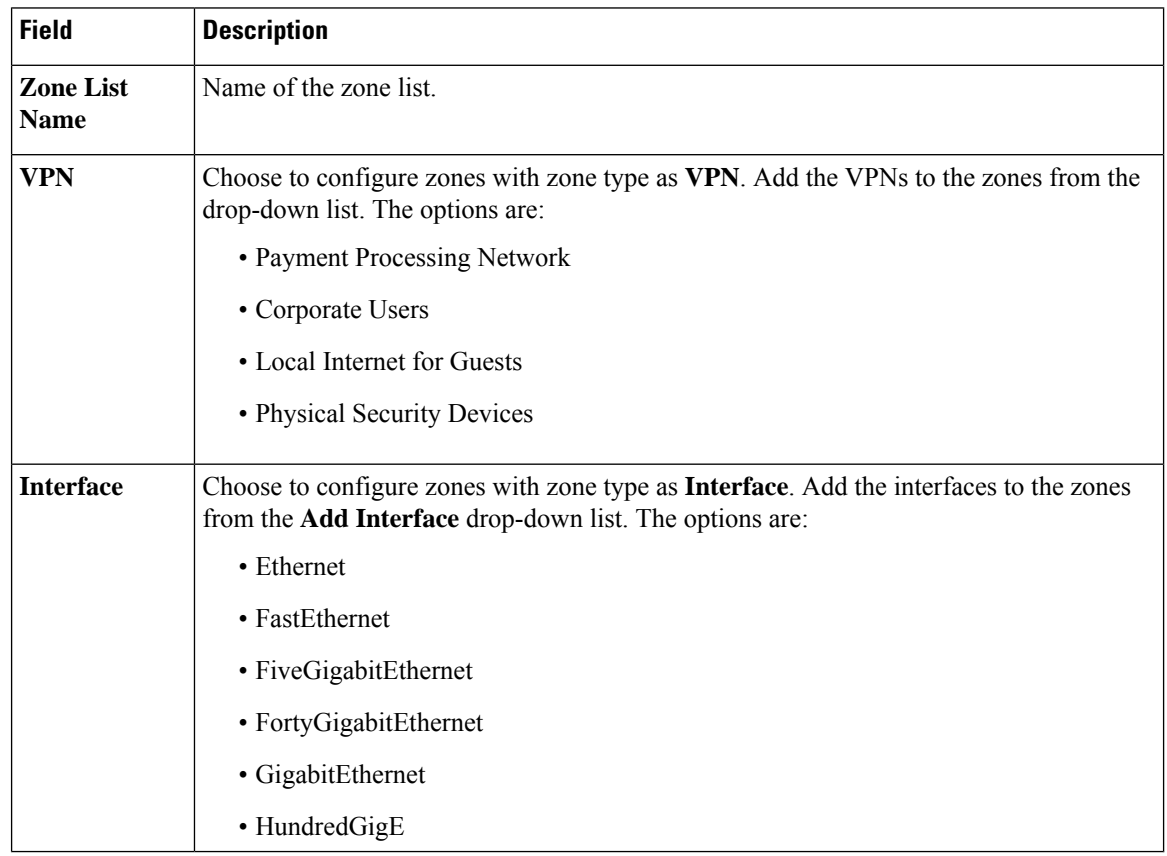

### **Port**

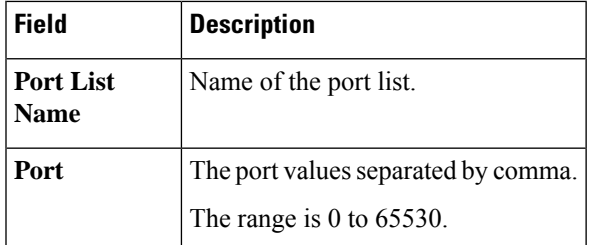

### **Protocol**

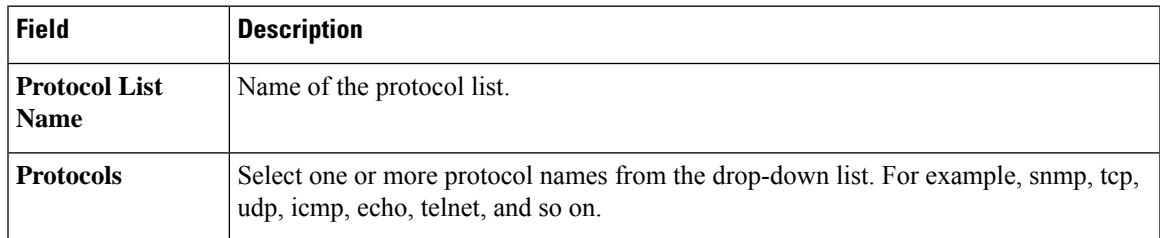

### **Geo Location**

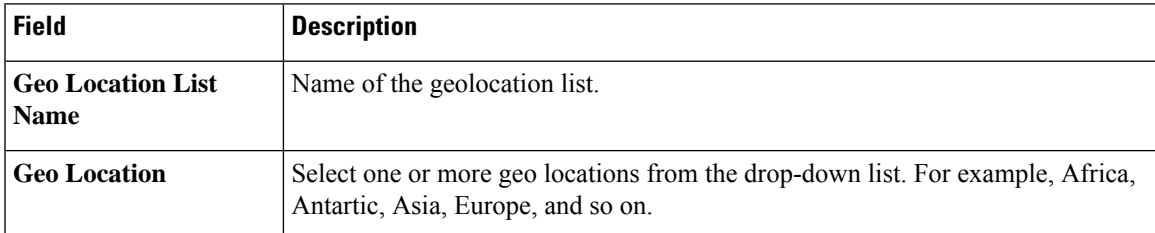

The security group of interest has the following profiles:

- Advanced Inspection Profile
- Intrusion Prevention Policy
- URL Filtering
- Advanced Malware Protection
- TLS/SSL Profile
- TLS/SSL Decryption

### **Advanced Inspection Profile**

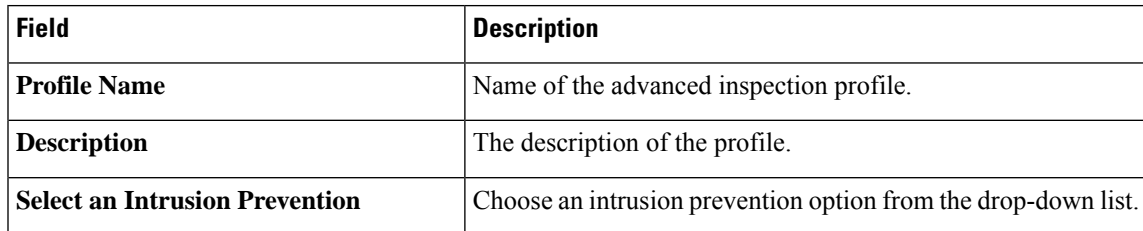

I

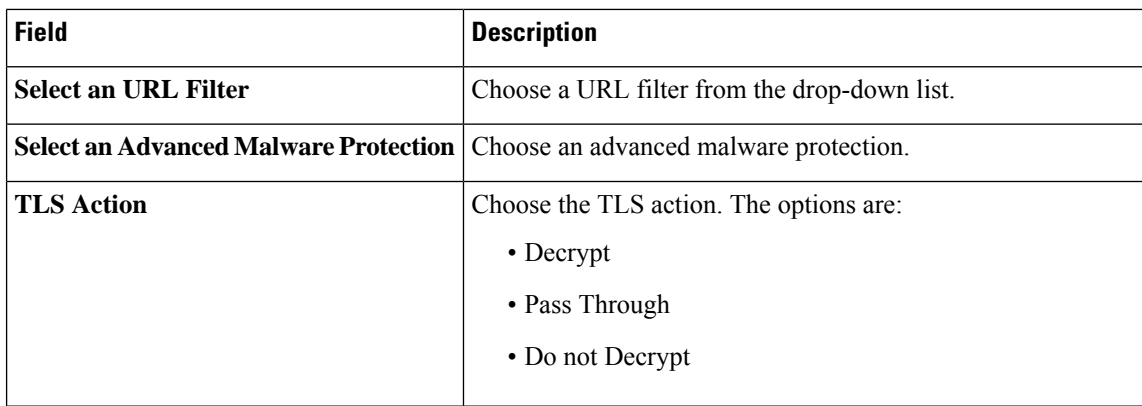

### **Intrusion Prevention Policy**

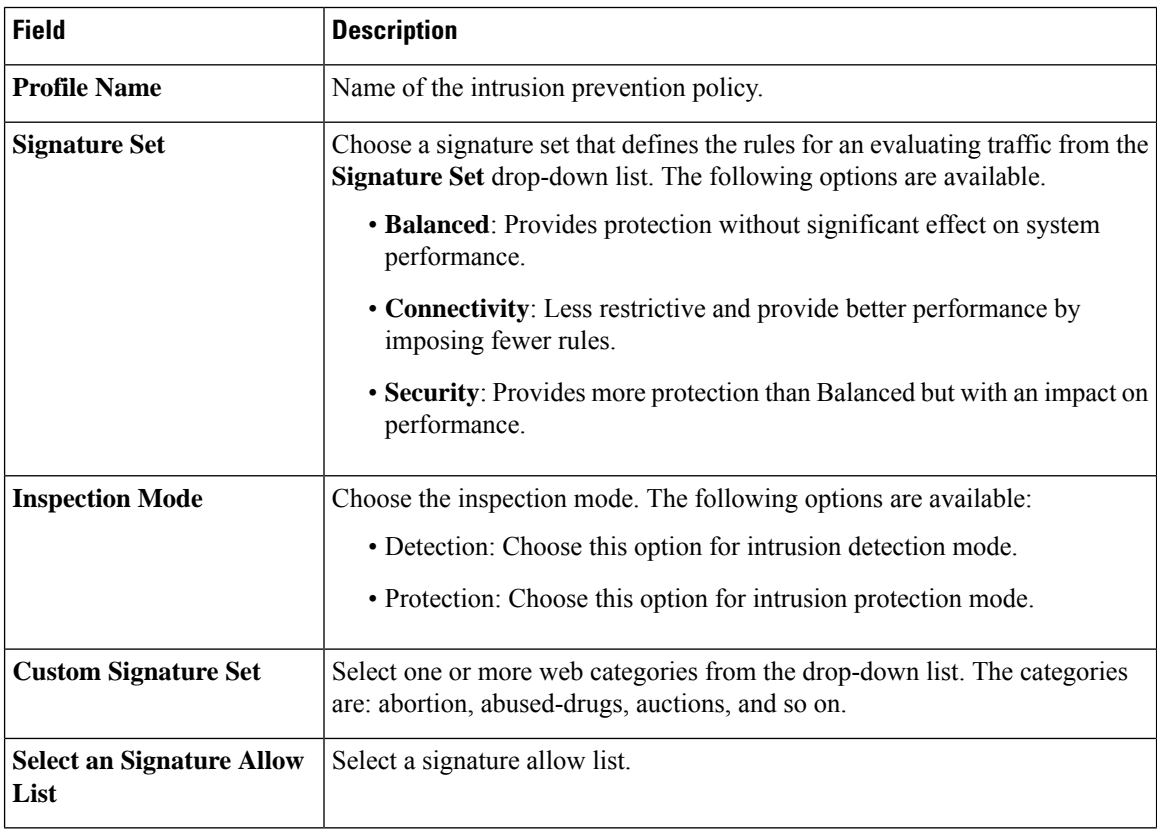
$\overline{\phantom{a}}$ 

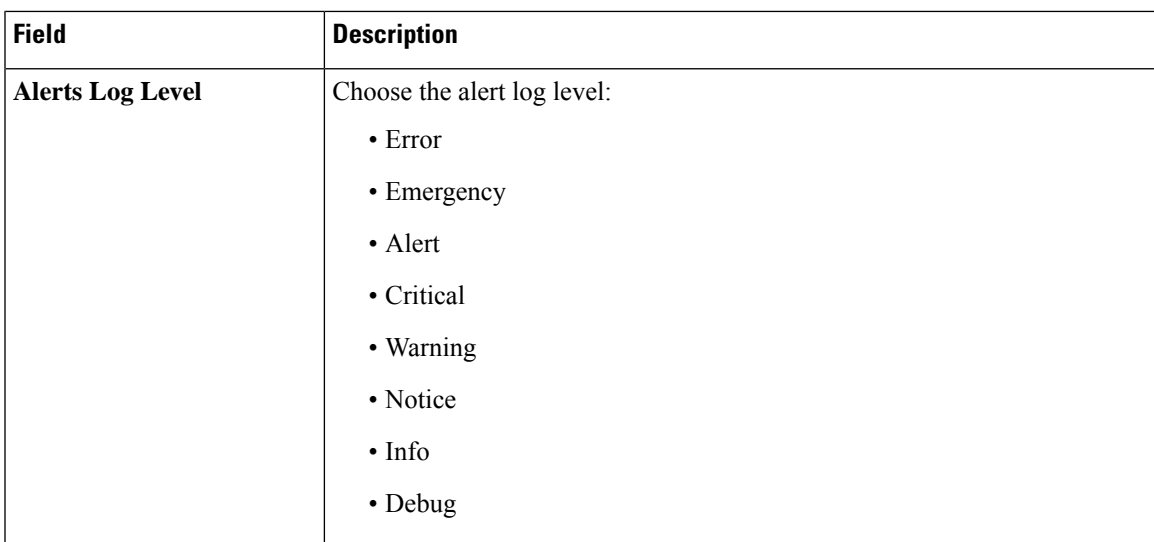

### **URL Filtering Policy**

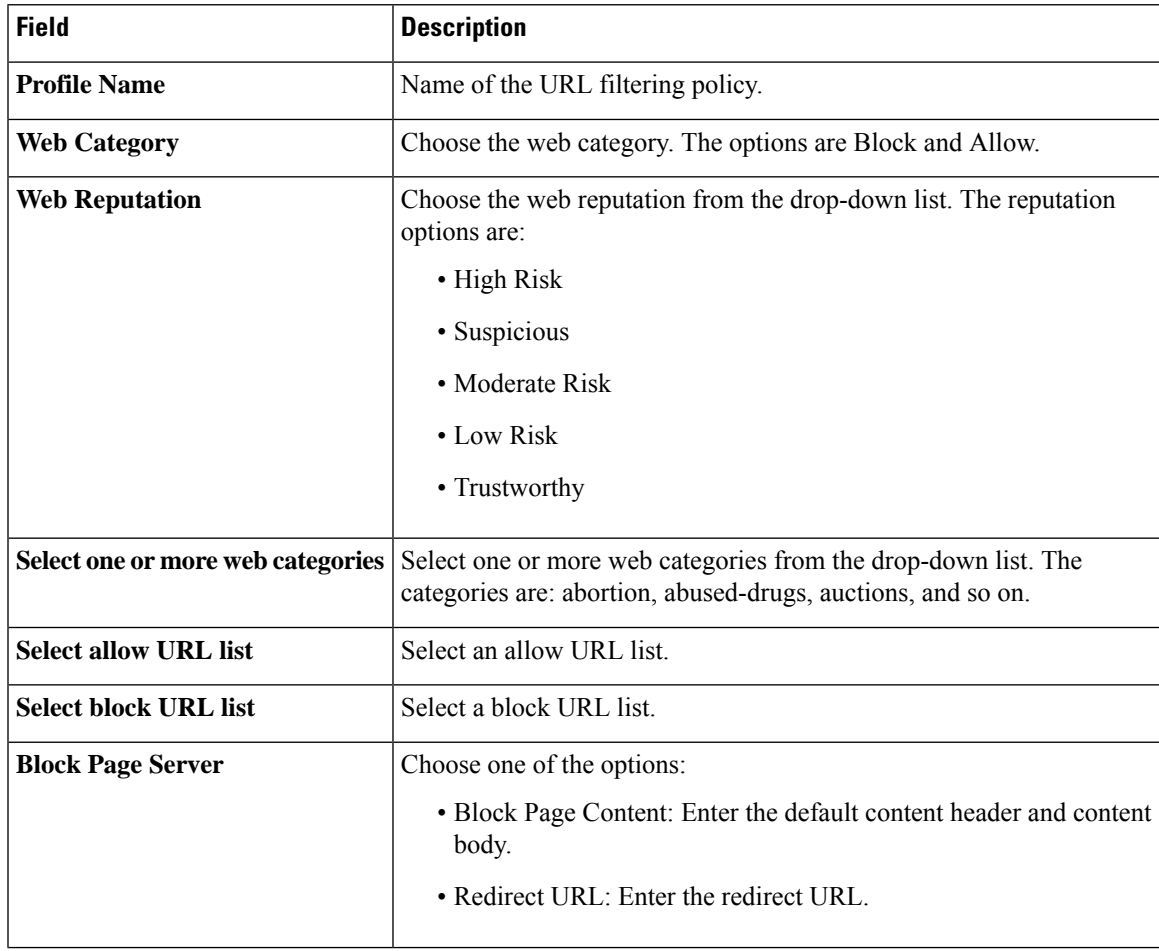

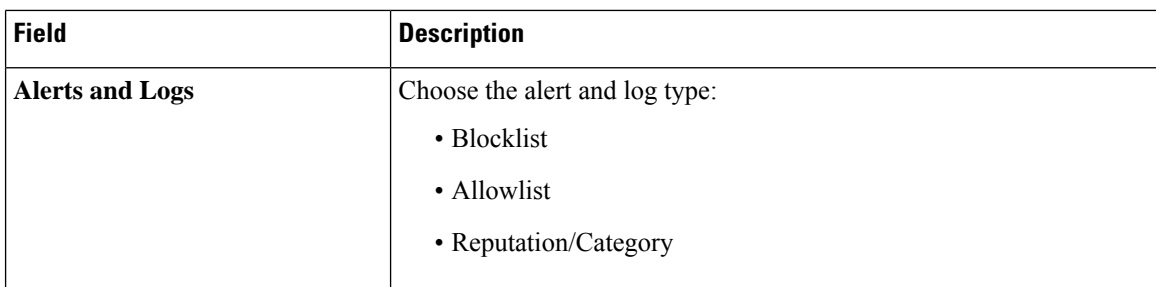

### **Advanced Malware Protection Policy**

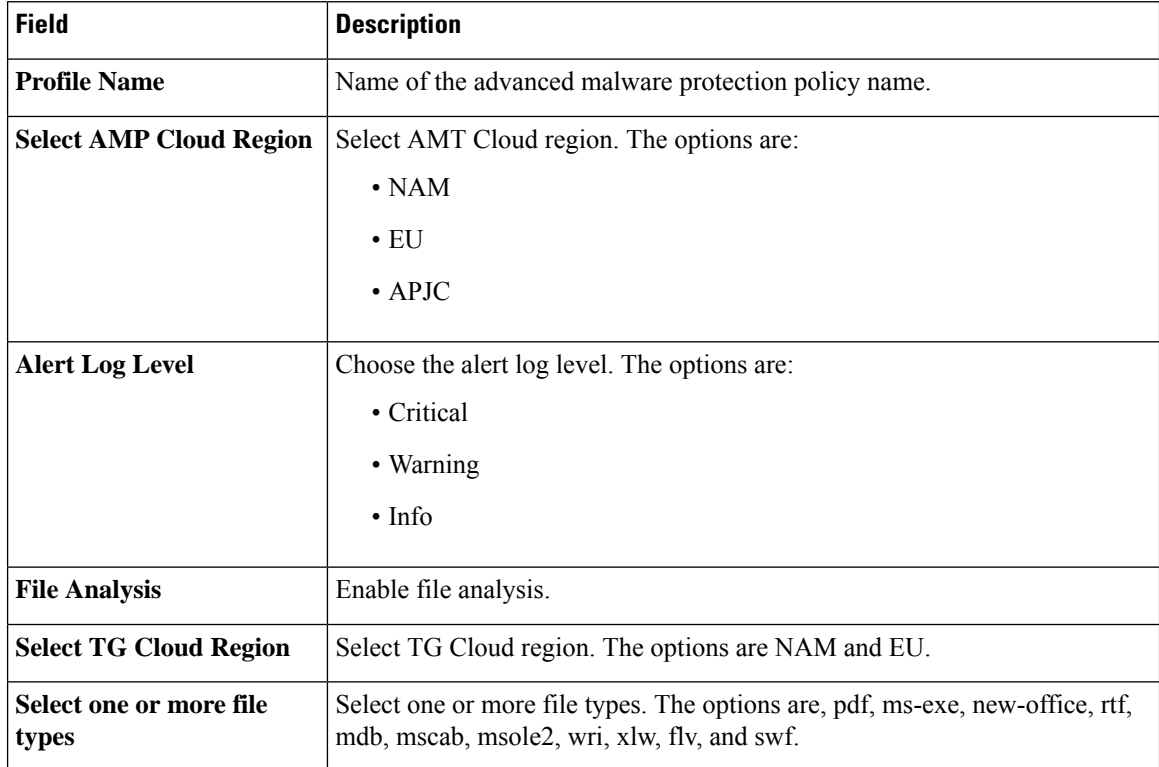

#### **TLS/SSL Profile**

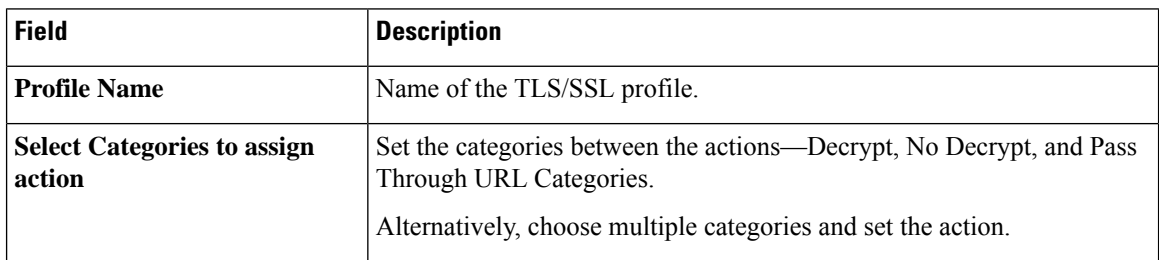

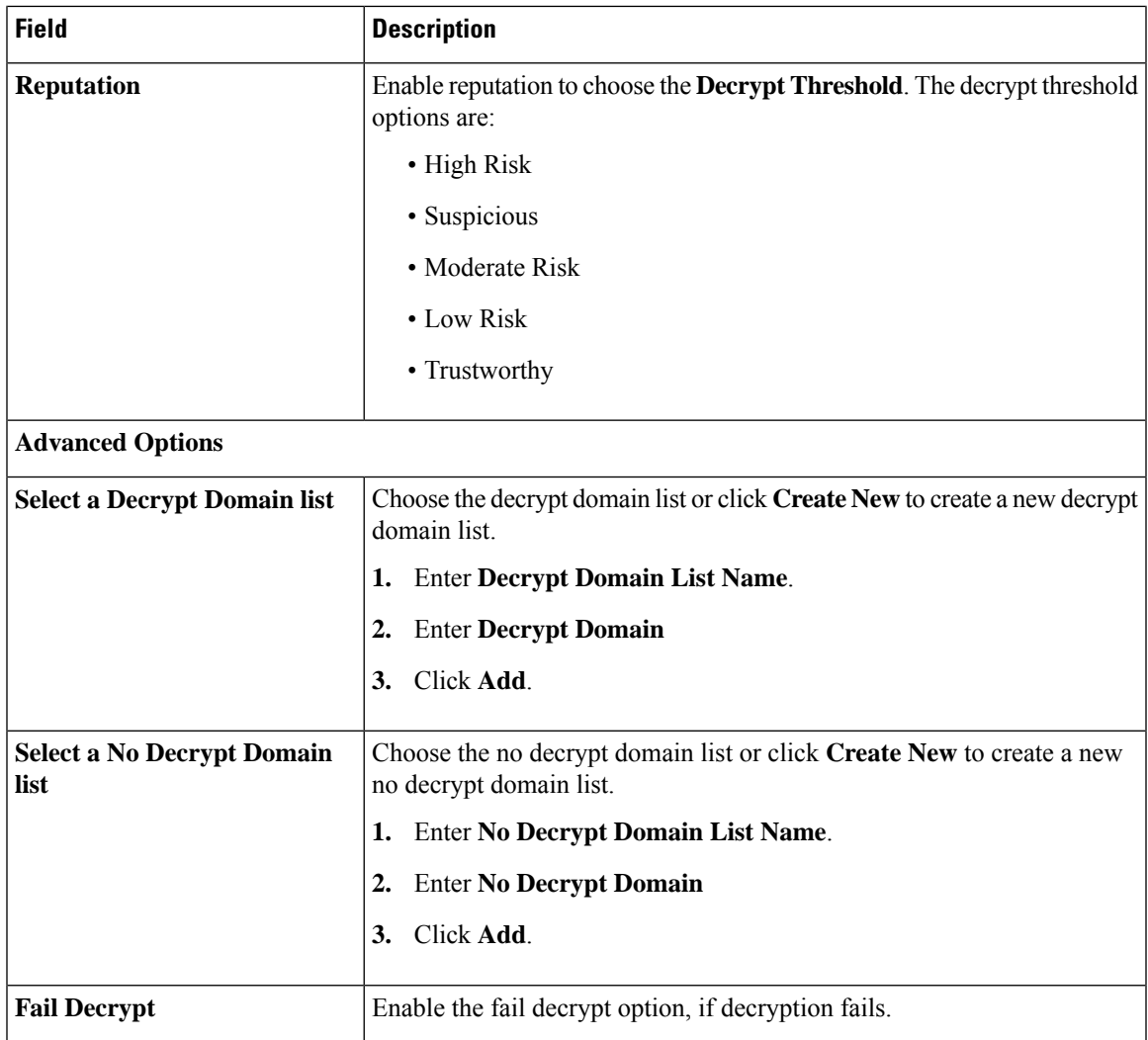

### **TLS/SSL Decryption**

I

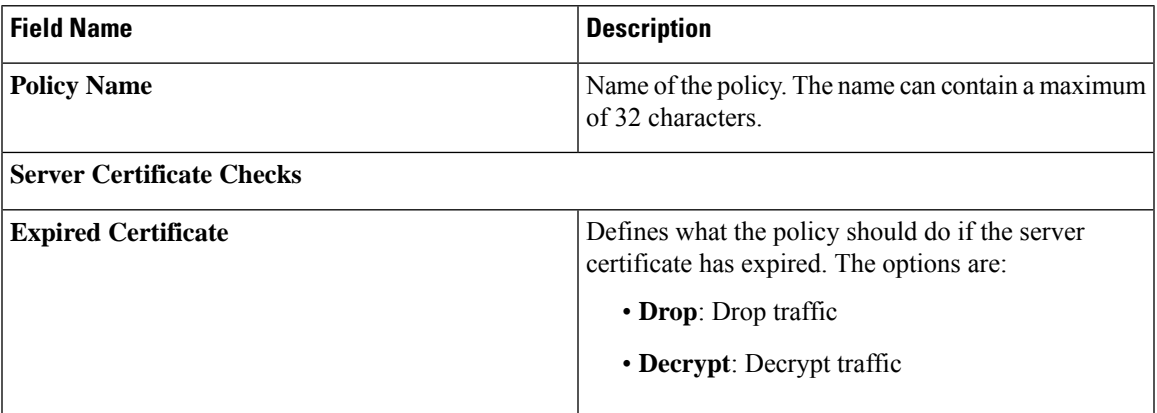

 $\mathbf I$ 

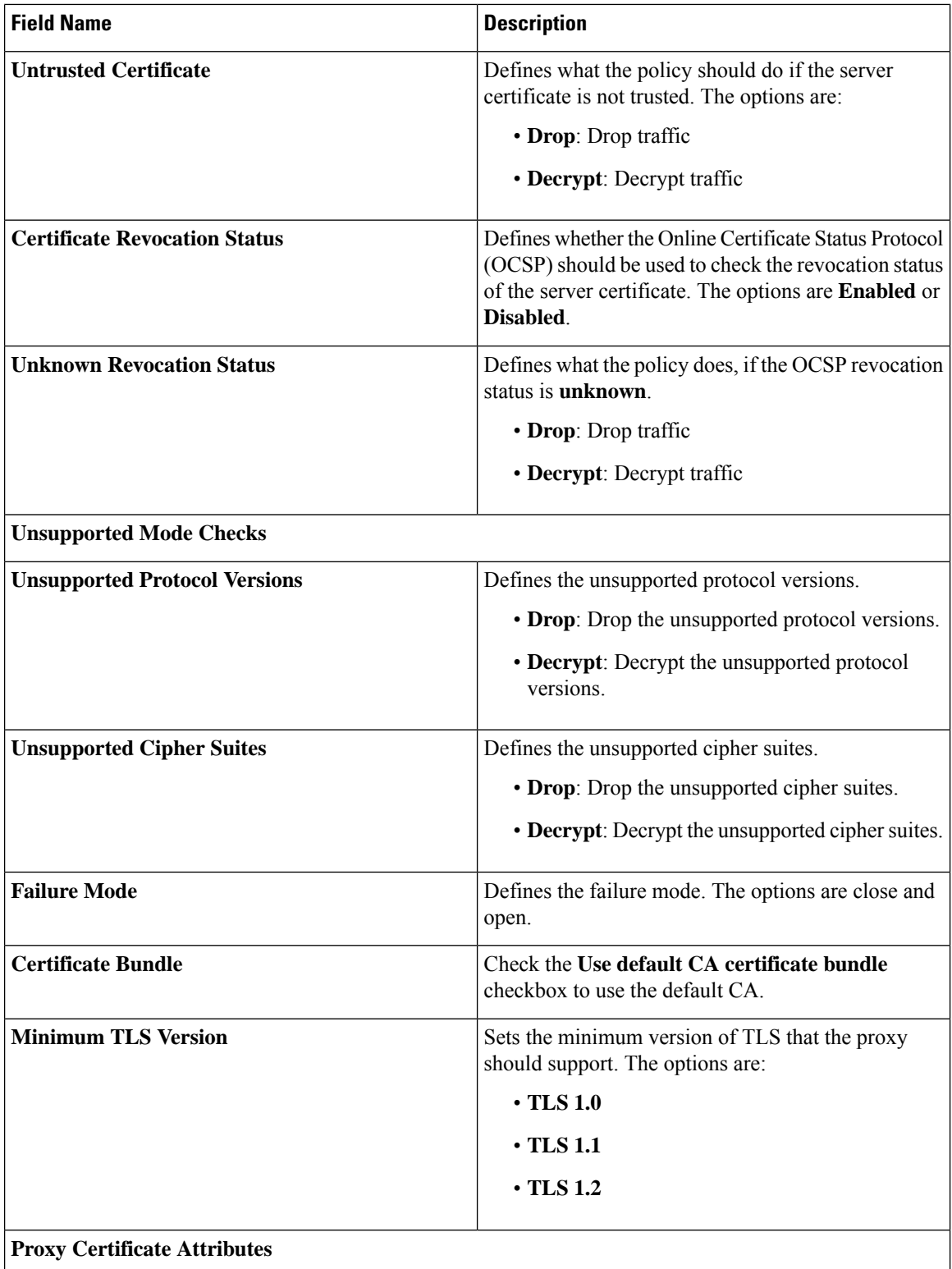

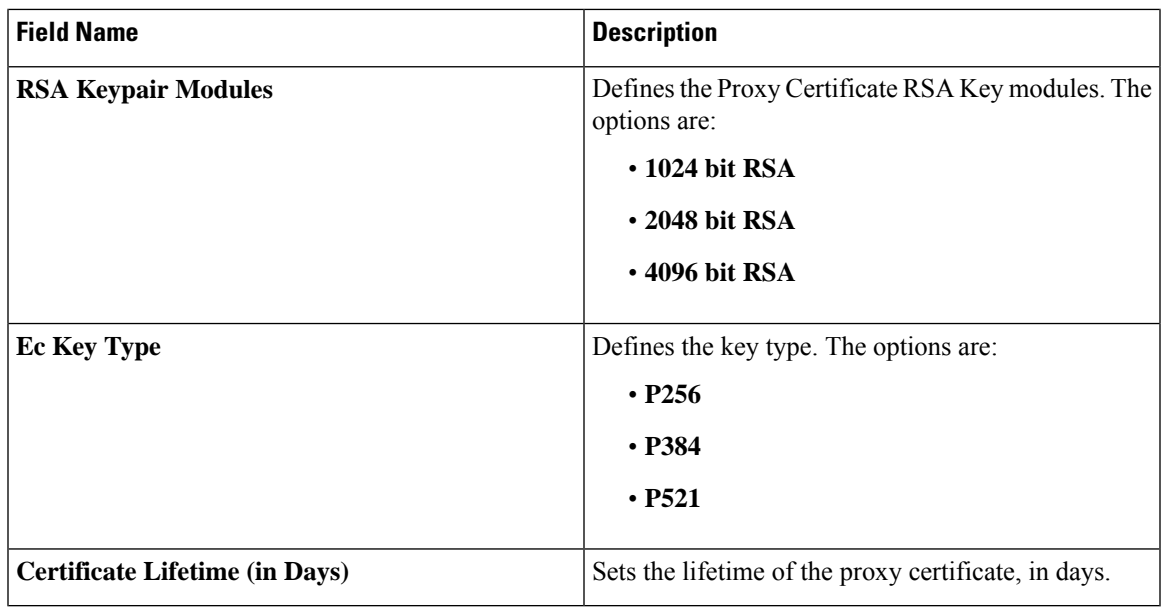

# **Configure Embedded Security**

Security is a critical element of today's networking infrastructure. Network administrators and security officers are hard pressed to defend their networks against attacks and breaches. Due to hybrid clouds and remote employee connectivity, the security perimeter around networks is disappearing.

The Enterprise Firewall with Application Awareness uses a flexible and easily understood zone-based model for traffic inspection, compared to the older interface-based model.

A firewall policy is a type of localized security policy that allows stateful inspection of TCP, UDP, and ICMP data traffic flows. Traffic flows that originate in a given zone are allowed to proceed to another zone based on the policy between the two zones. A zone is a grouping of one or more VPNs. Grouping VPNs into zones allows you to establish security boundaries in your overlay network so that you can control all data traffic that passes between zones. For more information on Embedded Security, see [Enterprise](https://www.cisco.com/c/en/us/td/docs/routers/sdwan/configuration/security/ios-xe-17/security-book-xe/m-firewall-17.html#id_121724) Firewall with [Application](https://www.cisco.com/c/en/us/td/docs/routers/sdwan/configuration/security/ios-xe-17/security-book-xe/m-firewall-17.html#id_121724) Awareness.

- **1.** From the Cisco SD-WAN Manager menu, choose **Configuration** > **Policy Groups** > **Embedded Security**.
- **2.** Choose a security policy and click **Edit**.
- **3.** Click **Add Rule**.

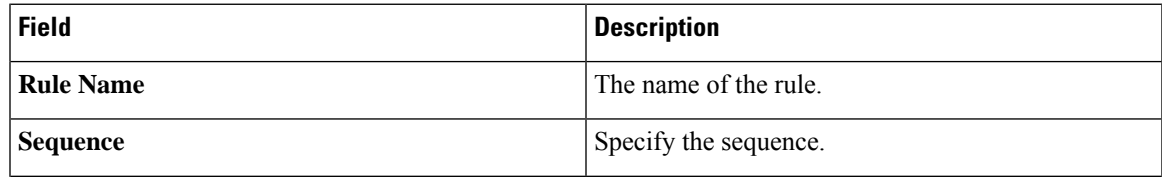

I

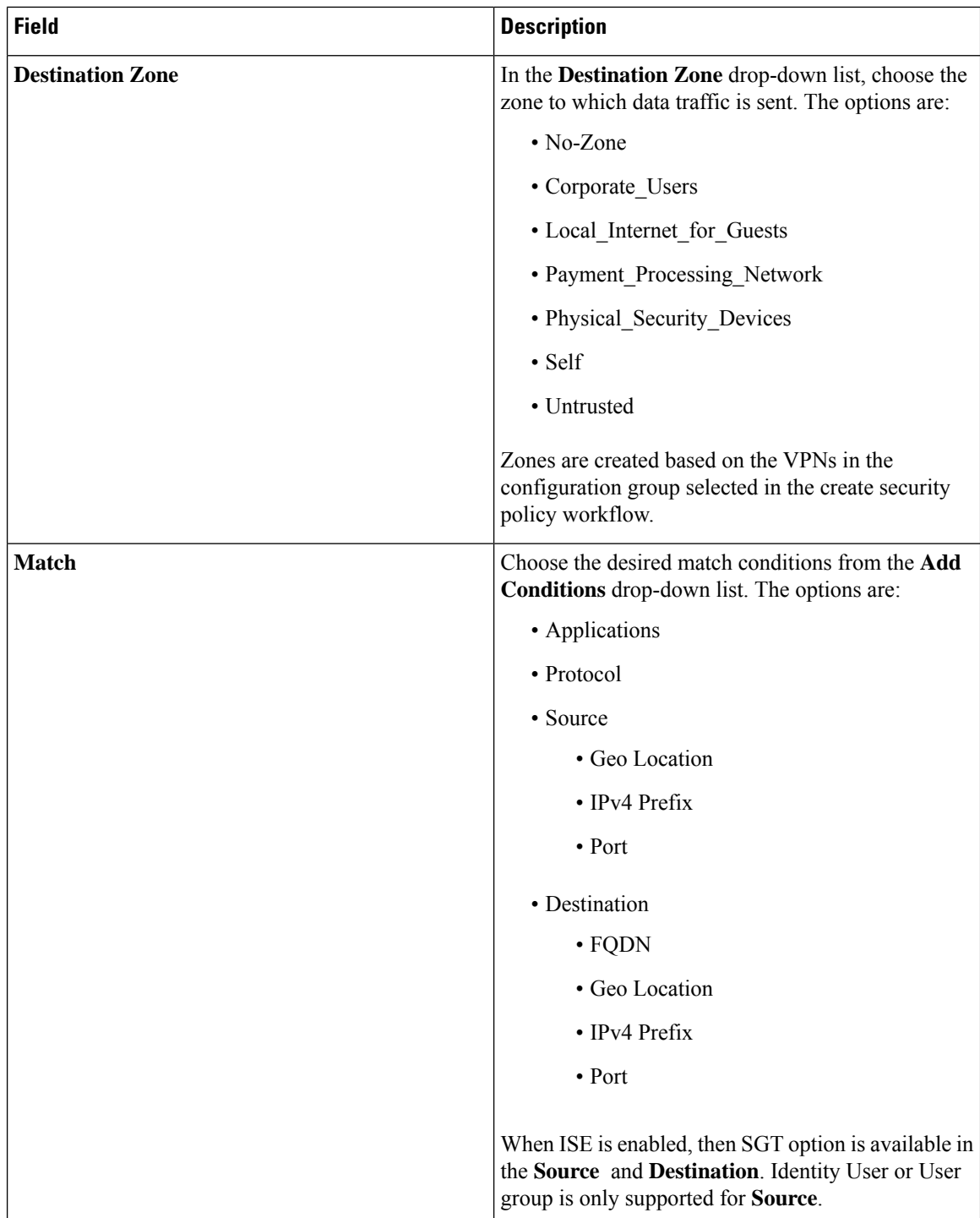

i.

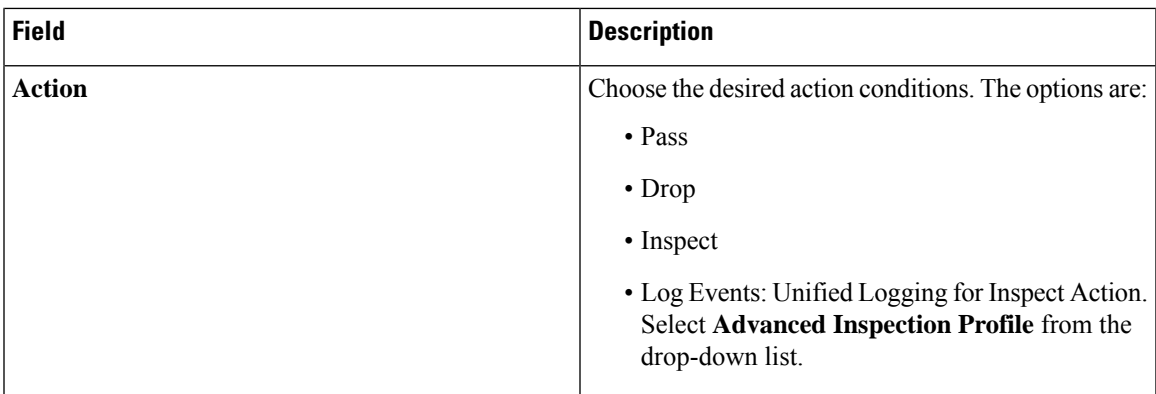

# **Configure an Embedded Security Sub-Policy**

- **1.** From the **Configuration** > **Policy Groups**, choose **Embedded Security**.
- **2.** Choose a security policy from the list and click **Edit**. and enter the following details.
- **3.** Click **Add Sub-Policy** to add sub-policies for a security policy.

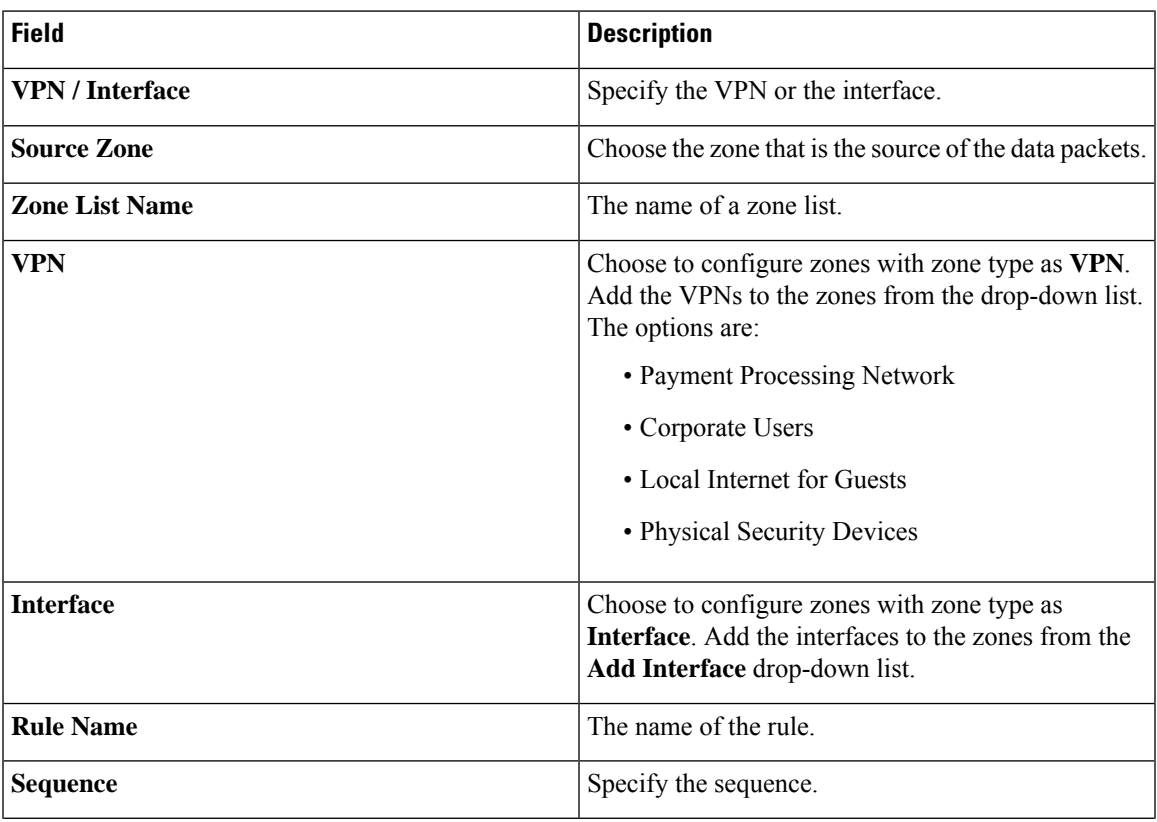

I

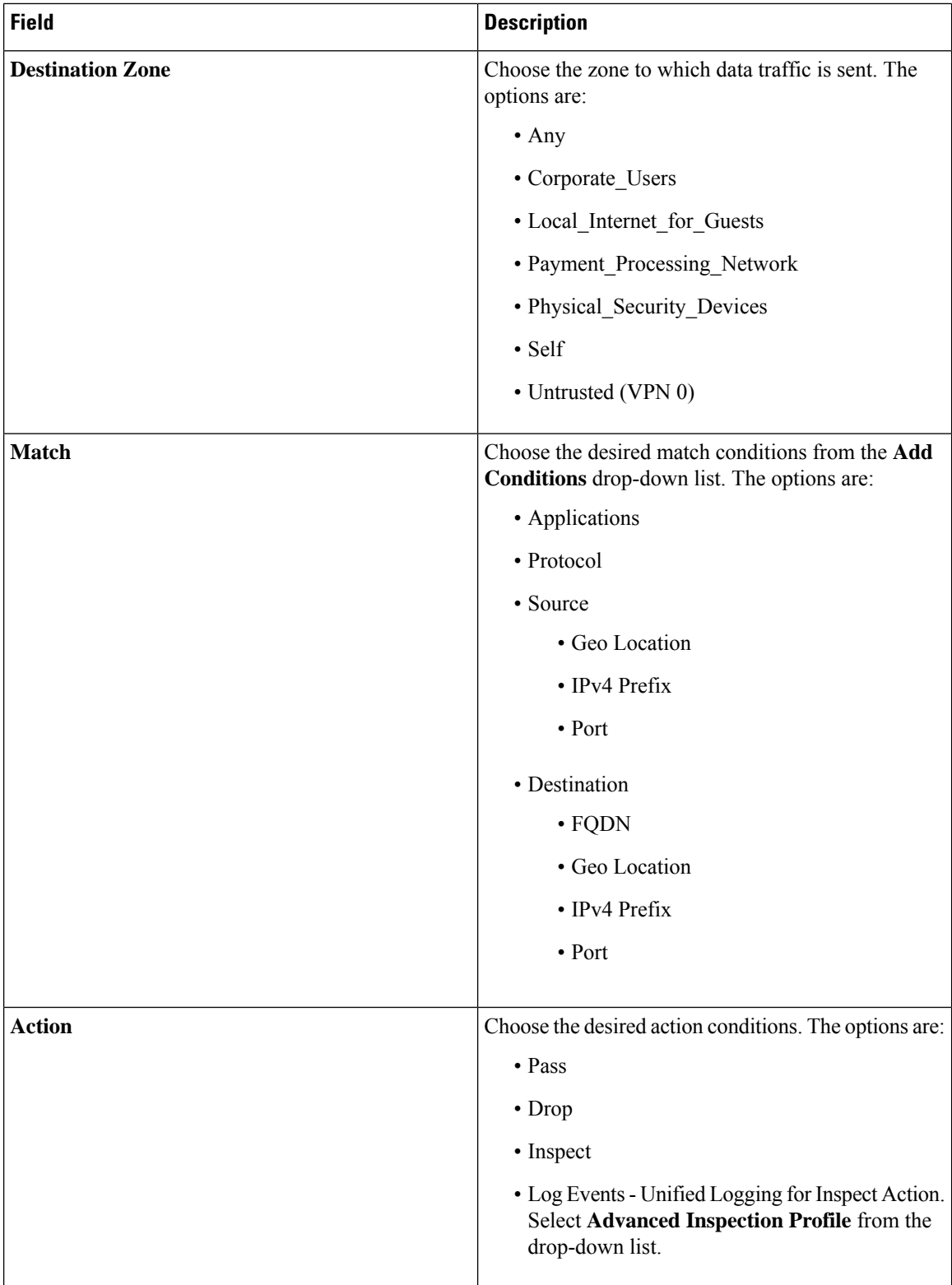

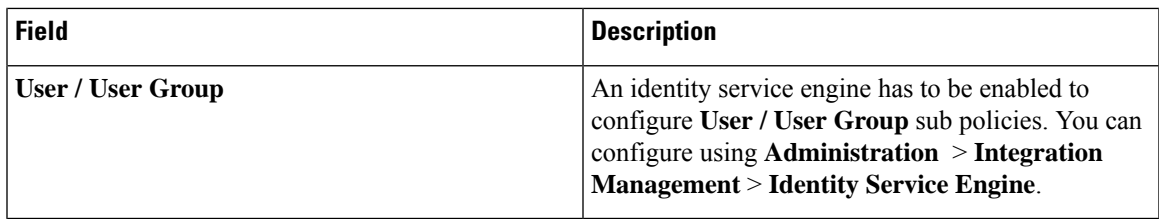

# **Configure Embedded Security Additional Settings**

- **1.** From the CiscoSD-WAN Manager menu, choose **Configuration** > **Policy Groups**, choose **Embedded Security**.
- **2.** Choose a security policy from the list and click **Edit** and enter the following details.
- **3.** Click **Additional Settings** to configure additional settings for a security policy.

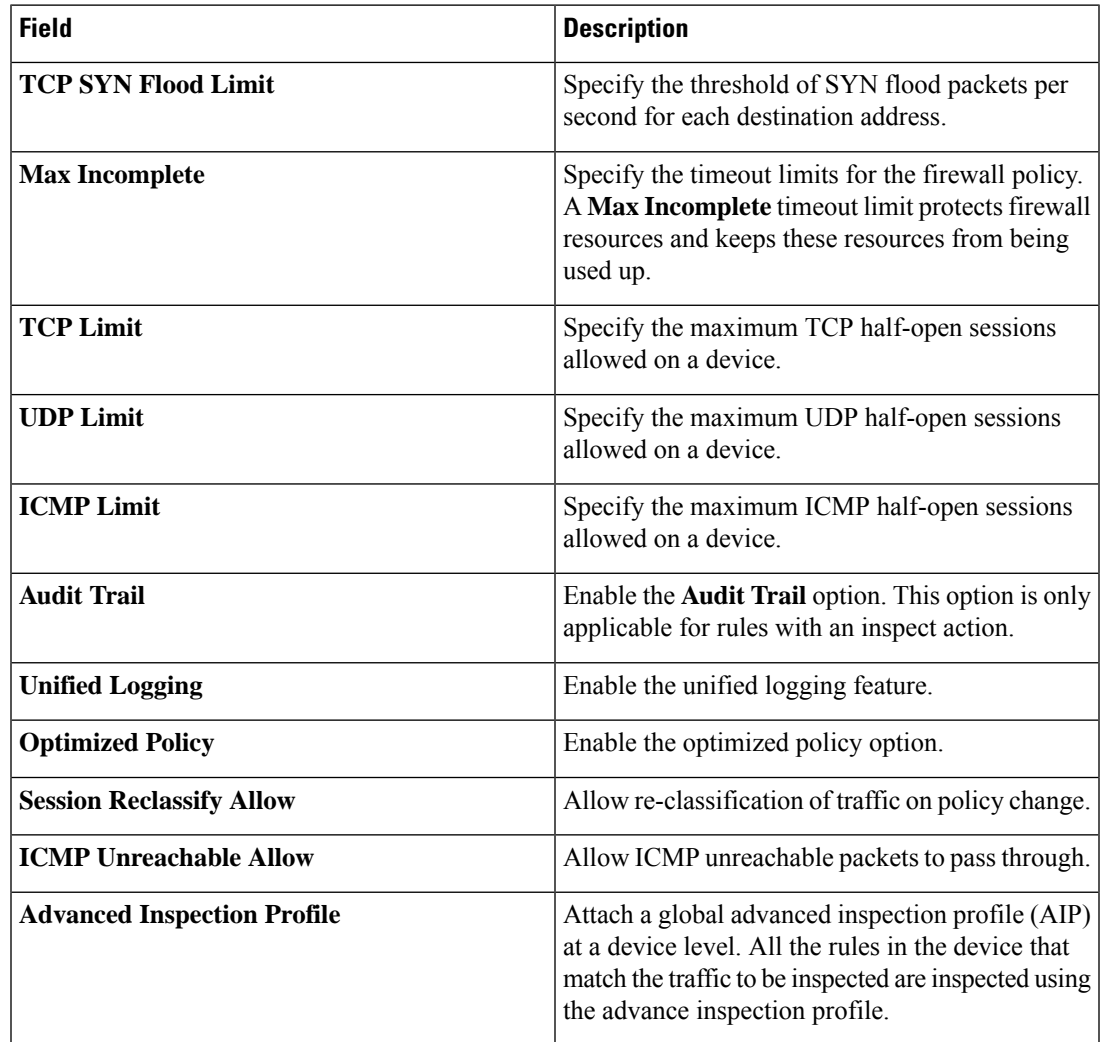

**4.** Choose the profile from the **Advanced Inspection Profile** drop-down list or click **Create New**.

I

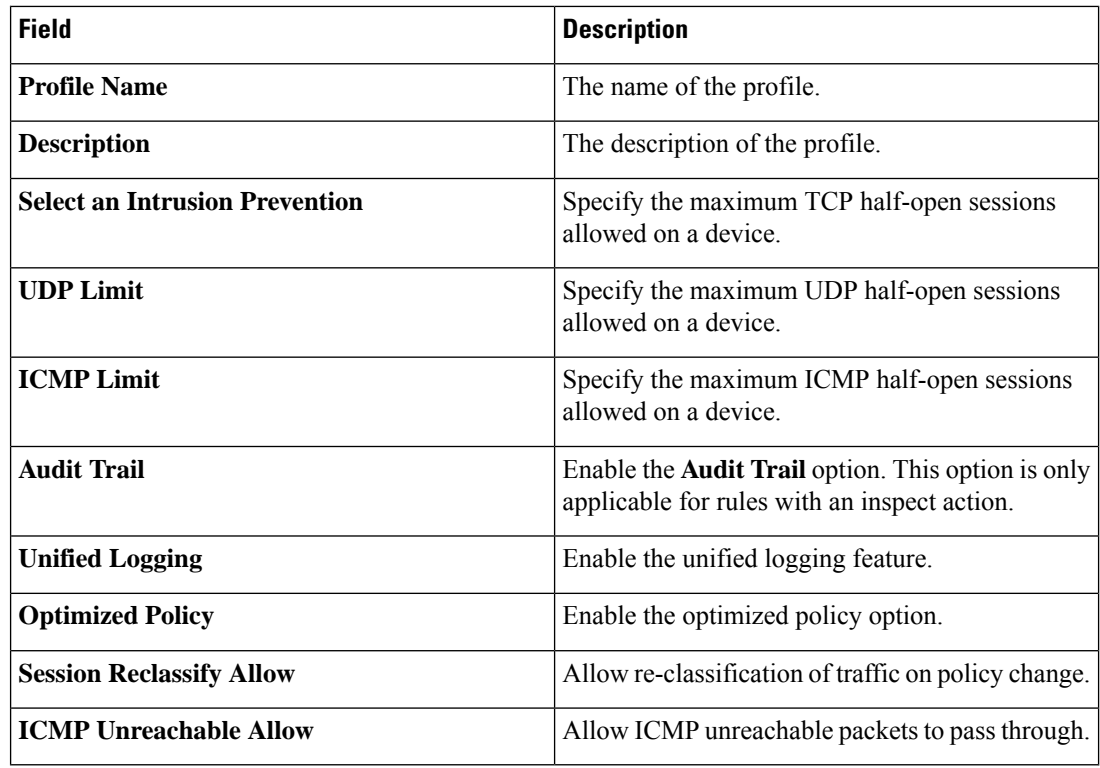

**5.** Choose the intrusion prevention from the **Select an Intrusion Prevention** drop-down list or click **Create New**.

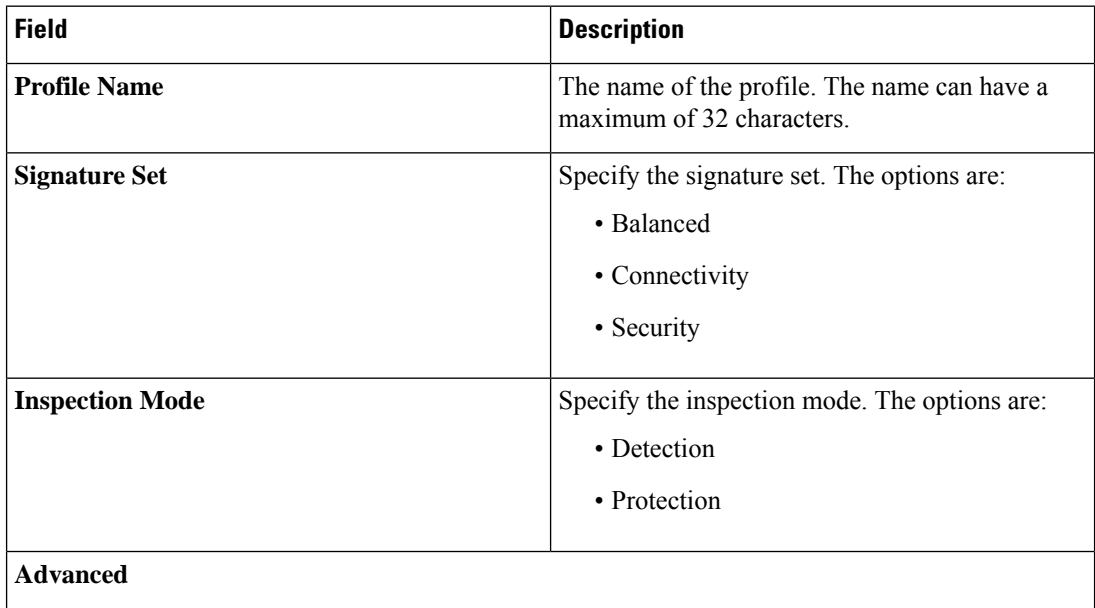

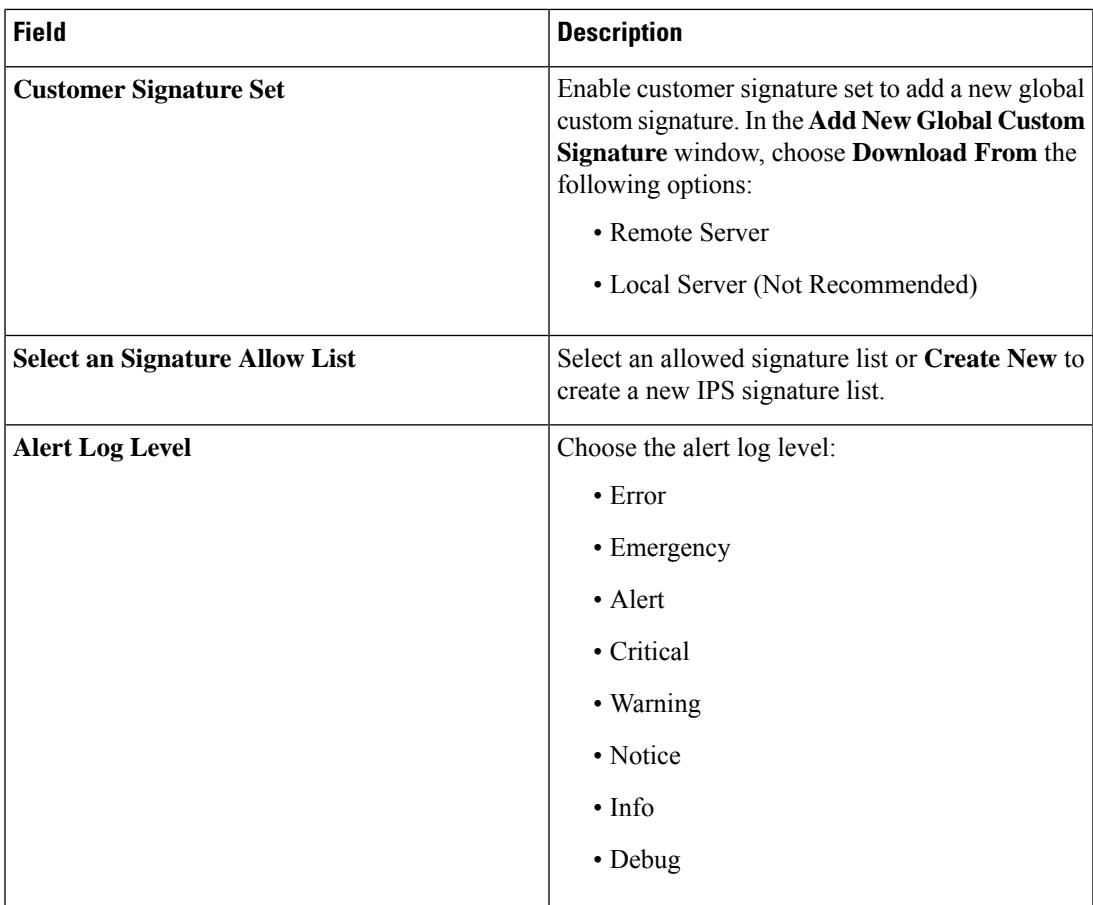

**7.** Choose the advanced malware protection profile from the **Select an Advanced Malware Protection** drop-down list or click **Create New**.

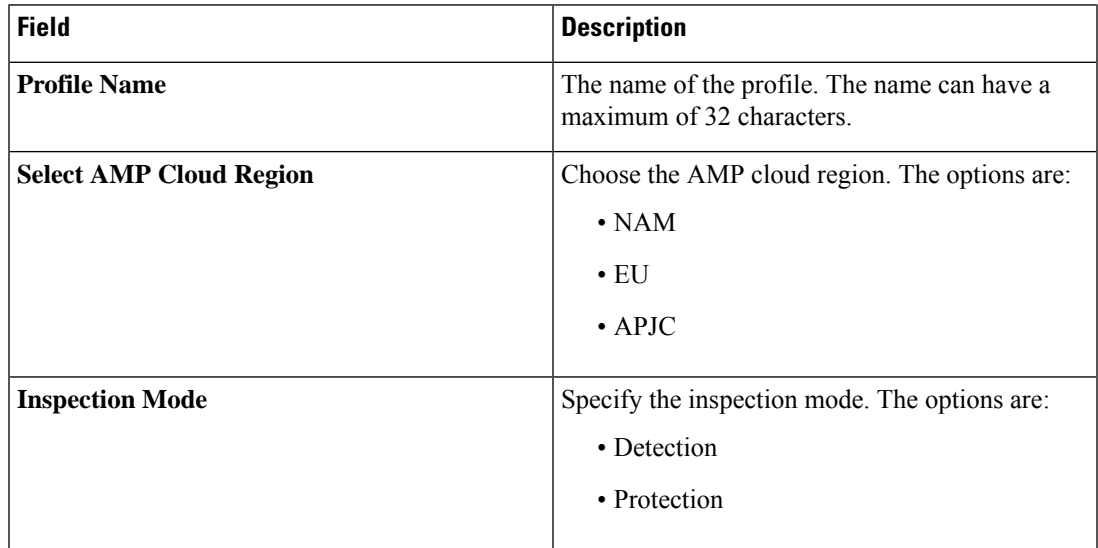

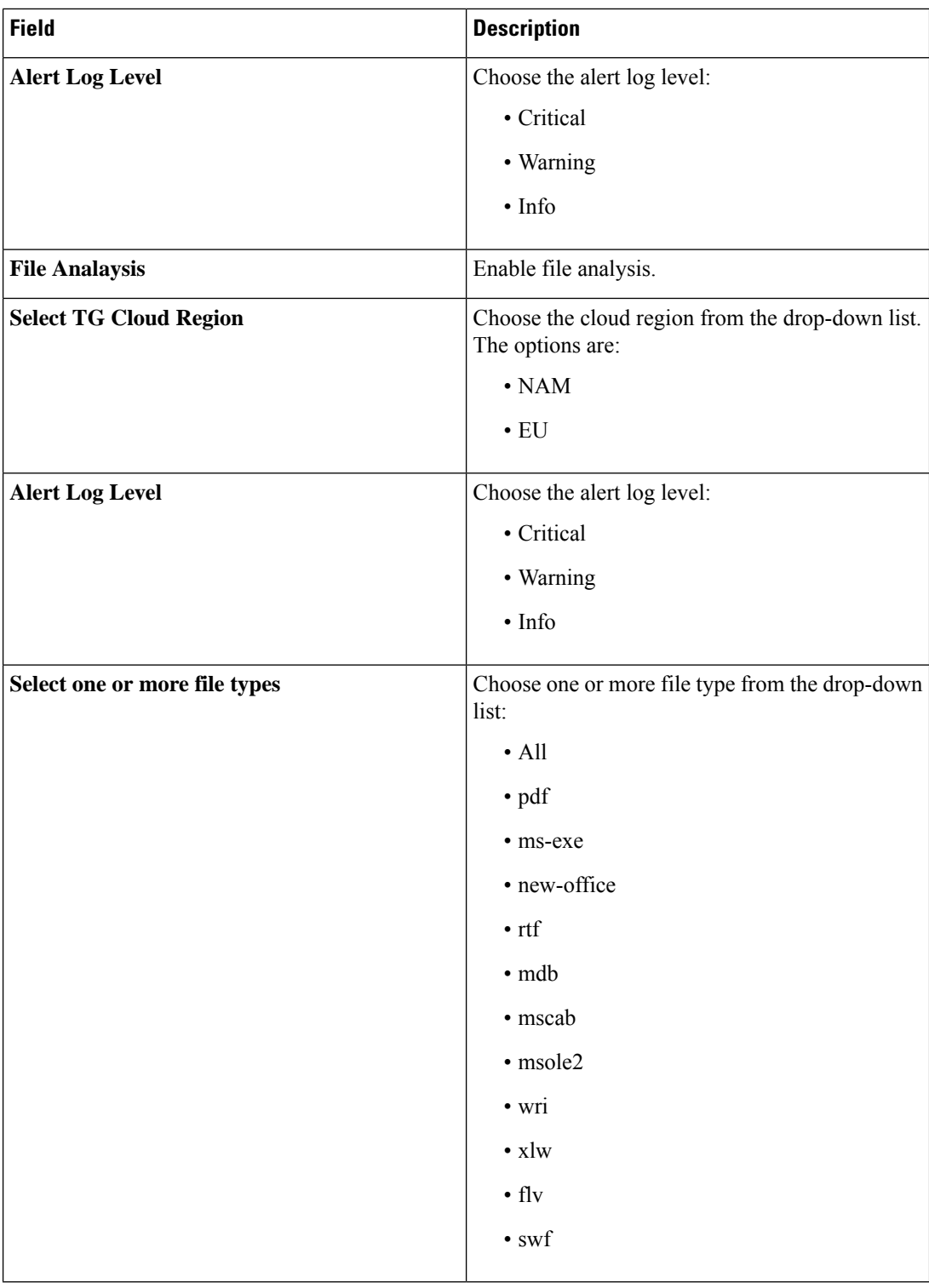

**9.** Choose a URL filter from the **URL Filter** drop-down list or **Create New**.

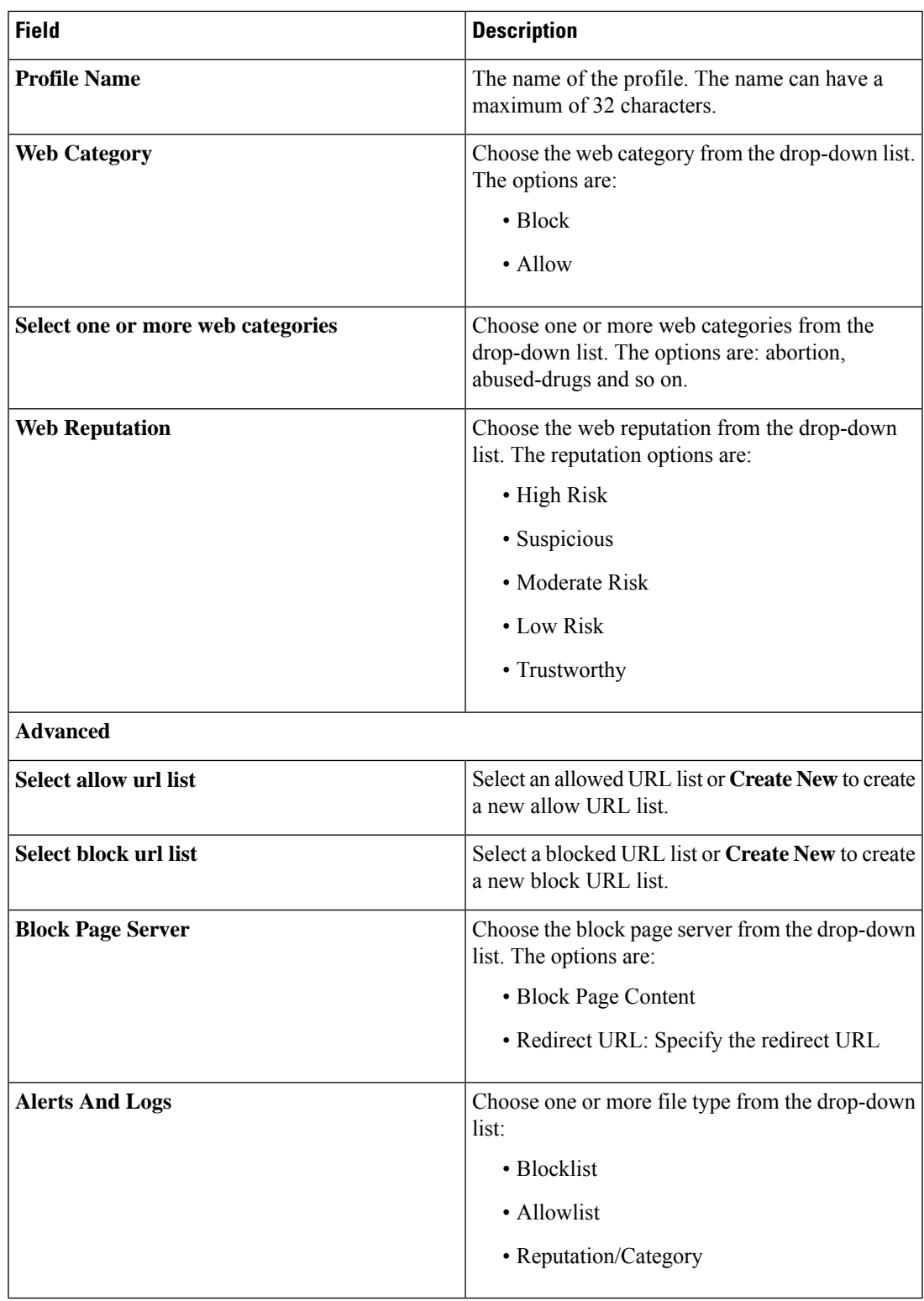

 $\mathbf l$ 

**11.** Choose **TLS Action**.

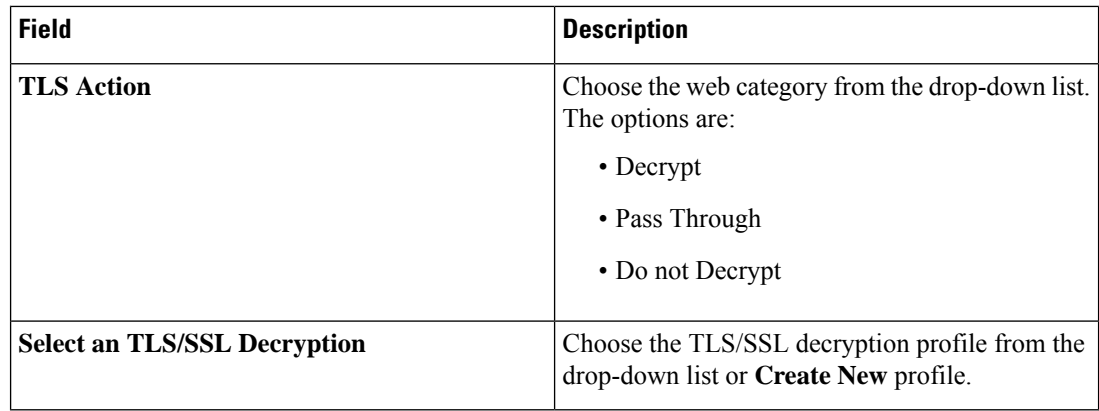

# **Configure a Secure Internet Gateway**

Cisco Catalyst SD-WAN edge devices support routing, security, and other LAN access features that can be managed centrally. On high-end devices, you can enable all these features while providing the scale and performance required by large enterprises. However, on lower-end devices, enabling all the security features simultaneously can degrade performance. To avoid the performance degradation, integrate lower-end devices with Secure Internet Gateways (SIG) that do most of the processing to secure enterprise traffic. When you integrate a Cisco Catalyst SD-WAN edge device with a SIG, all client internet traffic, based on routing or policy, is forwarded to the SIG.

Access Umbrella credentials from **Administration** > **Settings** > **Cloud Provider Credentials**.

To configure a secure internet gateway:

- **1.** From the Cisco SD-WAN Manager menu, choose **Configuration** > **Policy Groups** > **Secure Internet Gateway**.
- **2.** Click **Add Secure Internet Gateway**.
- **3.** Choose **SIG Provider**. The options are:
	- Umbrella
	- Zscaler
	- Generic

#### **Umbrella Configuration**

#### **Table 13: Cisco Umbrella Credentials**

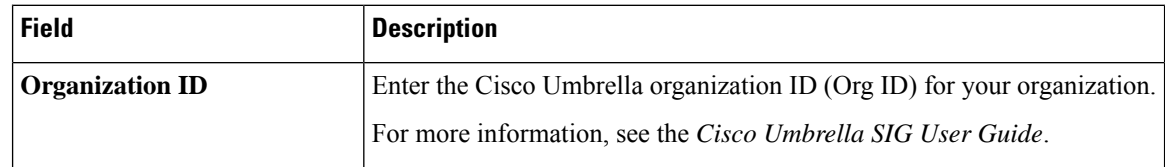

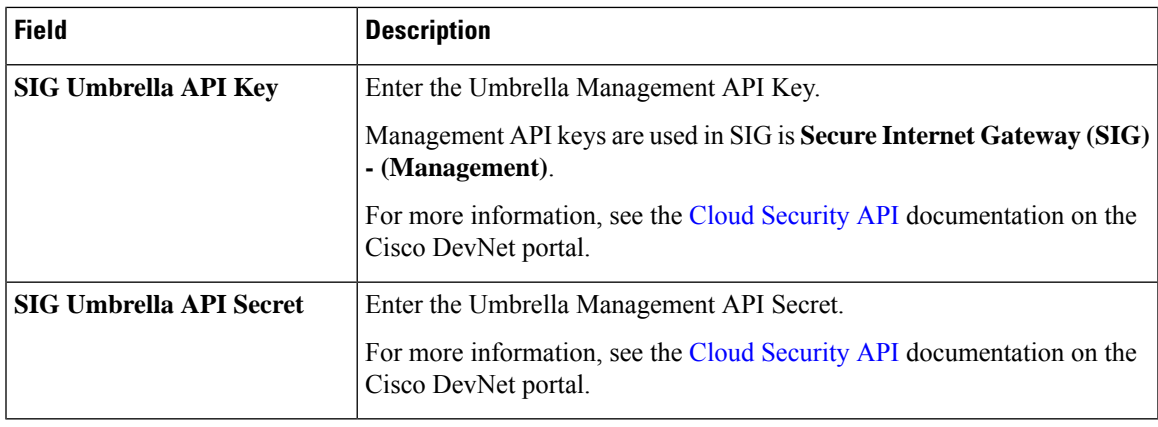

### **Zscaler Configuration**

You can access Zscaler credentials from **Administration** > **Settings** > **Cloud Provider Credentials**.

#### **Table 14: Zscaler Credentials**

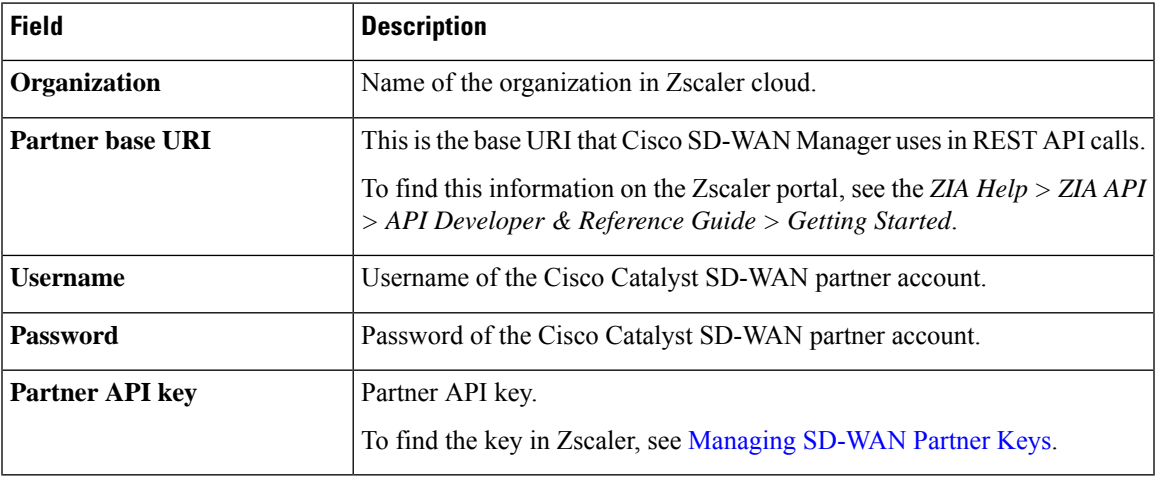

### **Generic Configuration**

To create tunnels, click **Configuration** and do the following:

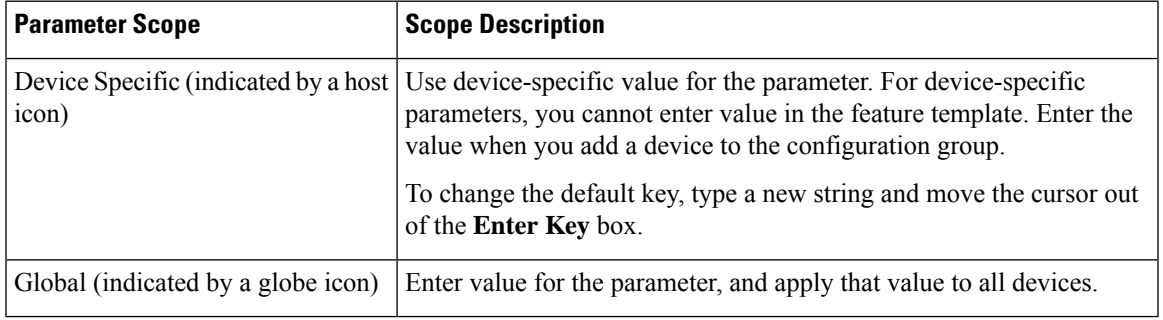

- **1.** Click **Add Tunnel**.
- **2.** In the **Add Tunnel** dialog box, under **Basic Settings** configure the following:

I

### **Table 15: Basic Settings**

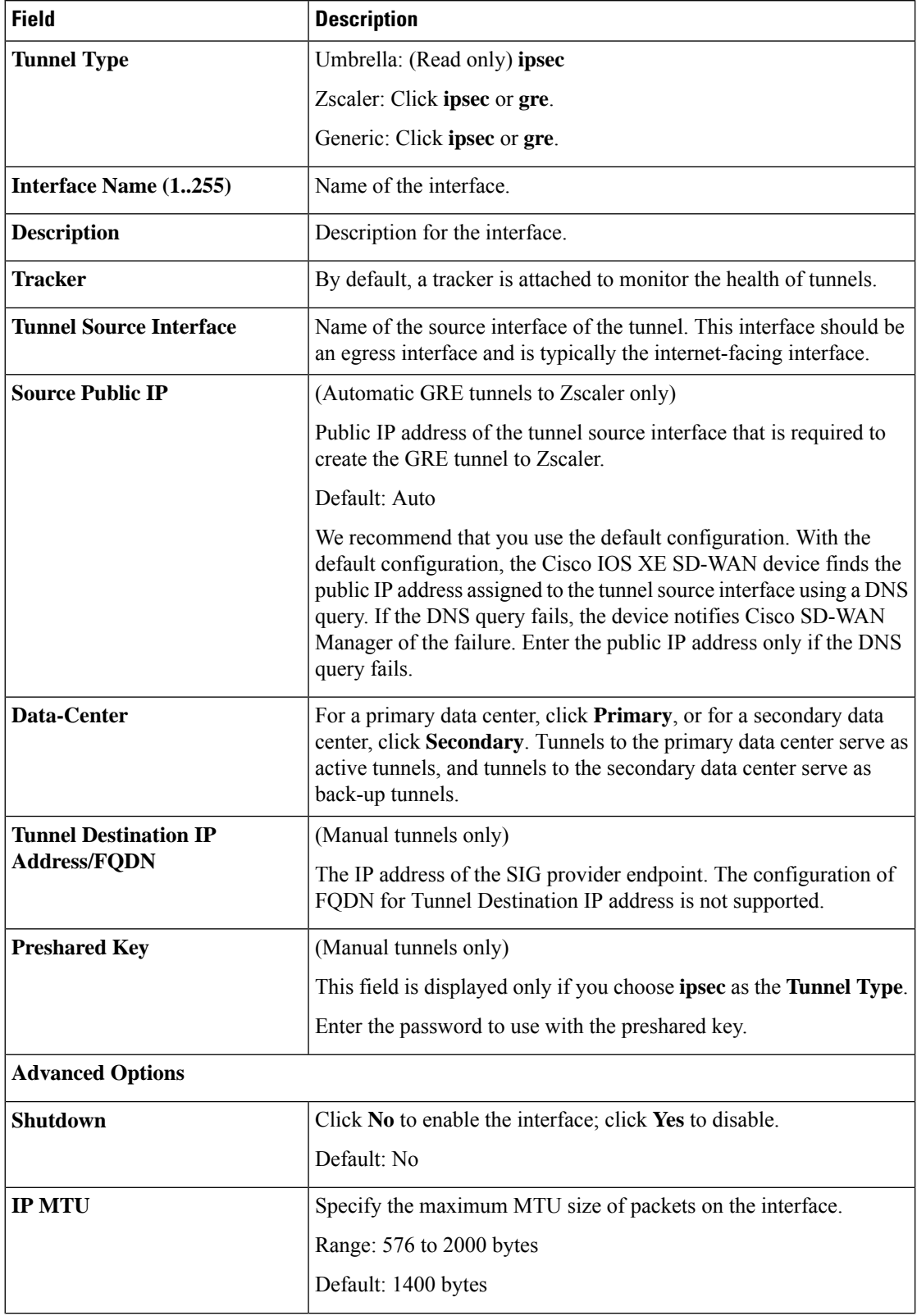

i.

 $\overline{\phantom{a}}$ 

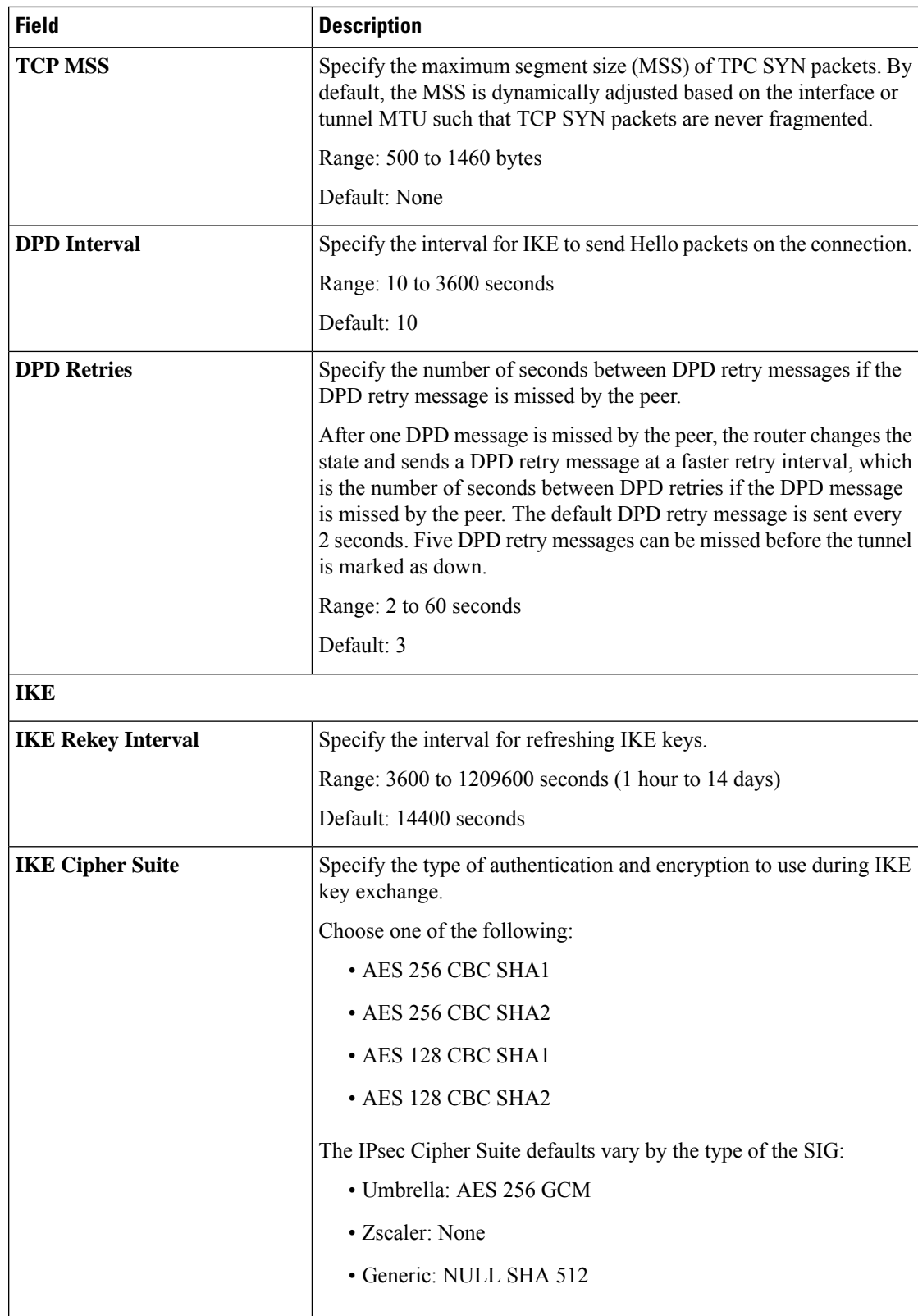

 $\mathbf I$ 

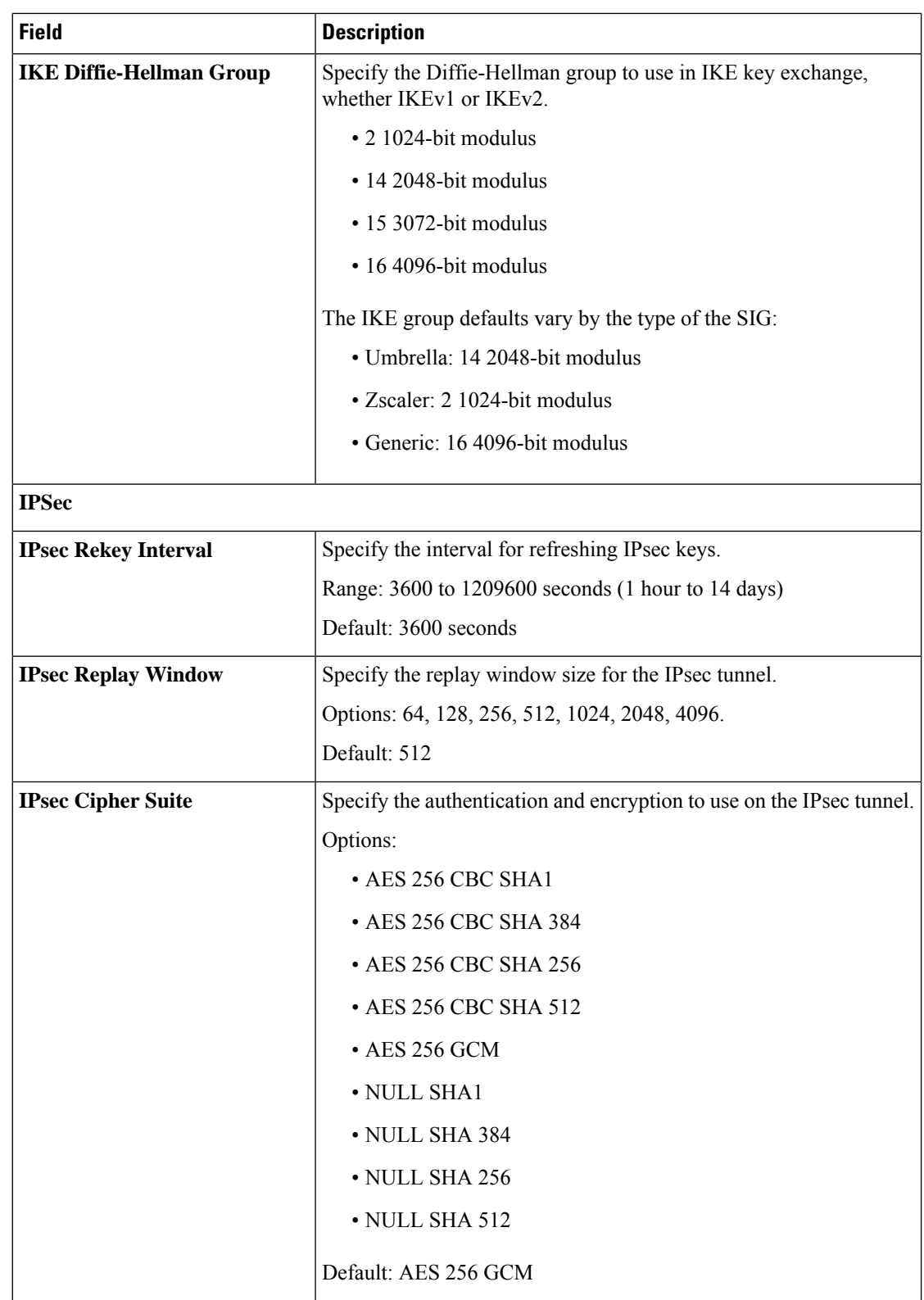

i.

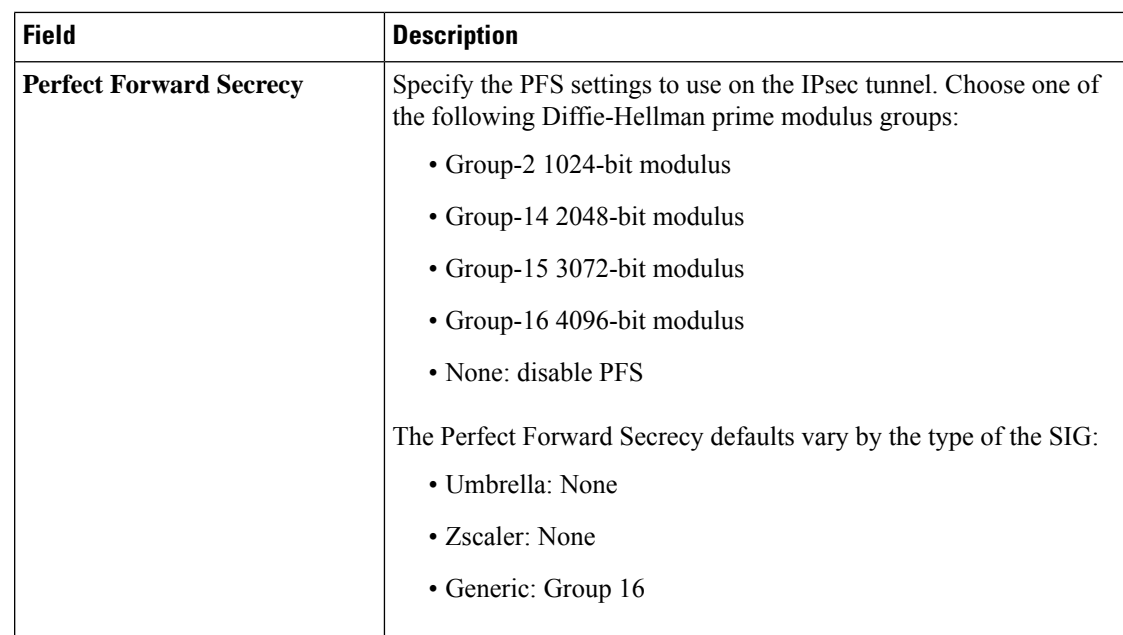

### **Tracker Configuration**

To create one or more trackers to monitor tunnel health, click **Tracker** and do the following:

- **1. Source IP Address**: Enter a source IP address for the probe packets.
- **2.** Click **Add Tracker**.
- **3.** In the **Add Tracker** dialog box, configure the following:

#### **Table 16: Tracker Parameters**

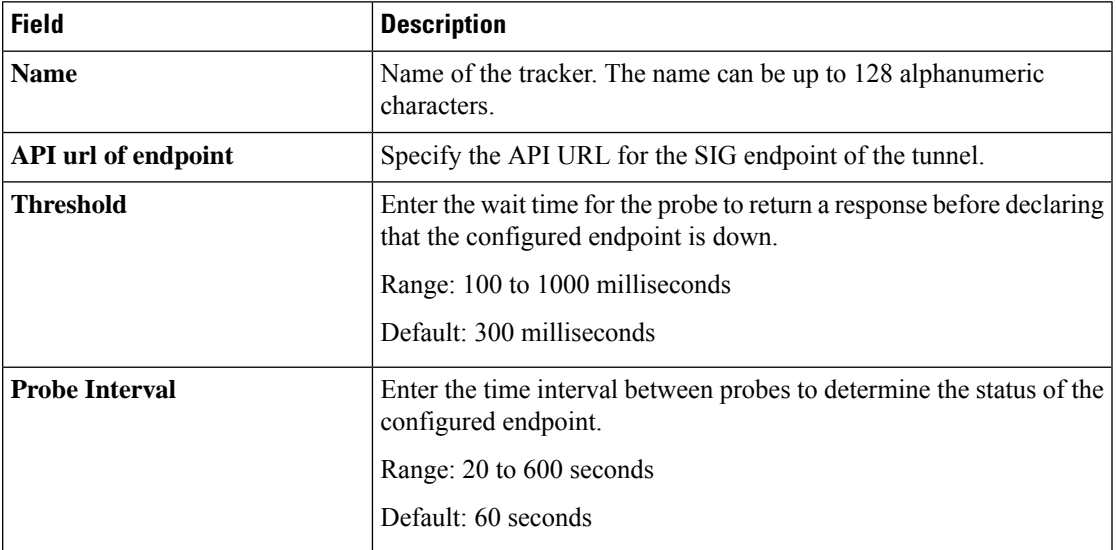

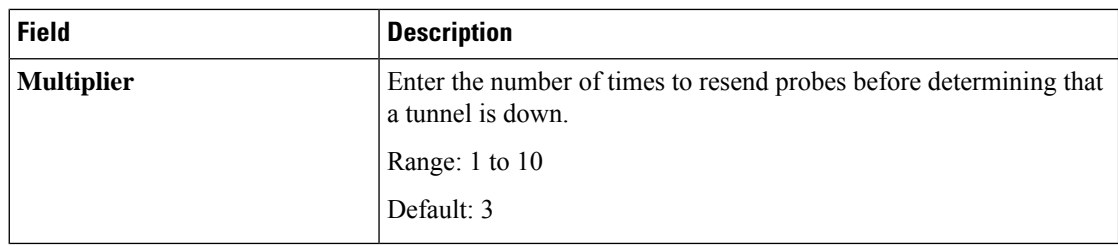

### **High Availability Configuration**

To designate active and back-up tunnels and distribute traffic among tunnels, click **High Availability** and do the following:

- **1.** Click **Add Interface Pair**.
- **2.** In the **Add Interface Pair** dialog box, configure the following:

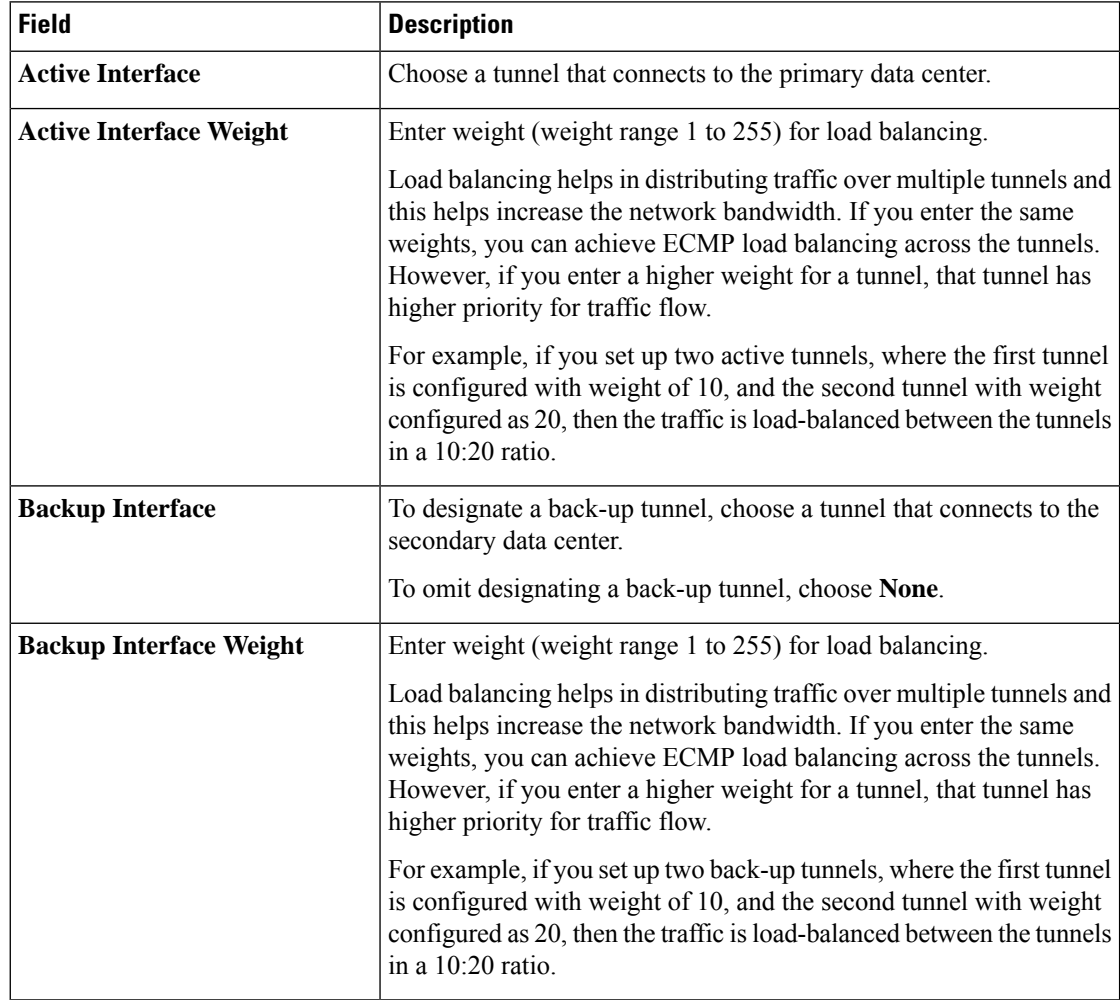

**3.** Click **Add**.

# **Configure a Secure Service Edge**

#### **Before You Begin**

Create the Cisco SSE credentials from **Administration** > **Settings** > **Cloud Credentials**.

#### **Configure a Secure Service Edge**

Choose the **SSE Provider**. The options are:

- Cisco Secure Access
- (Minimum supported release: Cisco Catalyst SD-WAN Manager Release 20.14.1) Zscaler

#### **Configure a Tracker**

While creating automatic tunnels, Cisco SD-WAN Manager creates and attaches a default tracker endpoint with default values for failover parameters. However, you can also create customized trackers with failover parameters that suit your requirements.

- **1.** In the **Source IP Address** field, enter a source IP address without a subnet mask.
- **2.** Click **Add Tracker**.
- **3.** In the **Add Tracker** pop-up window, configure the following:

**Table 17: Tracker Parameters**

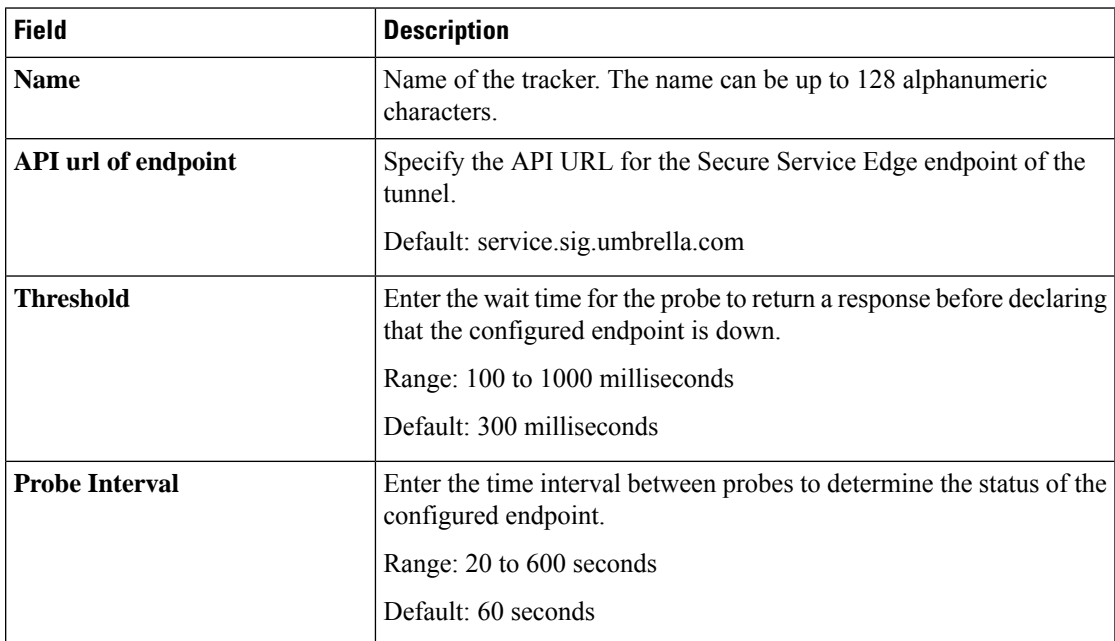

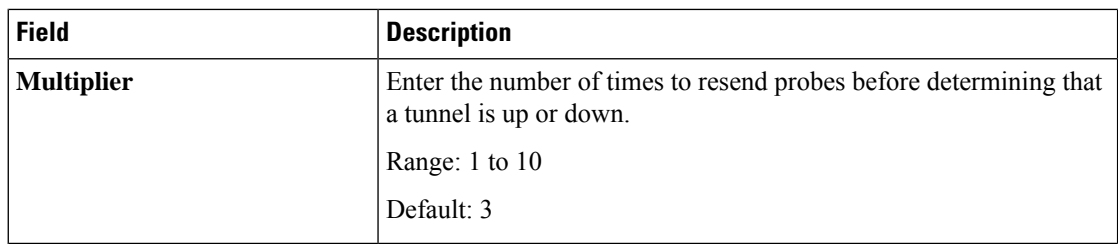

### **Configure Tunnels**

To create tunnels, click **Configuration** and do the following:

- **1.** Click **Add Tunnel**.
- **2.** In the **Add Tunnel** pop-up window, under **Basic Settings**, configure the following:

#### **Table 18: Basic Settings**

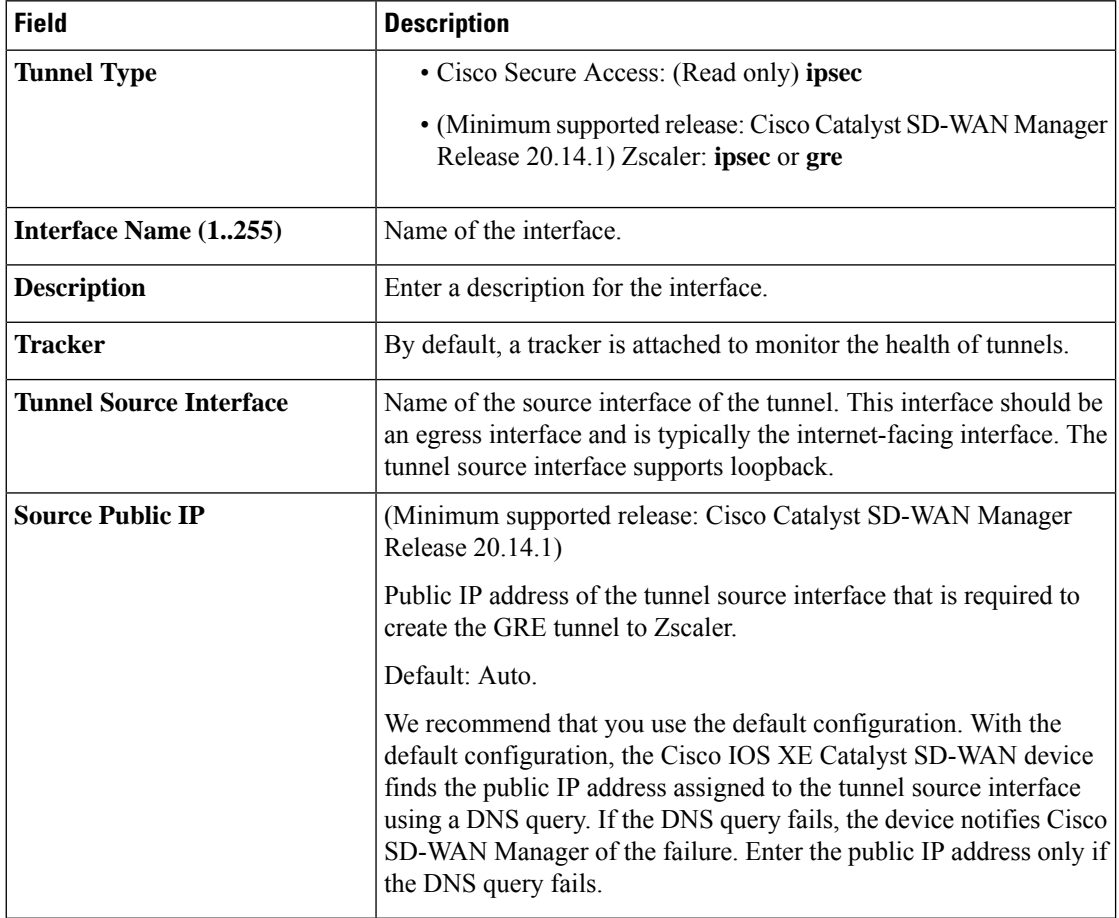

 $\mathbf l$ 

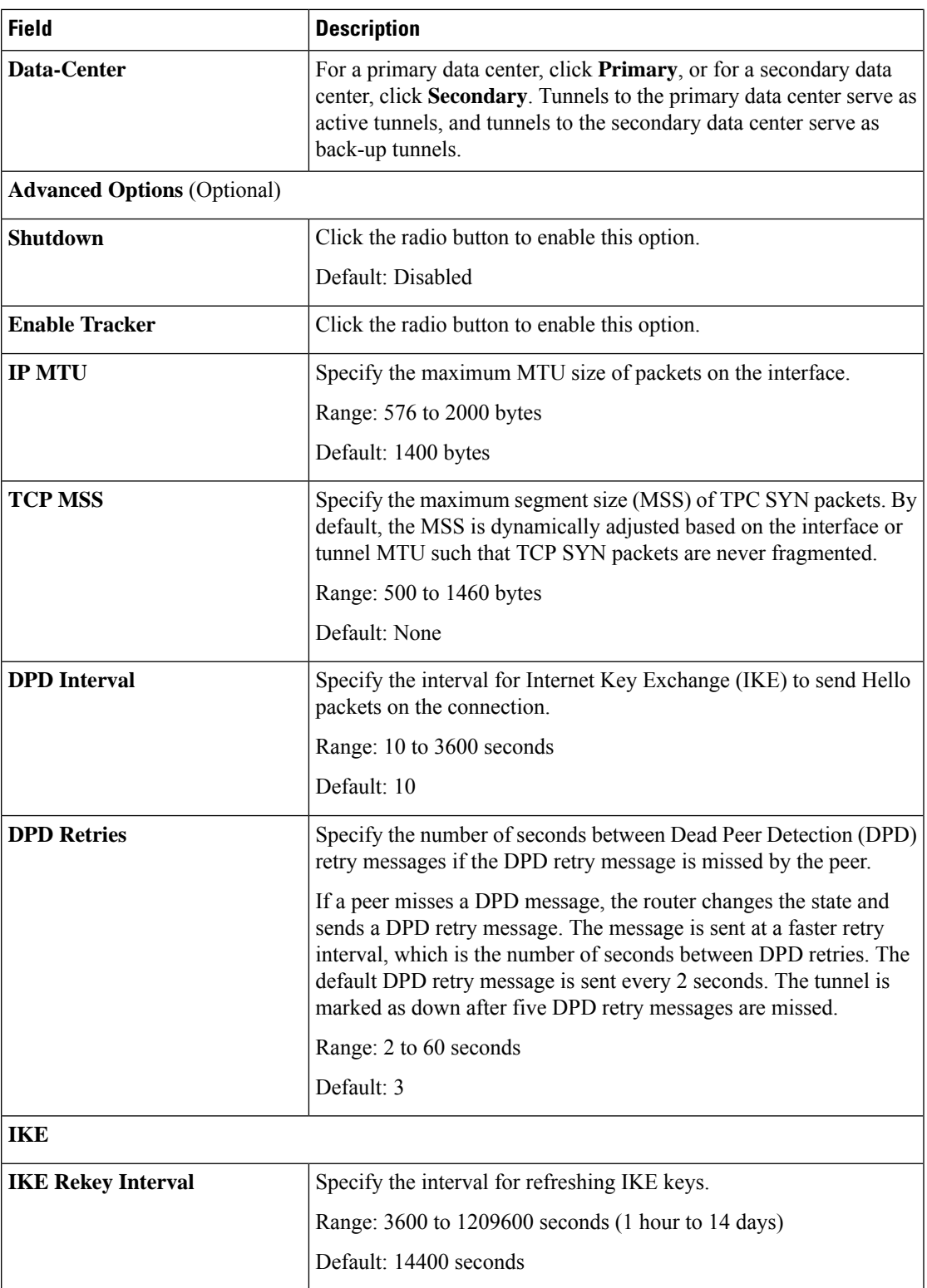

 $\mathbf I$ 

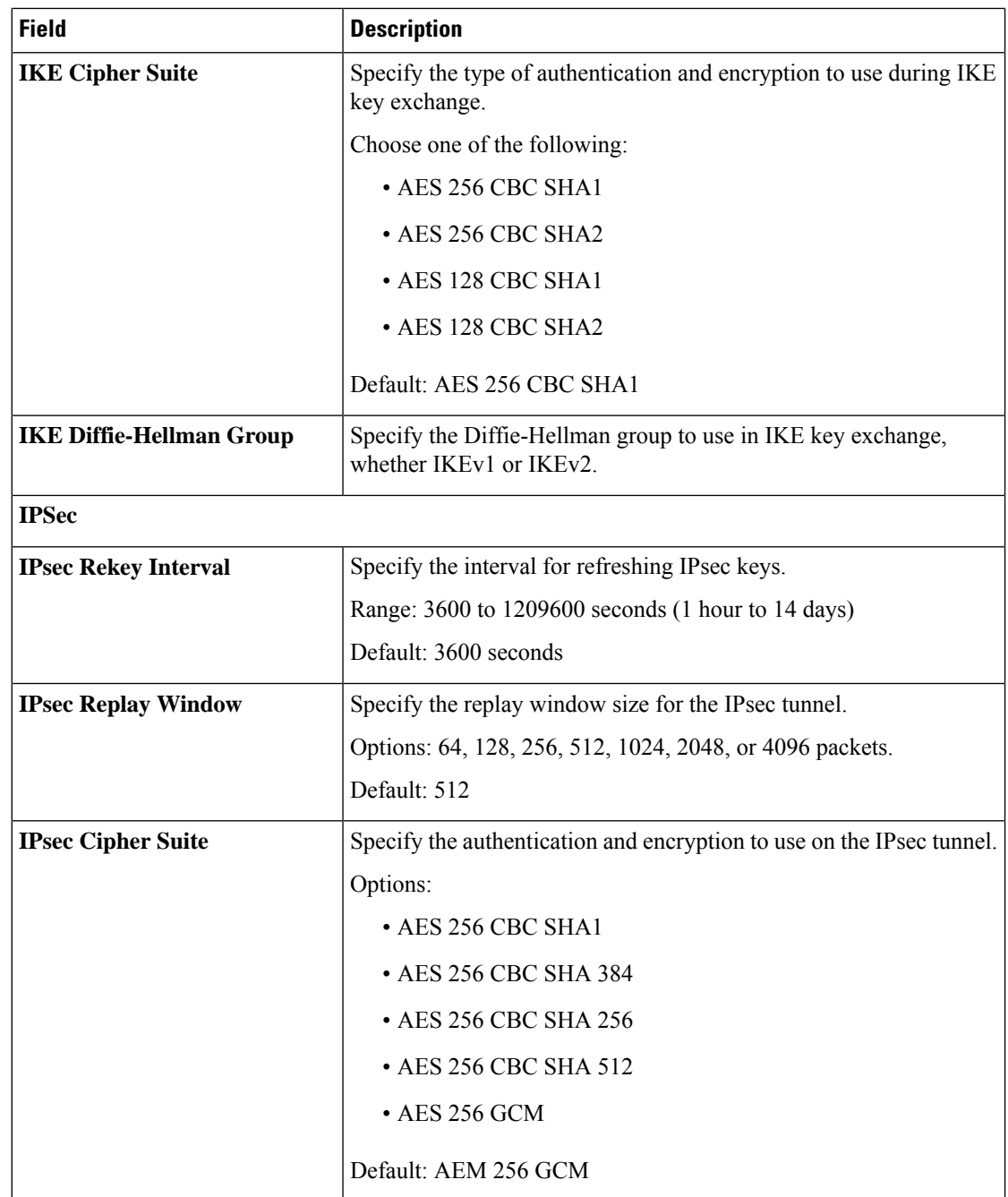

i.

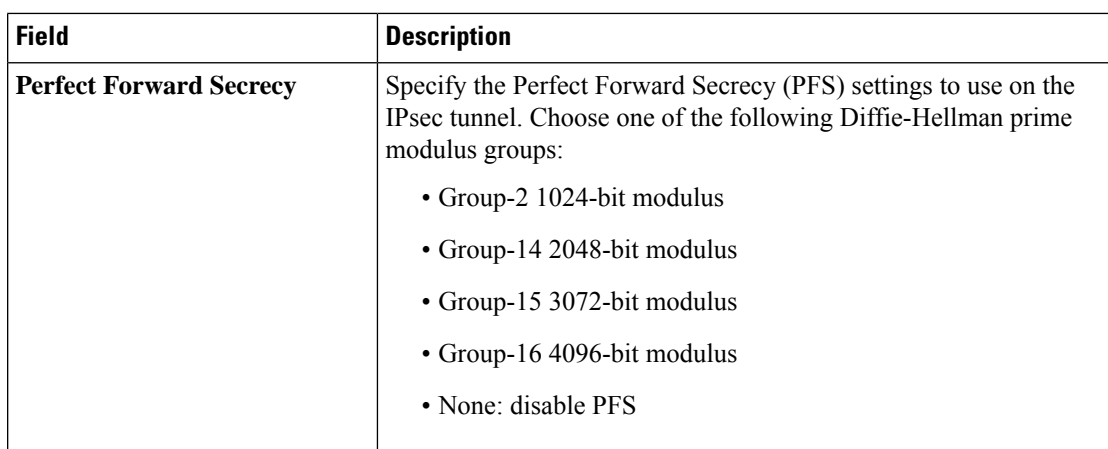

Applicable only to Cisco Secure Access:

**Region**: When you choose the region, a pair of primary and secondary region is selected. Choose the primary region that Cisco Secure Service Edge provides from the drop-down list and the secondary region is auto-selected in Cisco SD-WAN Manager. If the primary region with a unicast IP address is not reachable then the secondary region with a unicast IP address is reachable and vice versa. Cisco Secure Access ensures that both the regions are reachable at all times.

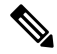

You can configure any DNS server on the device which connects to HTTPS to get the public IP address. To configure a source interface for HTTPS, use the **ip http client source-interface** command on Cisco SD-WAN Manager. **Note**

#### **Configure High Availability**

To designate active and back-up tunnels and distribute traffic among tunnels, click **High Availability** and do the following:

- **1.** Click **Add Interface Pair**.
- **2.** In the **Add Interface Pair** pop-up window, configure the following:

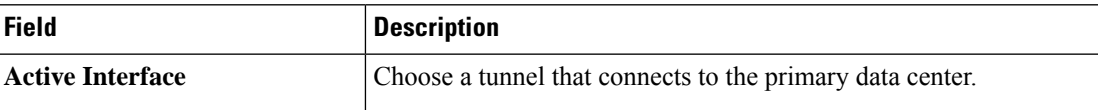

I

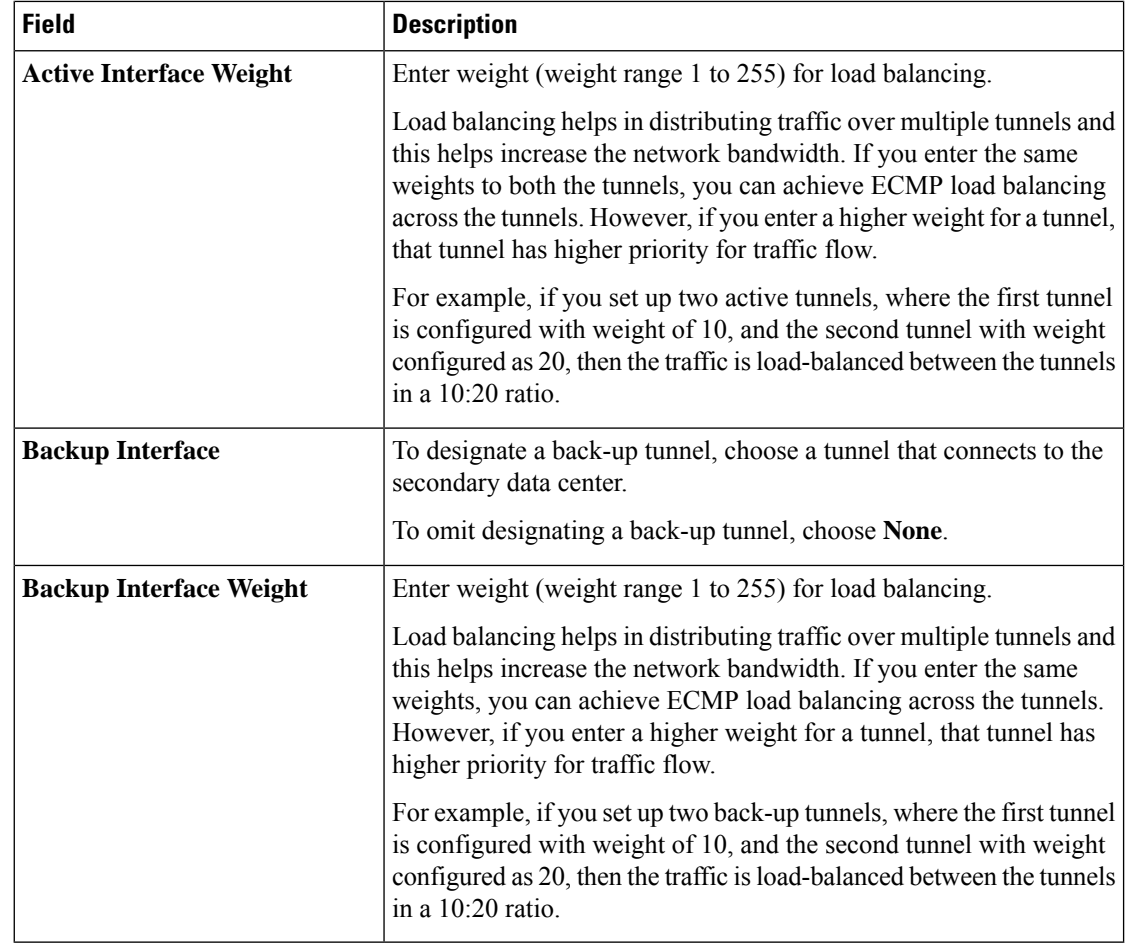

### **3.** Click **Add**.

### **Advanced Settings**

(Minimum supported release: Cisco Catalyst SD-WAN Manager Release 20.14.1)

Applicable only to Zscaler:

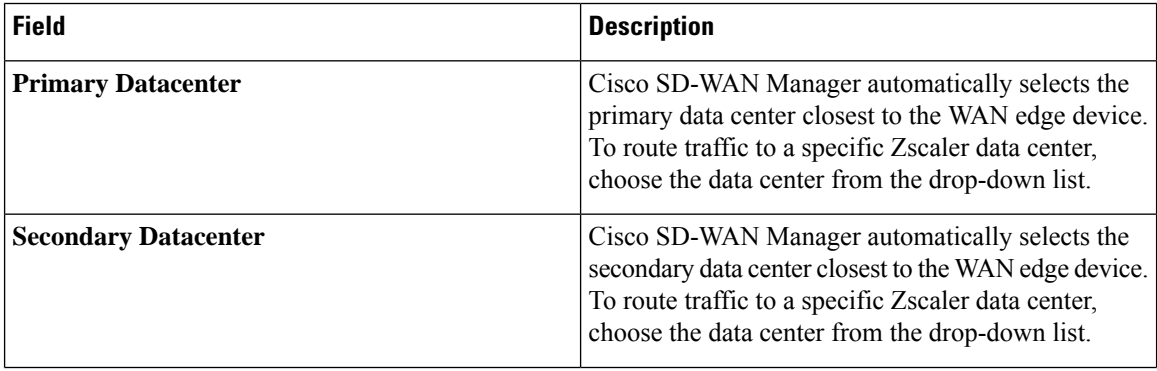

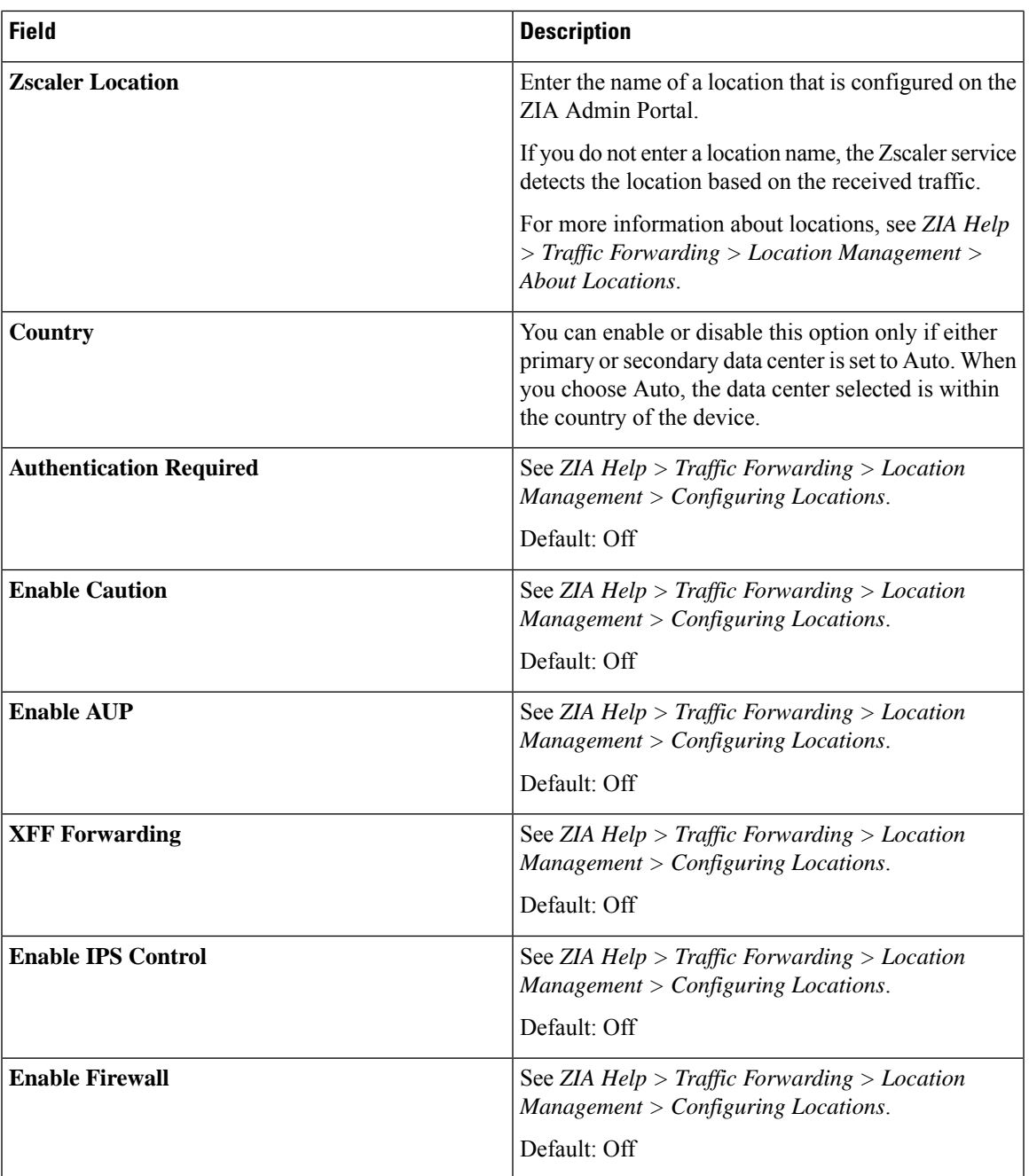

# **Configure DNS Security**

The Cisco Catalyst SD-WAN Umbrella Integration feature enables the cloud-based security service by inspecting the Domain Name System (DNS) query that is sent to the DNS server through the device. The security administrator configures policies on the Umbrella portal to either allow or deny traffic toward the fully qualified domain name (FQDN). The router acts as a DNS forwarder on the network edge, transparently intercepts DNS traffic, and forwards the DNS queries to the Umbrella cloud.

- **1.** From the Cisco SD-WAN Manager menu, choose **Configuration** > **Policy Groups** > **DNS Security**.
- **2.** Click **Add DNS Security Policy**.

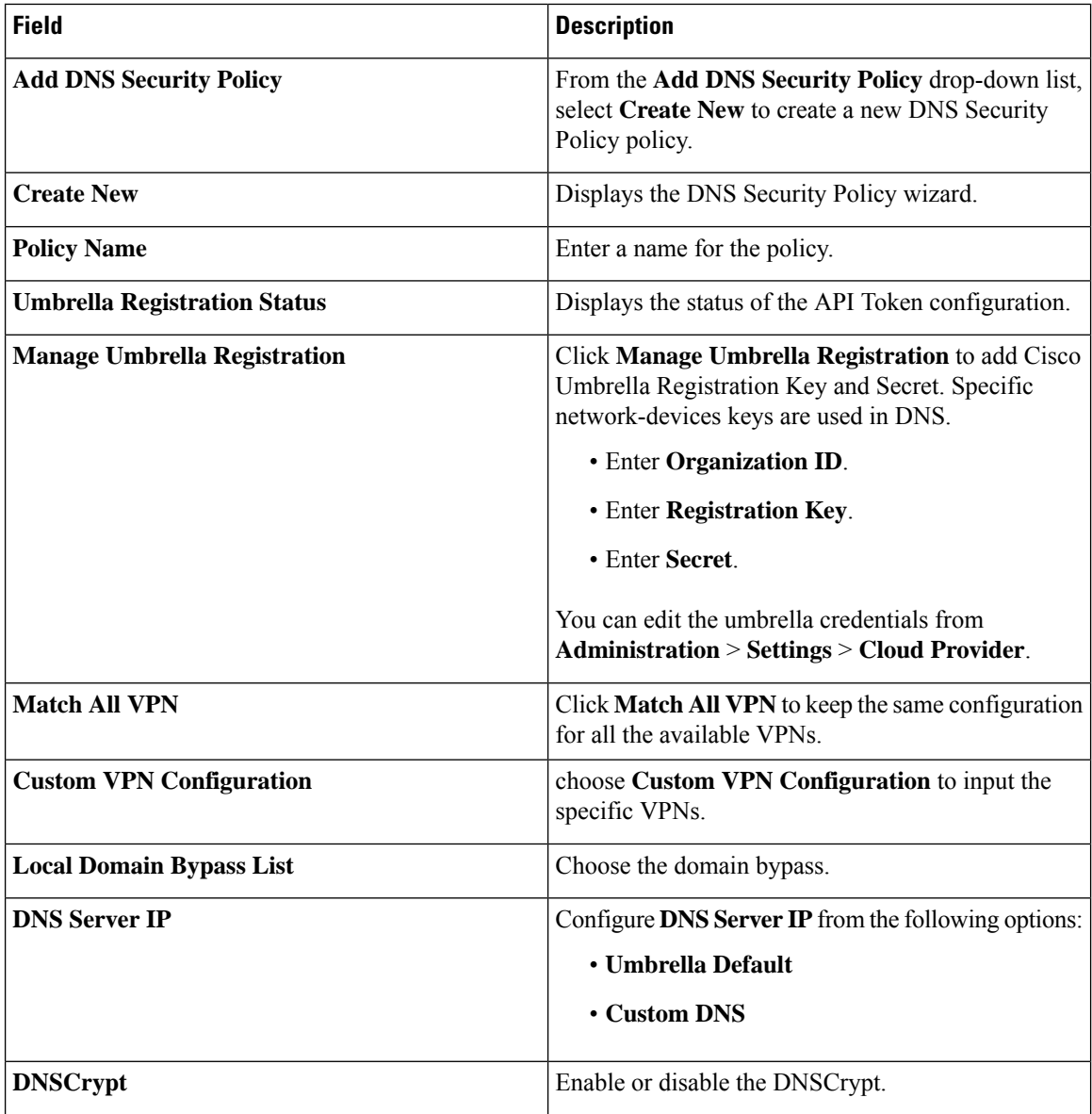

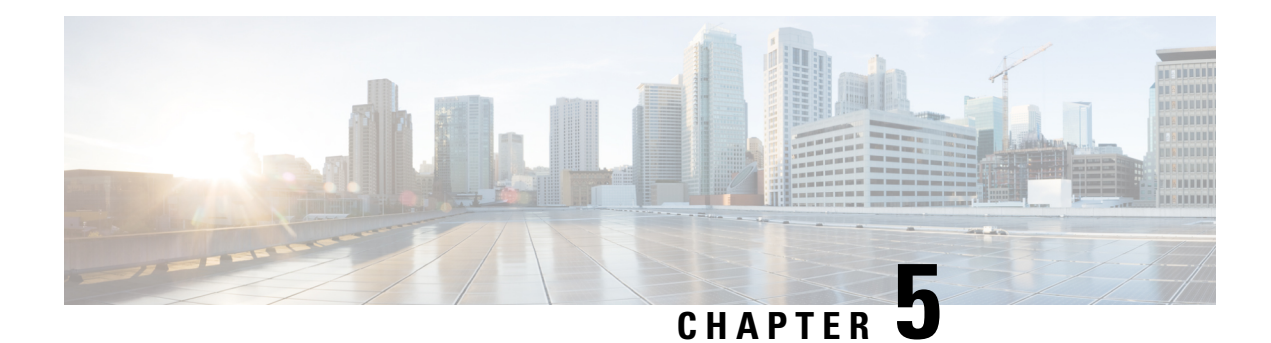

# **Application Catalog**

**Table 19: Feature History**

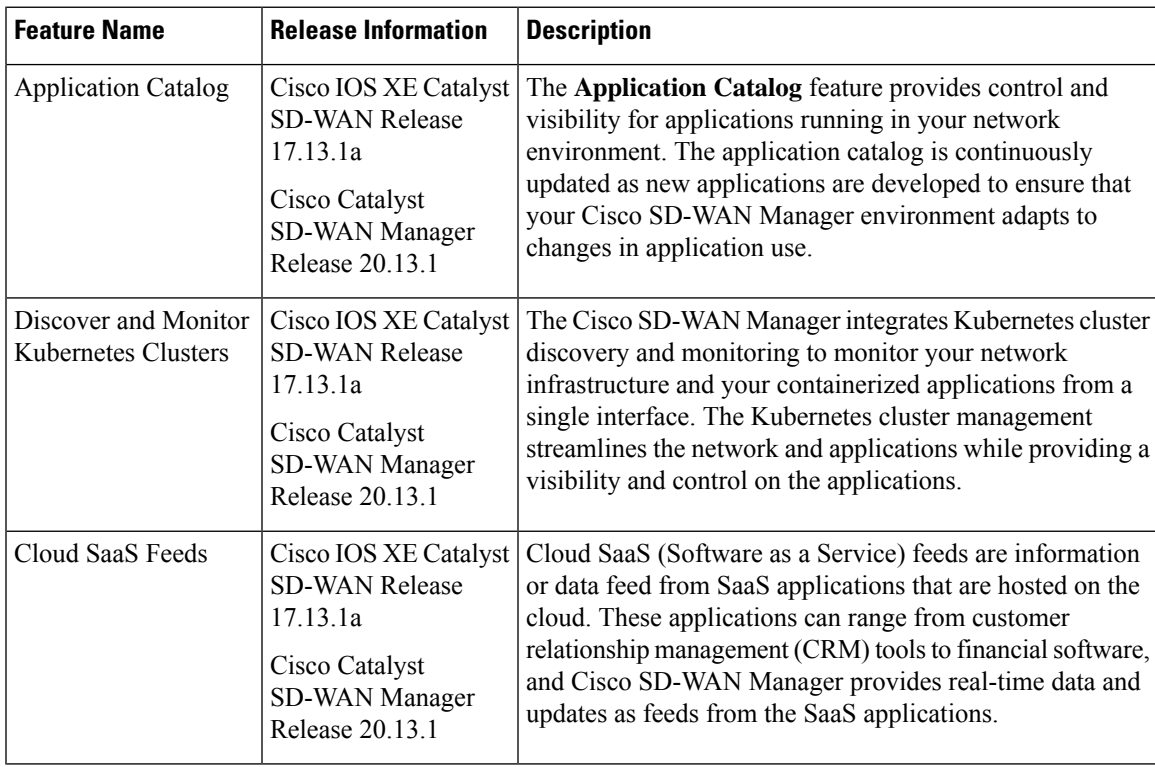

- [Information](#page-65-0) About Application Catalog, on page 60
- [Prerequisites](#page-65-1) for Application Catalog, on page 60
- [Restrictions](#page-66-0) for Application Catalog, on page 61
- [Application](#page-67-0) Catalog Overview, on page 62
- View [Applications,](#page-67-1) on page 62
- Configure Custom [Applications,](#page-68-0) on page 63
- Configure [Application](#page-70-0) List, on page 65
- Benefits of [Kubernetes](#page-70-1) Clusters and Kubernetes Services, on page 65
- [Benefits](#page-71-0) of Cloud SaaS Feeds, on page 66
- Configure, Discover Kubernetes Clusters and [Kubernetes](#page-71-1) Services, on page 66
- [Configure](#page-72-0) Cloud SaaS Feed Using Cisco SD-WAN Manager, on page 67
- Monitor [Kubernetes](#page-72-1) Clusters and Kubernetes Services, on page 67
- [Monitor](#page-73-0) Cloud SaaS Feed, on page 68

# <span id="page-65-0"></span>**Information About Application Catalog**

The application catalog in Cisco SD-WAN Manager provides visibility and control of applications running in your Cisco Catalyst SD-WAN environment powered by SD-AVC. For more information about SD-AVC, see Cisco [SD-AVC](https://www.cisco.com/c/en/us/td/docs/ios-xml/ios/avc/sd-avc/4-4-0/ug/sd-avc-4-4-0-ug/overview.html) User Guide. The application catalog includes applications ranging from business productivity apps like Office 365 or Google Workspace to social media platforms, cloud platforms, and customer-created applications.

The application catalog is a central place to take care of all operation tasks related to applications, capabilities like updating applications and cloud SaaS feeds from different sources, creating custom applications, viewing applications in different groups, creating an application list and many more. The feature optimizes network connectivity based on the specific requirements of different Kubernetes services.

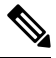

You can use custom applications in the same way as any other protocol when configuring policies using policy groups or using centralized policies. For more information on configuring policies using Policy Groups, see, Group of [Interest](https://www.cisco.com/c/en/us/td/docs/routers/sdwan/configuration/Policy-Groups/policy-groups/m-policy-groups.html#concept_c3b_zzy_lxb) - Policy. **Note**

The **Application Catalog** tab has the following features:

- Overview
- Applications
- Application Source Settings
- Discovered Application
- Application List
- Configure SD-AVC
- Configure Cloud Connection

# <span id="page-65-1"></span>**Prerequisites for Application Catalog**

To fully utilize the capabilities of application catalog, the following conditions must be met:

• Enable SD-AVC on the **Administration** > **Settings** page.

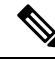

For Cisco Cloud-hosted overlays provisioned in Cisco Catalyst SD-WAN Control Components Release 20.10.x and later releases, the SD-AVC service and Cloud Connector are enabled by default. For more information see, Cisco [SD-AVC](https://www.cisco.com/c/en/us/td/docs/routers/sdwan/configuration/sdwan-xe-gs-book/system-overview.html#sdavc:~:text=Configuration%20Guide.-,Cisco%20SD%2DAVC,-Beginning%20with%20the). **Note**

• Enable SD-AVC Cloud Connector to use SaaS feeds for enhanced application classification (Optional, but recommended).

### **Configure SD-AVC**

**1.** Click **SD-AVC**.

The **Cluster Management** page appears. The default tab is **Service Configuration**.

- **2.** Click **Add Manager**.
- **3.** In the **Add Manager** page, choose **Node Persona** from the following options:
	- Compute + Data ( Up to 5 nodes each)
	- Compute (Up to 5 nodes)
	- Data (Up to 10s of nodes)
- **4.** Enter the **Manager IP Address**, **Username** and **Password**.
- **5.** Choose **Enable SD-AVC**.
- **6.** Click **Add**.

### **Configure Cloud Connection**

**1.** Click Configure Cloud Connection.

The Administration Settings page appears.

- **2.** Click SD-AVC.
- **3.** Enable Cloud Connector in the Settings / System SD-AVC page.
- **4.** Enter the OTP and the Cloud Gateway URL.
- **5.** Click Save.

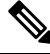

**Note** For more information on SD-AVC Connector, see Enable Cisco SD-AVC Cloud [Connector.](https://www.cisco.com/c/en/us/td/docs/routers/sdwan/configuration/sdwan-xe-gs-book/hardware-and-software-installation.html#c-enable-sdavc-cloud-connector.xml)

# <span id="page-66-0"></span>**Restrictions for Application Catalog**

#### **Restrictions for Kubernetes Clusters and Kubernetes Services**

• Only Google Cloud and Amazon Web Services are supported as cloud providers.

AWS GovCloud is not supported. Other cloud providers can utilize Kubernetes Clusters and Kubernetes Services feature using the manual upload option. **Note**

- Maximum number of custom applications: 1100
- Maximum number of L3/L4 rules: 20000
- Maximum number of server names: 50000

### <span id="page-67-0"></span>**Application Catalog Overview**

#### **Applications in Registry**

The Applications in Registry provide a visual representation of different types of applications in the system. It helps to understand the distribution and proportions of the applications based on their categories.

- Built in: Applications that are built-in or pre-installed in the system.
- Discovered: Applications that are discovered or detected by the system.
- Custom: Custom-built applications specifically developed for the system.

The chart segments represent the application categories, and the size of each segment indicates the relative proportion of applications in that category. Use this chart to gain insights into the application landscape and understand the composition of applications in the system. This chart illustrates the applications in the Cisco SD-WAN Manager Application registry. The device application registry is updated after pushing a configuration to the devices.For example, when a new custom application is created, it is not updated in the device application registry until a policy with that custom application is pushed to the device, however, it will be counted in the custom application on this chart since Cisco SD-WAN Manager already has the definition in its registry. All the custom applications created are seen in the Applications tab and in the chart as custom apps.

#### **Top Applications Observed in Network**

The **Applications Observed in Network** doughnut chart provides insights into the types of top applications observed within the network traffic. It displaysthe distribution and prevalence of different application categories.

Each segment in the chart represents a specific application category, and the size of the segment indicates the relative presence or frequency of that category within the observed network traffic. Use this chart to gain insights into the types of applications that are prominent within the network and understand the traffic composition. You can view the application details based on the timestamp. For example, Last 1 Hour, Last 3 Hours and so on. The maximum time period you can select is 24 hours.

### <span id="page-67-1"></span>**View Applications**

View the applications associated with your cloud account including the applications you create and the default applications on Cisco SD-WAN Manager.

**1.** From the CiscoSD-WAN Manager menu, choose **Configuration** > **Application Catalog** > **Applications**.

A list of applications associated with your Cisco SD-WAN Manager appears.

**2.** Choose an application attribute from the **Select Application Attributes** drop-down box. For example, **Application Source**.

From the **Choose Filter** drop-down choose a filter to view only the relevant applications.

# <span id="page-68-0"></span>**Configure Custom Applications**

- **1.** From the CiscoSD-WAN Manager menu, choose **Configuration** > **Application Catalog** > **Applications** > **Custom Application**
- **2.** Enter **Application name**.

Configure the following:

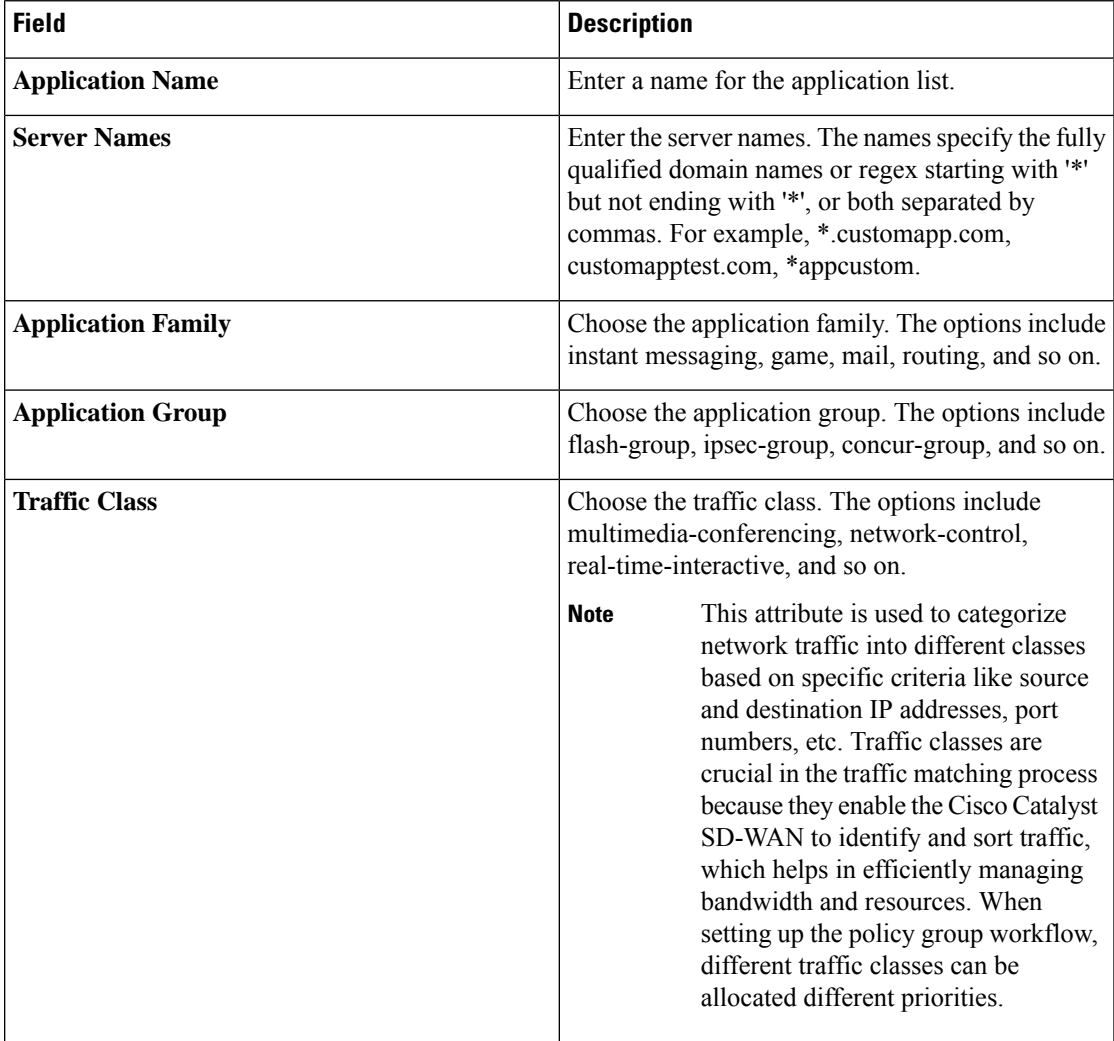

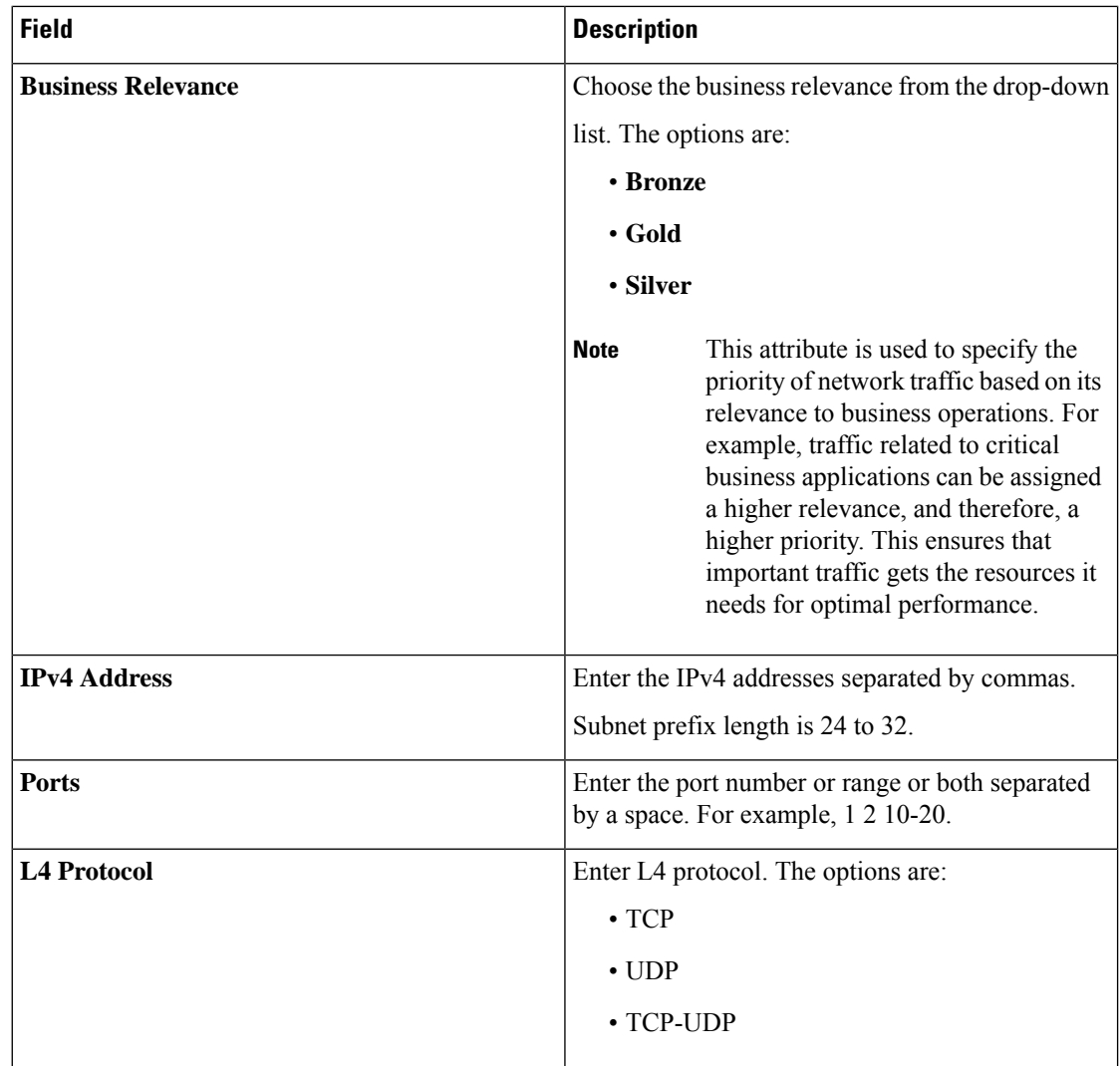

**3.** Click **Save**.

#### **Export Application List**

**1.** Click Export to export the application list.

The **Applications.csv** file is downloaded to the local desktop.

You can use custom applications in the same way as any other protocol when configuring Cisco Catalyst SD-WAN policies using policy groups or using centralized policies. For more information on configuring policies using Policy Groups, see, Group of [Interest](https://www.cisco.com/c/en/us/td/docs/routers/sdwan/configuration/Policy-Groups/policy-groups/m-policy-groups.html#concept_c3b_zzy_lxb) - Policy.

# <span id="page-70-0"></span>**Configure Application List**

#### **Create Application List**

- **1.** From the **Configuration** > **Application Catalog** > **Application List**, click **Create Application List**.
- **2.** Choose **Create New** to create a new application list, or choose **Existing** to update an existing application list.
- **3.** Enter the **Application List** or choose an **Application List** from the drop-down list to update an existing application list.
- **4.** Choose an application or application family from the **Application** or **Application Family** drop-down list.
- **5.** Click **Save**.

The application list is created.

To find application or application set, perform the following steps:

- **1.** On the **Application Lists** page, you can find the existing application or application family by using the **Find Application/ Application Set** field.
- **2.** Choose the **Default Application List** or **Custom Application List** from the **Show** drop-down list. The selected application list appears. You can filter the application or application family lists.

The **Summary** pane displays the total, custom and default application lists.

**3.** Click **Create Application List** to create or edit an existing application list.

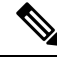

```
Note
```
Application lists configured in the Application Catalog can only be used in the configuration of policies using Policy Groups.

# <span id="page-70-1"></span>**Benefits of Kubernetes Clusters and Kubernetes Services**

- Unified Network Management: Cisco SD-WAN Manager gives the ability to add Kubernetes clusters and it discovers any applications running on them.
- Enhanced Visibility: The Cisco SD-WAN Manager and Kubernetes clusters integration provides complete visibility over both network infrastructure and application definitions, making it easier to identify and resolve issues.
- Improved Performance: Cisco Catalyst SD-WAN's ability to optimize network traffic, combined with direct visibility over Kubernetes resources, results in improved application performance.
- Greater Efficiency: The network management based on application requirements and Kubernetes services leads to greater operational efficiency.

• Advanced Security: The Cisco SD-WAN Manager and Kubernetes clusters integration provides more robust security for both network and application layers.

# <span id="page-71-0"></span>**Benefits of Cloud SaaS Feeds**

- Cloud SaaS feeds provide real-time data on cloud application classification. Cisco SD-WAN Manager uses this information to make intelligent decisions about routing and optimizing traffic to ensure the best possible performance for these applications.
- The Application classification is enhanced and up-to-date with latest Cloud SaaS feeds.

# <span id="page-71-1"></span>**Configure, Discover Kubernetes Clusters and Kubernetes Services**

#### **Enable Kubernetes Clusters for Cloud-based Deployment**

- **1.** From the Cisco SD-WAN Manager menu, click **Configuration** > **Application Catalog**.
- **2.** Click the **Application Source Setttings** tab.
- **3.** In the **Kubernetes Cluster** section, click **Cloud Account**.
- **4.** Click **Add Account**.
- **5.** Select a cloud account and click **Enable**.

The **Kubernetes Cluster** table displays the cloud accounts with the Kubernetes discovery status in the **Status** column.

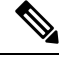

You'll see a list of cloud accounts appearing already in the **Kubernetes Cluster** cluster table if you've configured the cloud accounts using the Cloud OnRamp for [Multicloud](https://www.cisco.com/c/en/us/td/docs/routers/sdwan/configuration/cloudonramp/ios-xe-17/cloud-onramp-book-xe/cloud-onramp-multi-cloud.html) feature. **Note**

#### **Enable Manual Discovery of Kubernetes Clusters**

- **1.** In the Cisco SD-WAN Manager menu, click **Configuration** > **Application Catalog**
- **2.** Navigate to the **Application Source Setttings** tab.
- **3.** In the **Kubernetes Cluster** section, click **Manually Upload**.
- **4.** Choose or drag and drop a kubeconfig file and click **Add**.

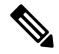

**Note** Maximum file size: 10 MB
The **Kubernetes Cluster** table displays the cloud accounts, with the Kubernetes discovery status in the **Status** column.

Once you configured the Kubernetes cluster, navigate to the **Discovered Application** tab to view the services and applications discovered on those Kubernetes clusters and create custom applications if needed.

### **Configure Cloud SaaS Feed Using Cisco SD-WAN Manager**

- **1.** From the Cisco SD-WAN Manager menu, choose **Configuration** > **Application Catalog** > **Application Source Settings**.
- **2.** In the **Cloud SaaS Feeds** table, you see a list of cloud application feeds.

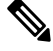

**Note** Only if you've enabled SD-AVC and Cloud connections, you'll see the list of cloud SaaS feeds.

- **3.** In the **Actions** column, click the **...** icon adjacent to the respective cloud SaaS feed row.
- **4.** Click **Enable** to view cloud SaaS feeds for the application of your choice.

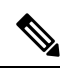

Choose **Disable** so that the application classification doesn't use the Cloud SaaS feeds and instead uses NBAR classification logic. **Note**

### **Monitor Kubernetes Clusters and Kubernetes Services**

#### **Monitor Kubernetes Clusters**

- **1.** From the Cisco SD-WAN Manager menu, choose **Configuration** > **Application Catalog**.
- **2.** Navigate to the **Application Source Settings** tab in the **Application Catalog** page.
- **3.** The **Kubernetes Cluster** table displays the cluster details along with the Kubernetes cluster discovery status.

#### **Monitor Applications**

- **1.** Navigate to the **Discovered application** tab in the **Application Catalog** page.
- **2.** The **Kubernetes Services** table displays the discovered applications and the details to monitor the application status.

# **Monitor Cloud SaaS Feed**

- **1.** From the Cisco SD-WAN Manager menu, choose **Configuration** > **Application Catalog** > **Application Source Settings**.
- **2.** In the **Action** column, click **...** icon and choose **View Feeds**.
- **3.** In the the **View Feeds** page, you see detailed information regarding the particular cloud SaaS feeds.

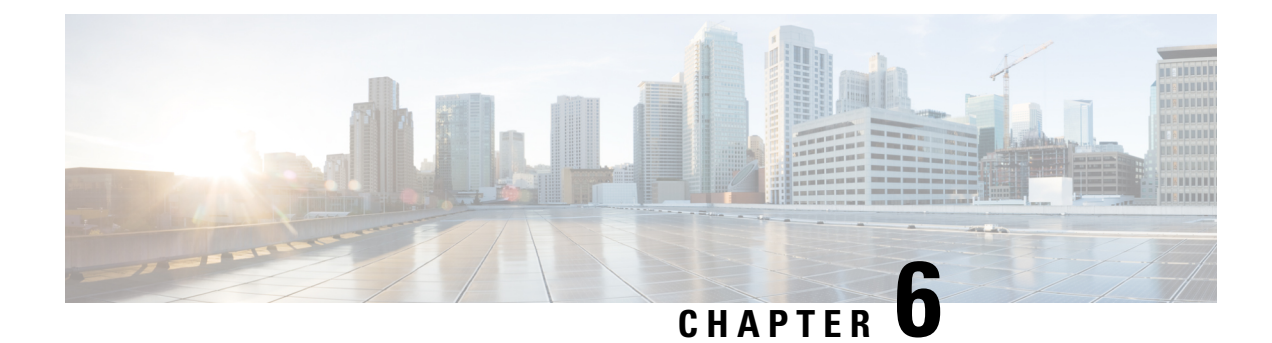

# **Policy Compliance**

- Policy [Compliance,](#page-74-0) on page 69
- Information About Policy [Compliance,](#page-74-1) on page 69
- Restrictions for the Policy [Compliance](#page-75-0) Check , on page 70
- View and Resolve Policy [Compliance](#page-75-1) Issues , on page 70

## <span id="page-74-0"></span>**Policy Compliance**

**Table 20: Feature History**

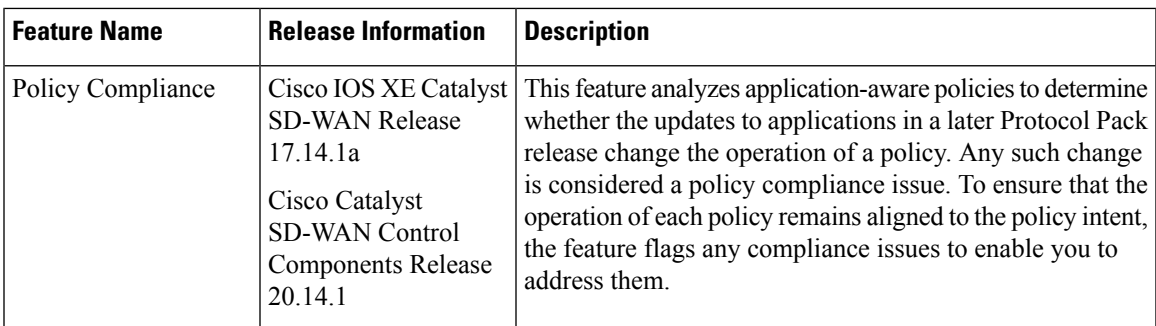

# <span id="page-74-1"></span>**Information About Policy Compliance**

Various types of policies specify application traffic to match by using application lists, which contain one or more applications. The applications in application lists may be from a Protocol Pack or may be user-defined custom applications. As new Protocol Packs are released, changes occur to the protocol set. These changes may include adding applications that provide more granular classification of existing applications, renaming applications, and so on.

For example, an earlier Protocol Pack may include an application that captures all traffic for a set of services. A later Protocol Pack may include separate applications for different components of the services to provide more granular classification of the traffic. To illustrate with a fictional example, an application x-media might be broken into x-audio and x-video for more granular classification.

If a policy matches traffic using an application list that includes the x-media application, the policy does not make use of the later, more granular classification as x-audio and x-video.

#### **Check Policy Compliance**

When checking the applications in a policy, Cisco SD-WAN Manager compares them with the applications in the Protocol Pack currently loaded in Cisco SD-WAN Manager. Cisco SD-WAN Manager checks policies for the following compliance issues:

- Checks existing policies to determine whether the policies match applications that have become classified in a more granular fashion in a later Protocol Pack release.
- Checks for renamed applications. For example, renaming application Skydrive to Onedrive.
- Checks for policies that match traffic broadly by transport protocol, such as http. When a policy matches traffic so broadly, it is difficult to anticipate which new applications, in later Protocol Packs, may be included in the match.

This check keeps the policy intent intact after new applications are added.

#### **View Compliance Issues**

If Cisco SD-WAN Manager detects a compliance issue with a policy, it displays the affected policies and relevant new applications. For information about viewing compliance issues, see View and [Resolve](#page-75-1) Policy [Compliance](#page-75-1) Issues , on page 70.

### <span id="page-75-0"></span>**Restrictions for the Policy Compliance Check**

- See the NBAR2 [Protocol](https://www.cisco.com/c/en/us/td/docs/ios-xml/ios/qos_nbar/prot_lib/config_library/nbar-prot-pack-library.html) Pack Library for information about which Protocol Pack updates are available for each Cisco IOS XE release.
- Devices using a Cisco IOS XE release earlier than Cisco IOS XE Catalyst SD-WAN Release 17.14.1a support only policies that use applications that were available in the original built-in Protocol Pack release of the Cisco IOS XE release. They do not support policies that use applications added in subsequent Protocol Pack releases.

For example, if the original built-in Protocol Pack release of the Cisco IOS XE release did not include application x, and a policy uses application x, then a router using a release earlier than Cisco IOS XE Catalyst SD-WAN Release 17.14.1a cannot support that policy. This is true even if you later upgrade the router to use a Protocol Pack that includes application x.

### <span id="page-75-1"></span>**View and Resolve Policy Compliance Issues**

- **1.** From the Cisco SD-WAN Manager menu, choose **Configuration** > **Application Catalog** > **Policy Compliance**.
- **2.** In the table, view the policies that do not comply with the application lists in the current Protocol Pack.
- **3.** Click the **...** in the **Actions** column adjacent to the policy you want to update and choose one of the following:
	- **Update Application**: Automatically updates the relevant application lists used by affected policies to incorporate the new application or applications.

**Note**

 $\label{eq:1} \bigotimes_{\mathbb{Z}}\mathbb{Z}_{\mathbb{Z}}$ 

• Ensure that all devices in the network are using Cisco IOS XE Catalyst SD-WAN Release 17.14.1a or later. If there are devices in the network using earlier releases, updating applications may cause a failure in employing a policy.

- For policies created using policy groups, this action does not deploy the policy to the devices. In this case, to update devices to use the adjusted policy, deploy the policy manually to the devices.
- **Change Policy**: Opens the policy to enable you to manually edit the policy and address the use of the affected application.

I

ı

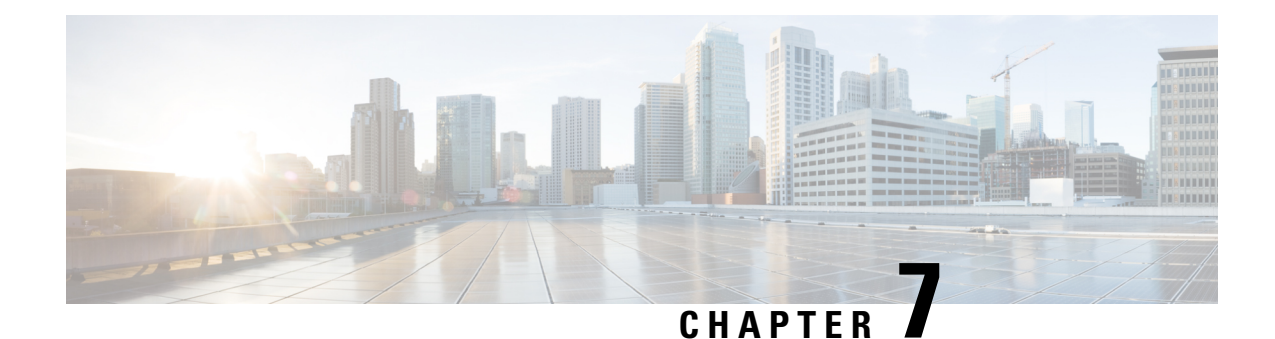

# **Topology**

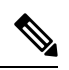

**Note**

To achieve simplification and consistency, the Cisco SD-WAN solution has been rebranded as Cisco Catalyst SD-WAN. In addition, from Cisco IOS XE SD-WAN Release 17.12.1a and Cisco Catalyst SD-WAN Release 20.12.1, the following component changes are applicable: **Cisco vManage** to **Cisco Catalyst SD-WAN Manager**, **Cisco vAnalytics**to **Cisco CatalystSD-WAN Analytics**, **Cisco vBond**to **Cisco CatalystSD-WAN Validator**, **Cisco vSmart** to **Cisco Catalyst SD-WAN Controller**, and **Cisco Controllers** to **Cisco Catalyst SD-WAN Control Components**. See the latest Release Notes for a comprehensive list of all the component brand name changes. While we transition to the new names, some inconsistencies might be present in the documentation set because of a phased approach to the user interface updates of the software product.

- [Topology,](#page-78-0) on page 73
- [Information](#page-79-0) About Topology, on page 74
- [Prerequisites](#page-79-1) for Topology , on page 74
- Create [Topology,](#page-79-2) on page 74
- Activate the [Topology,](#page-84-0) on page 79

# <span id="page-78-0"></span>**Topology**

#### **Table 21: Feature History**

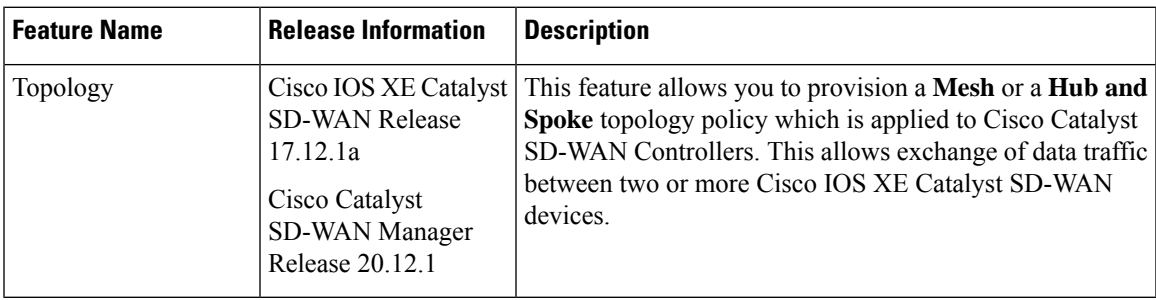

### <span id="page-79-0"></span>**Information About Topology**

Create the network structure to apply the policy group to, by configuring the topology so that all devices within a service VPN can communicate with each other. You can also edit existing topologies in this window. You can create the following types of topology and customize them:

- **Hub and Spoke**
- **Mesh**

## <span id="page-79-1"></span>**Prerequisites for Topology**

Before you begin configuring policy groups, ensure that the following requirements are met:

- Minimum software version for Cisco IOS XE Catalyst SD-WAN devices: Cisco IOS XE Catalyst SD-WAN Release 17.8.1a
- Ensure that granular RBAC for topology groups is specified by expanding it. With specific permissions to the usergroup, ensure that you are able to access policy groups from **Configuration** > **Topology**.
	- **1.** From the CiscoSD-WAN Manager menu, choose **Administration** > **Manage Users** > **User Groups**.
	- **2.** Click **Add User Group**.
	- **3.** Enter **User Group Name**.
	- **4.** Select the **Read** or **Write** check box against the topology group and device feature that you want to assign to a user group.
	- **5.** Click **Add**.

### <span id="page-79-2"></span>**Create Topology**

To create a topology, click **Create Topology** and provide a name, and description and click **Create**. To edit an existing topology, click the ellipsis icon to the right of the topology under **Action** and click **Edit**. When you have created a topology, click **Add Topology** and select from the following options:

- **Hub and Spoke**
- **Mesh**

#### **Hub and Spoke**

In a hub and spoke configuration, devices at the branches and remote offices connect directly to specific devices and will not create tunnels to other devices. Communication is available through the configured VPN hubs.

#### **Table 22: Hub and Spoke**

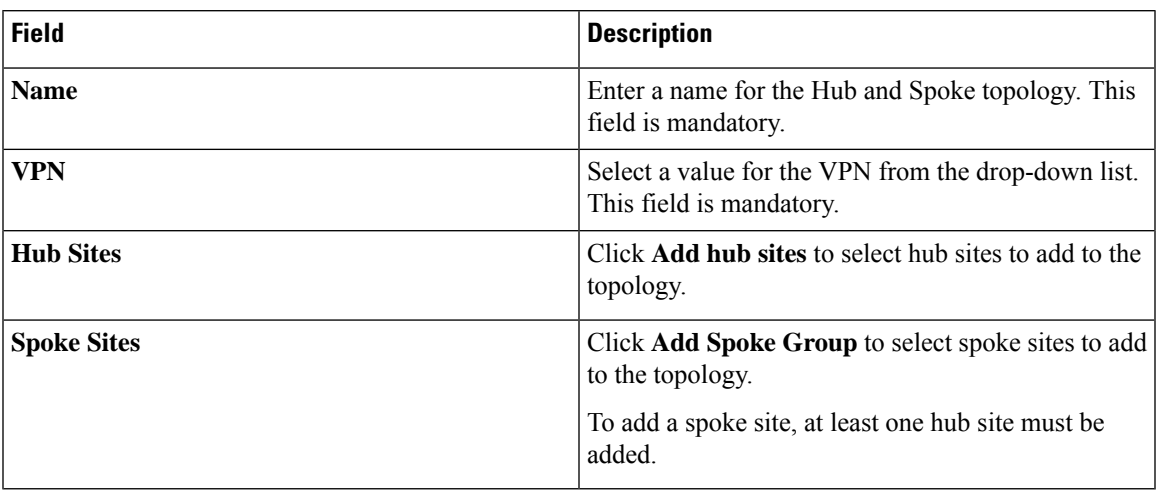

#### **Mesh**

In a mesh configuration, devices at the branch or remote office are configured to connect directly to other devices in the organization that are also in mesh mode along with spoke devices that are configured to use as a hub.

#### **Table 23: Mesh**

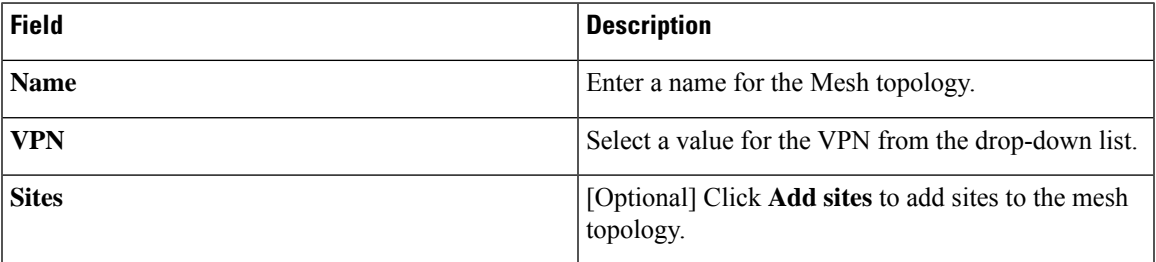

Once you have created either a Hub and Spoke or Mesh topology, you can customize the topology by clicking **Customize Topology**. This migrates your current hub and spoke or mesh topology policy to a platform where you can customize the policy.

#### **Custom Topology**

This option allows you to configure Routes or TLOC policies, where you can specify the policy rules and match–action pairings to perform when a match occurs.

#### **Table 24: Topology Attributes**

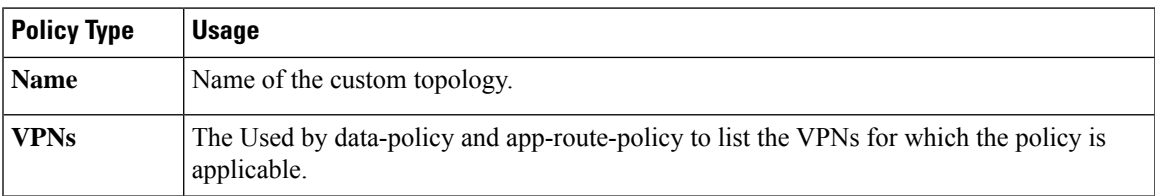

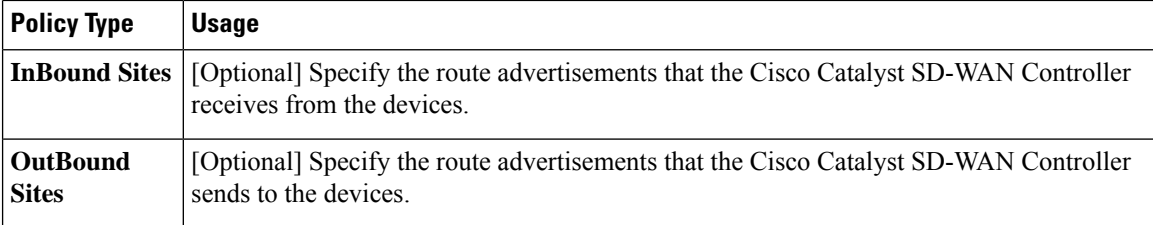

Click **Add Rules** to configure Route or TLOC policy match–action pairings that are numbered and are examined in sequential order. When a match occurs, the action is performed, and the policy analysis on that route or packet terminates. Some types of policy definitions apply only to specific VPNs.

You can configure more sequence rules, as needed and drag and drop to re-order them.

#### **Table 25: Match**

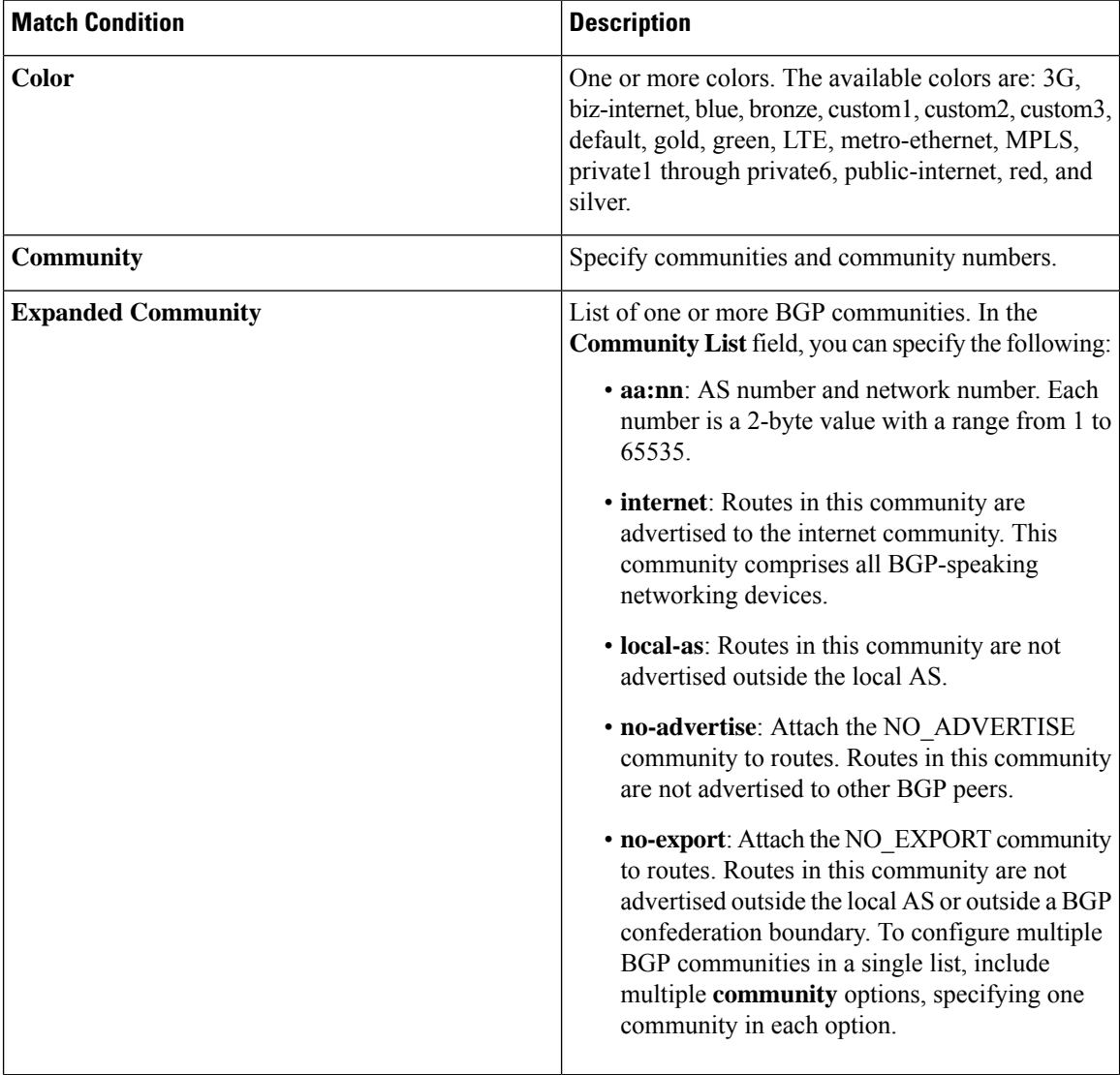

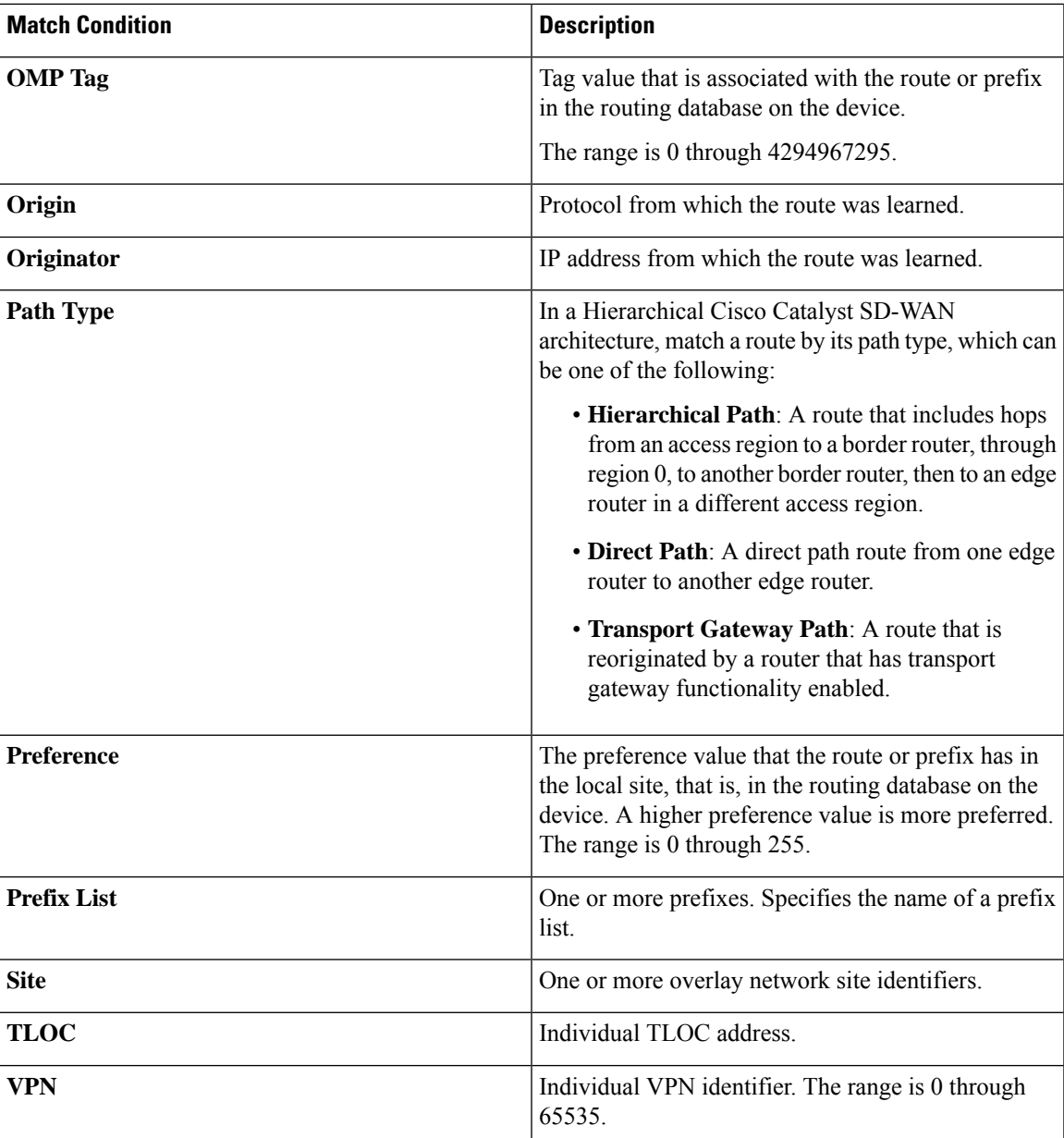

The **Reject** option is selected by default.

#### **Table 26: Action**

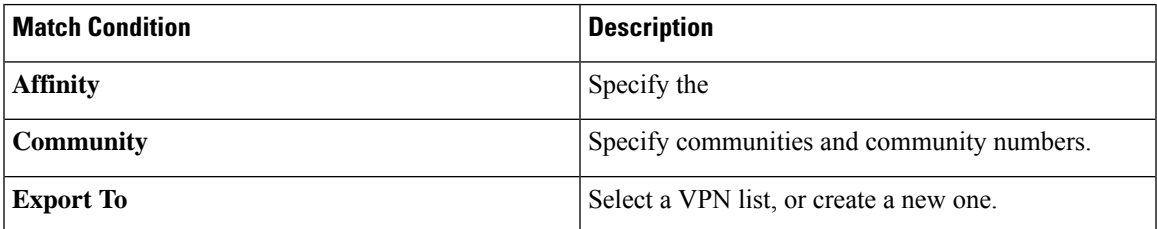

 $\mathbf I$ 

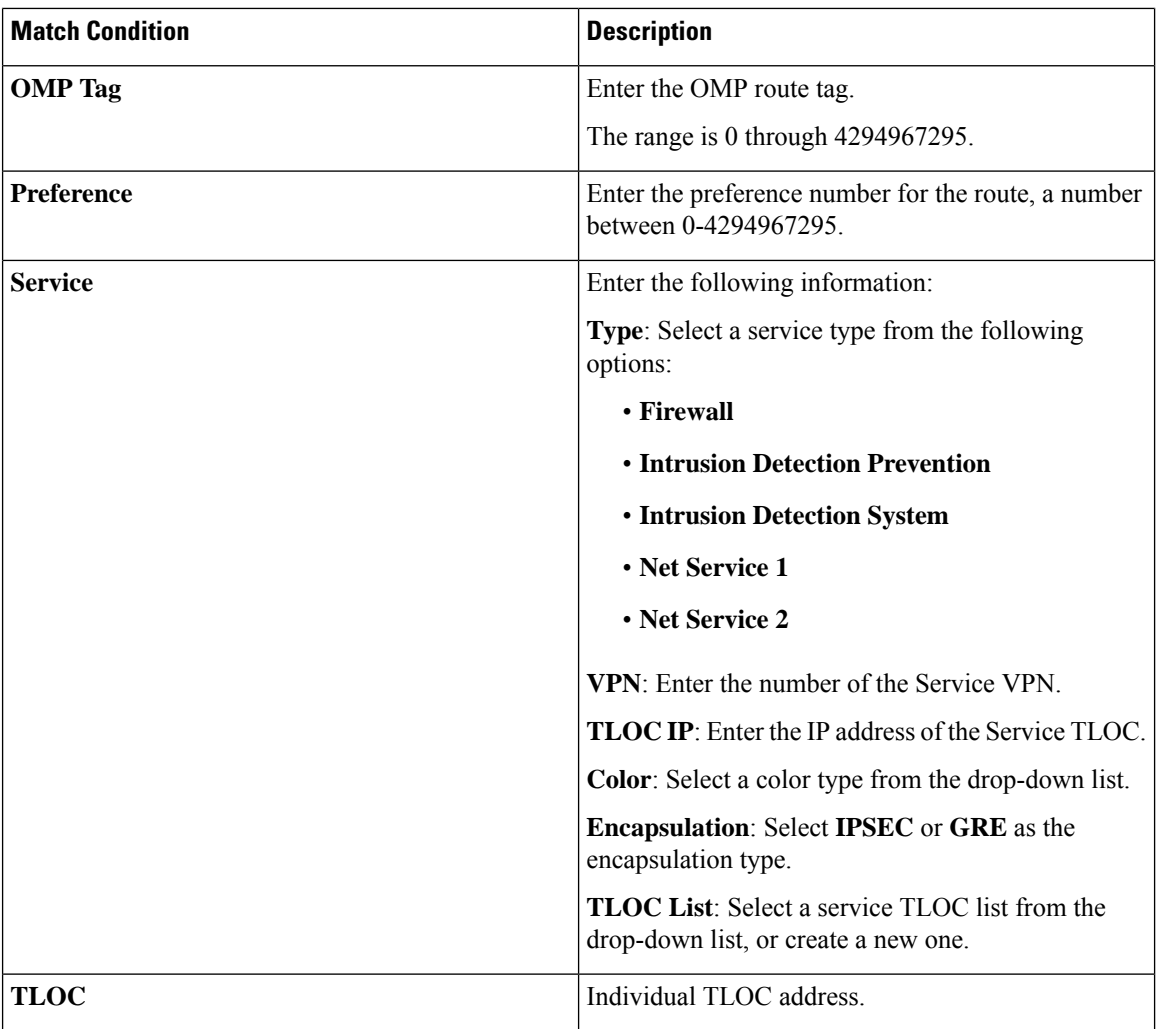

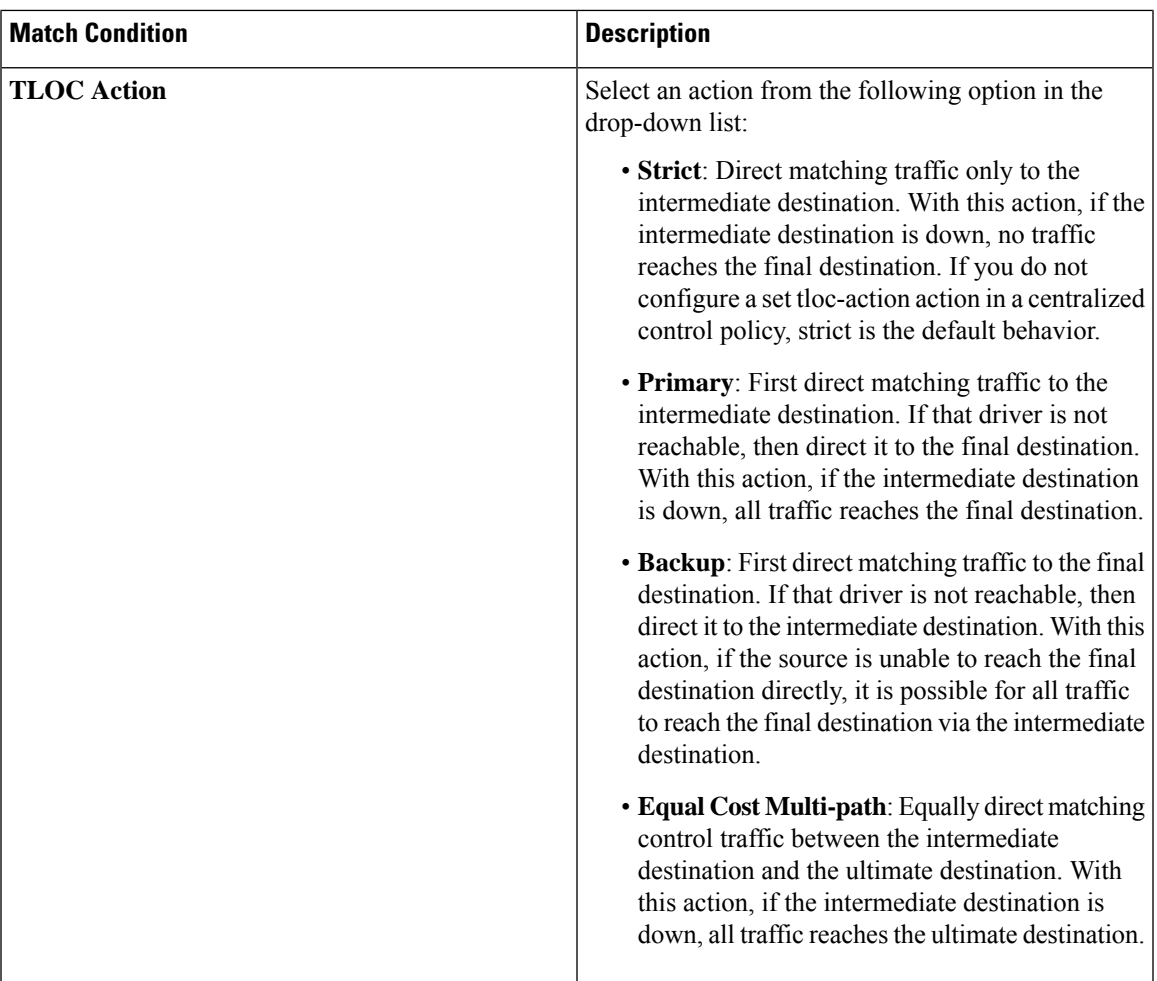

Click **Save Match and Actions** to commit your changes and click **Save** to add the customization.

# <span id="page-84-0"></span>**Activate the Topology**

When you have created a topology, you must activate the topology for it to take effect. By activating the topology, you create the new network structure, and as a result also deactivate any existing topology. .

- **1.** To activate the topology, click the ellipsis icon to the right of the topology and click **Activate**
- **2.** Click **Preview CLI** and select a device from the left pane to view the configuration difference.
- **3.** Click **Deploy** to deploy the topology group to the Cisco SD-WAN Control Components.

To deactivate the topology, click the ellipsis icon next to the topology and click **Deactivate** and **Deploy**.

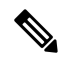

After you deploy a topology group, any change to the topology group is deployed to the Cisco SD-WAN Controller. **Note**

**Activate the Topology**

 $\mathbf I$